## Käyttöopas

© Copyright 2014 Hewlett-Packard Development Company, L.P.

Bluetooth on omistajansa tavaramerkki, jota Hewlett-Packard Company käyttää lisenssillä. Intel on Intel Corporationin tavaramerkki Yhdysvalloissa ja muissa maissa. Microsoft ja Windows ovat Microsoft-konsernin Yhdysvalloissa rekisteröimiä tavaramerkkejä.

Tässä olevat tiedot voivat muuttua ilman ennakkoilmoitusta. Ainoat HP:n tuotteita ja palveluja koskevat takuut mainitaan erikseen kyseisten tuotteiden ja palveluiden mukana toimitettavissa takuuehdoissa. Tässä aineistossa olevat tiedot eivät oikeuta lisätakuisiin. HP ei vastaa tässä esiintyvistä mahdollisista teknisistä tai toimituksellisista virheistä tai puutteista.

Ensimmäinen painos: lokakuu 2014

Asiakirjan osanumero: 787340–351

#### Tuotetta koskeva ilmoitus

Tässä oppaassa on tietoja ominaisuuksista, jotka ovat yhteisiä useimmille malleille. Omassa tietokoneessasi ei välttämättä ole kaikkia näitä ominaisuuksia.

Kaikki ominaisuudet eivät ole käytettävissä kaikissa Windows-versioissa. Tähän tietokoneeseen voidaan tarvita päivitettyjä ja/tai erikseen hankittavia laitteita, ohjaimia ja/tai ohjelmistoja, jotta saat täyden hyödyn Windowsin toiminnoista. Katso lisätietoja osoitteesta <http://www.microsoft.com>.

Löydät uusimman käyttöoppaan siirtymällä osoitteeseen <http://www.hp.com/support> ja valitsemalla oman maasi. Valitse Ohjaimet ja lataukset ja toimi näyttöön tulevien ohjeiden mukaan.

#### Ohjelmiston käyttöehdot

Asentamalla, kopioimalla, lataamalla tai muuten käyttämällä mitä tahansa tähän tietokoneeseen esiasennettua ohjelmistoa sitoudut noudattamaan HP:n käyttöoikeussopimuksen (EULA) ehtoja. Jos et hyväksy näitä käyttöoikeusehtoja, ainoa vaihtoehtosi on palauttaa käyttämätön tuote kokonaisuudessaan (sekä laitteisto että ohjelmisto) 14 päivän kuluessa, jolloin saat täyden hyvityksen myyjän hyvityskäytännön mukaan.

Jos tarvitset lisätietoja tai haluat pyytää täydellisen hyvityksen tietokoneen hinnasta, ota yhteyttä myyjään.

### **Turvallisuusohjeet**

VAROITUS! Älä pidä tietokonetta suoraan sylissä tai tuki tietokoneen jäähdytysaukkoja. Näin voit vähentää lämmön aiheuttamien vammojen sekä tietokoneen ylikuumenemisen riskiä. Käytä tietokonetta vain kovalla ja tasaisella alustalla. Älä peitä tietokoneen ilmanvaihtoa asettamalla tietokoneen viereen (valinnaista) tulostinta tai muuta vastaavaa kovaa esinettä tai tyynyä, mattoa, vaatetta tai muuta vastaavaa pehmeää esinettä. Älä päästä verkkovirtalaitetta kosketukseen ihon tai tyynyn, maton, vaatteen tai muun vastaavan pehmeän pinnan kanssa käytön aikana. Tämä tietokone ja verkkovirtalaite täyttävät kansainvälisessä informaatioteknologian laitteiden turvallisuutta koskevassa IEC 60950 -standardissa määritetyt käyttäjälle soveltuvien pintalämpötilarajojen määräykset.

### Suorittimen kokoonpanoasetus (vain tietyissä malleissa)

TÄRKEÄÄ: Tiettyjen tietokonemallien kokoonpanoon on määritetty Intel® Pentium® N35xx -sarjan tai Celeron® N28xx/N29xx -sarjan suoritin ja Windows®-käyttöjärjestelmä. Älä vaihda msconfig.exetiedostossa suorittimen kokoonpanoasetukseksi neljän tai kahden suorittimen sijaan yhtä suoritinta. Muutoin tietokoneesi ei käynnisty uudelleen. Tällöin sinun on suoritettava tehdasasetusten palauttaminen, jotta voit palauttaa alkuperäiset asetukset.

# Sisällysluettelo

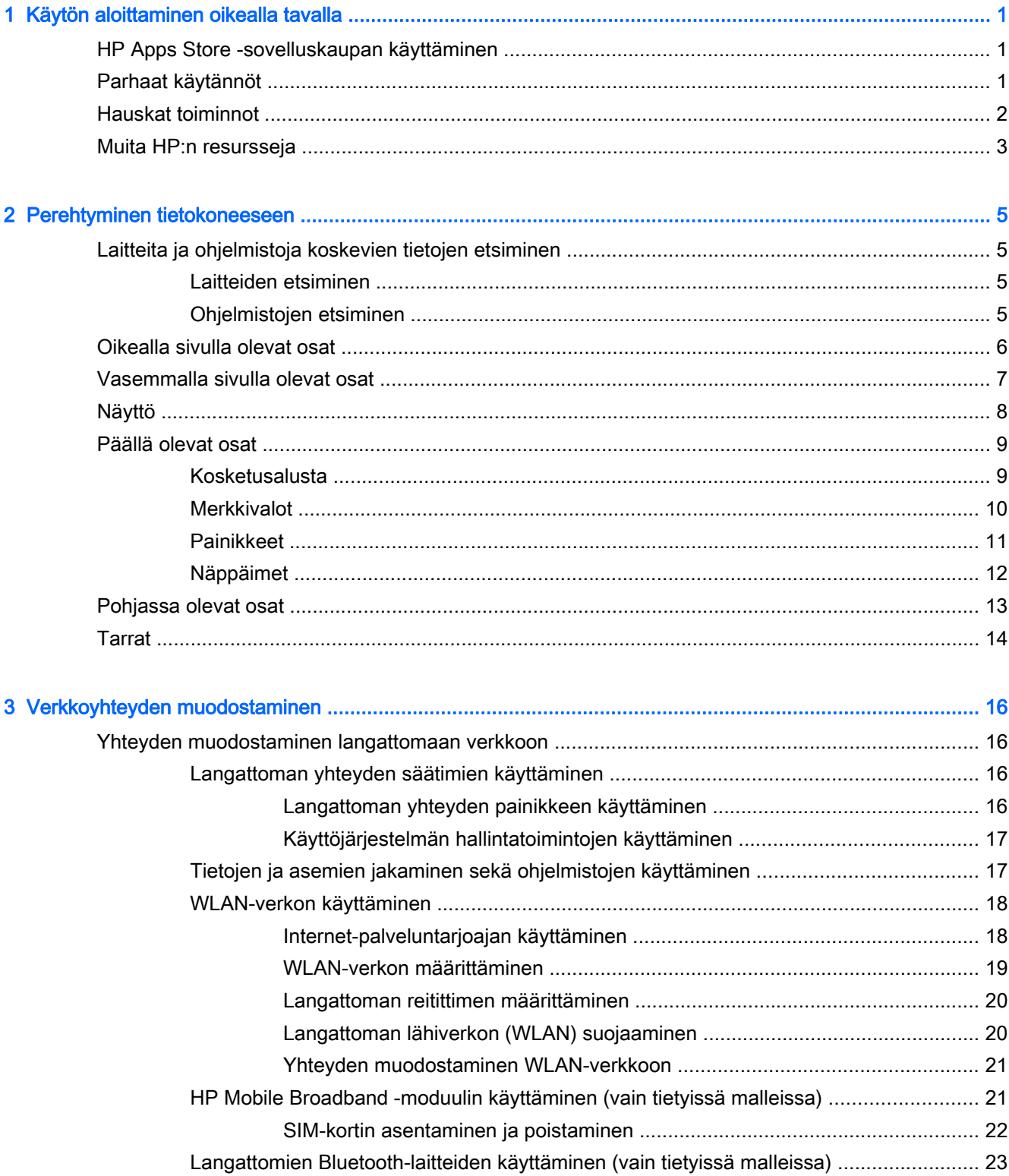

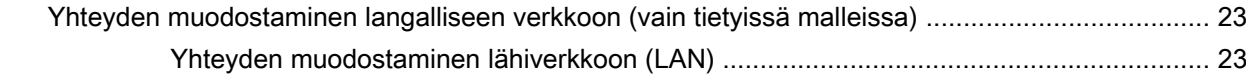

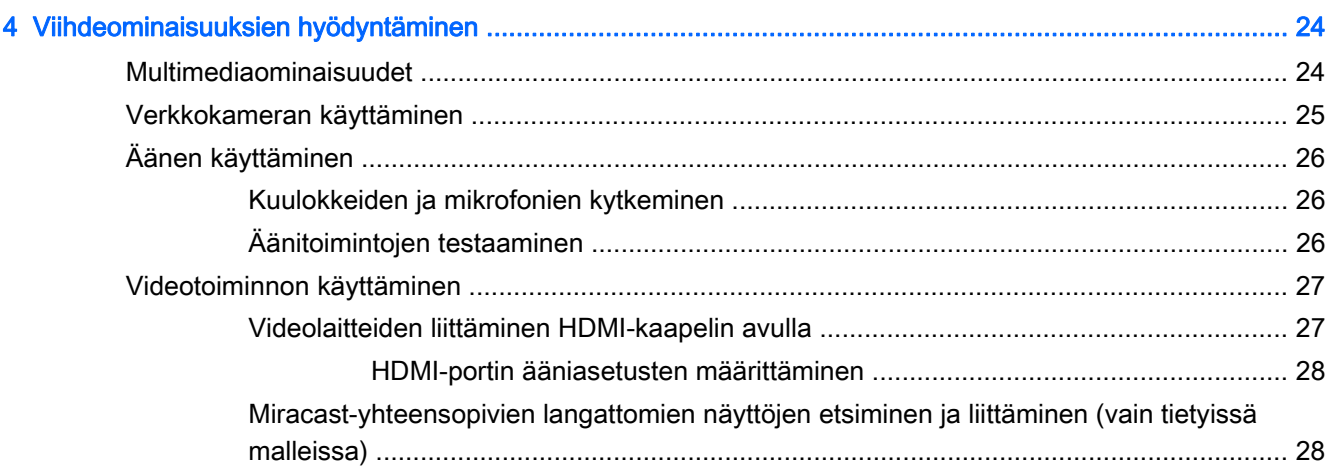

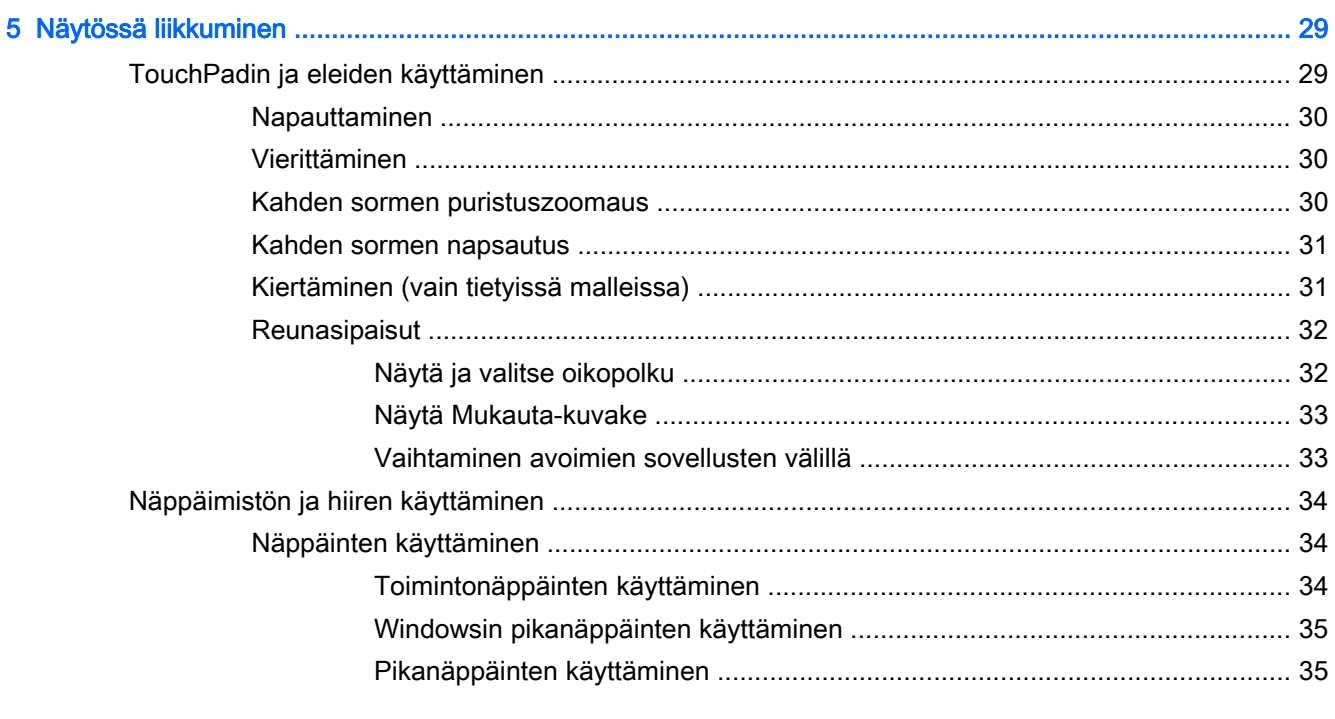

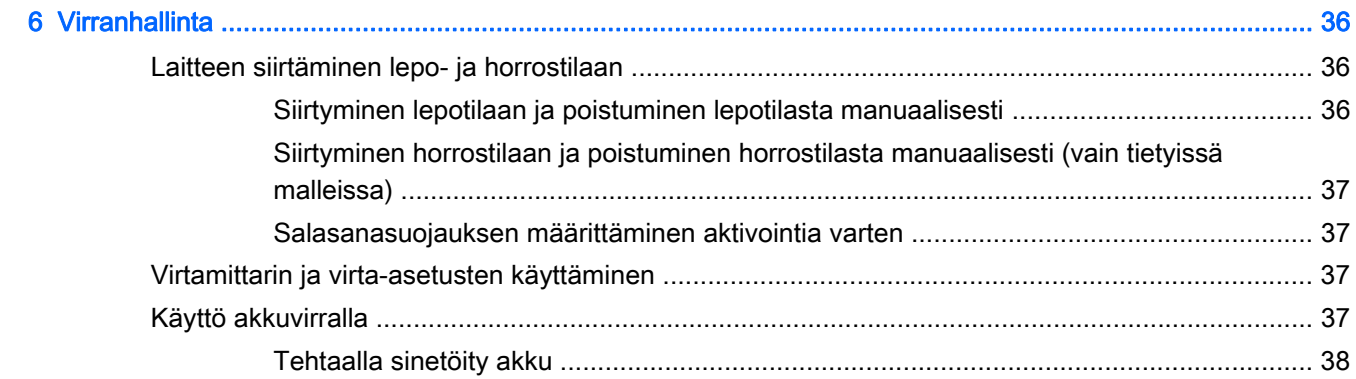

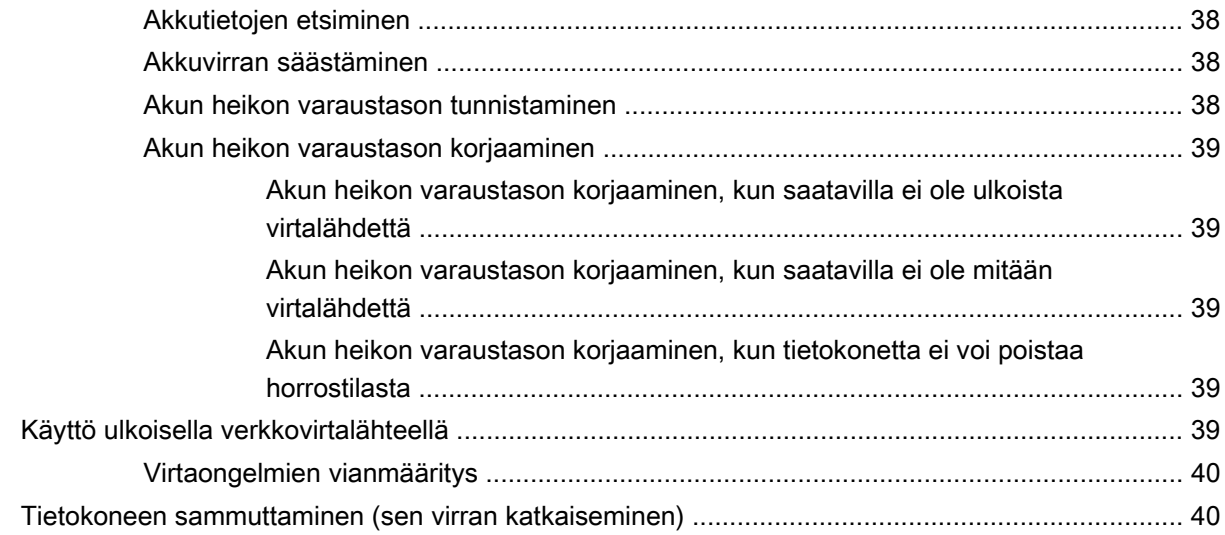

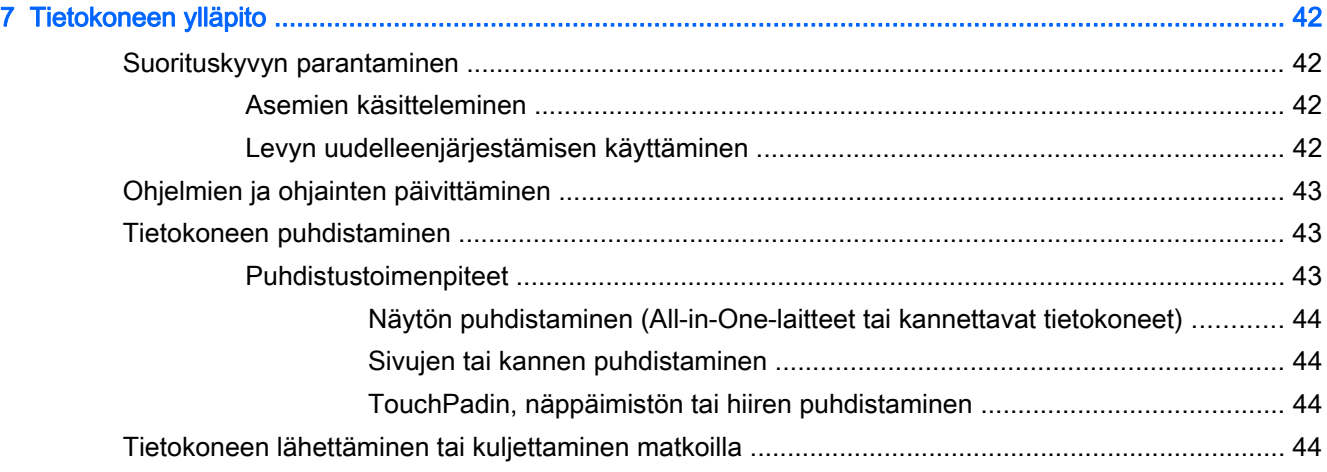

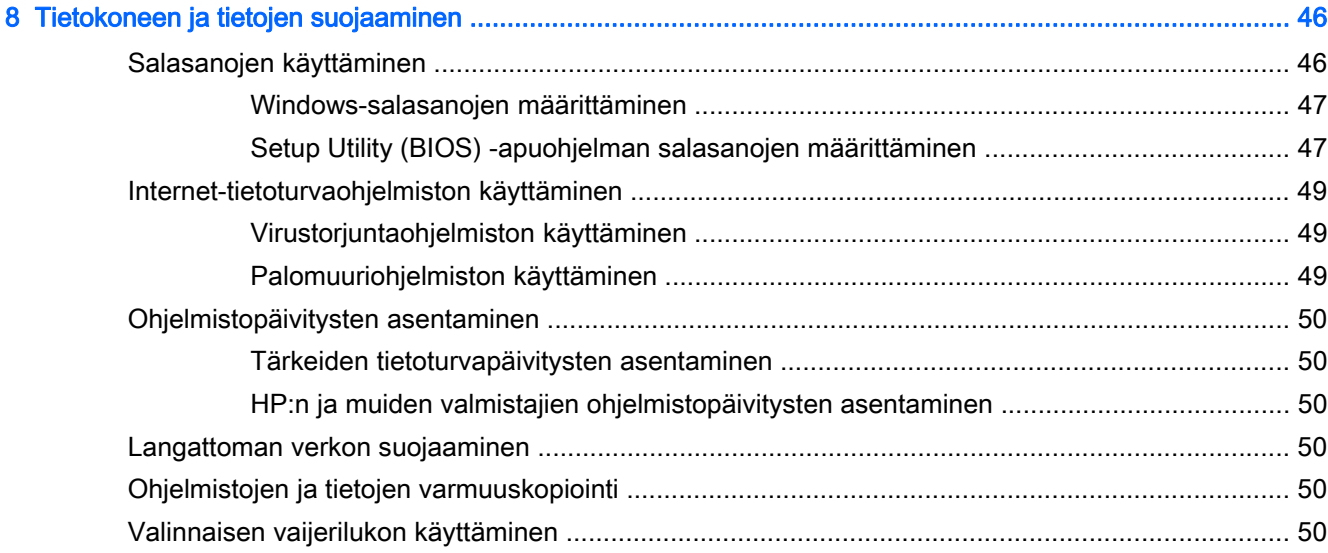

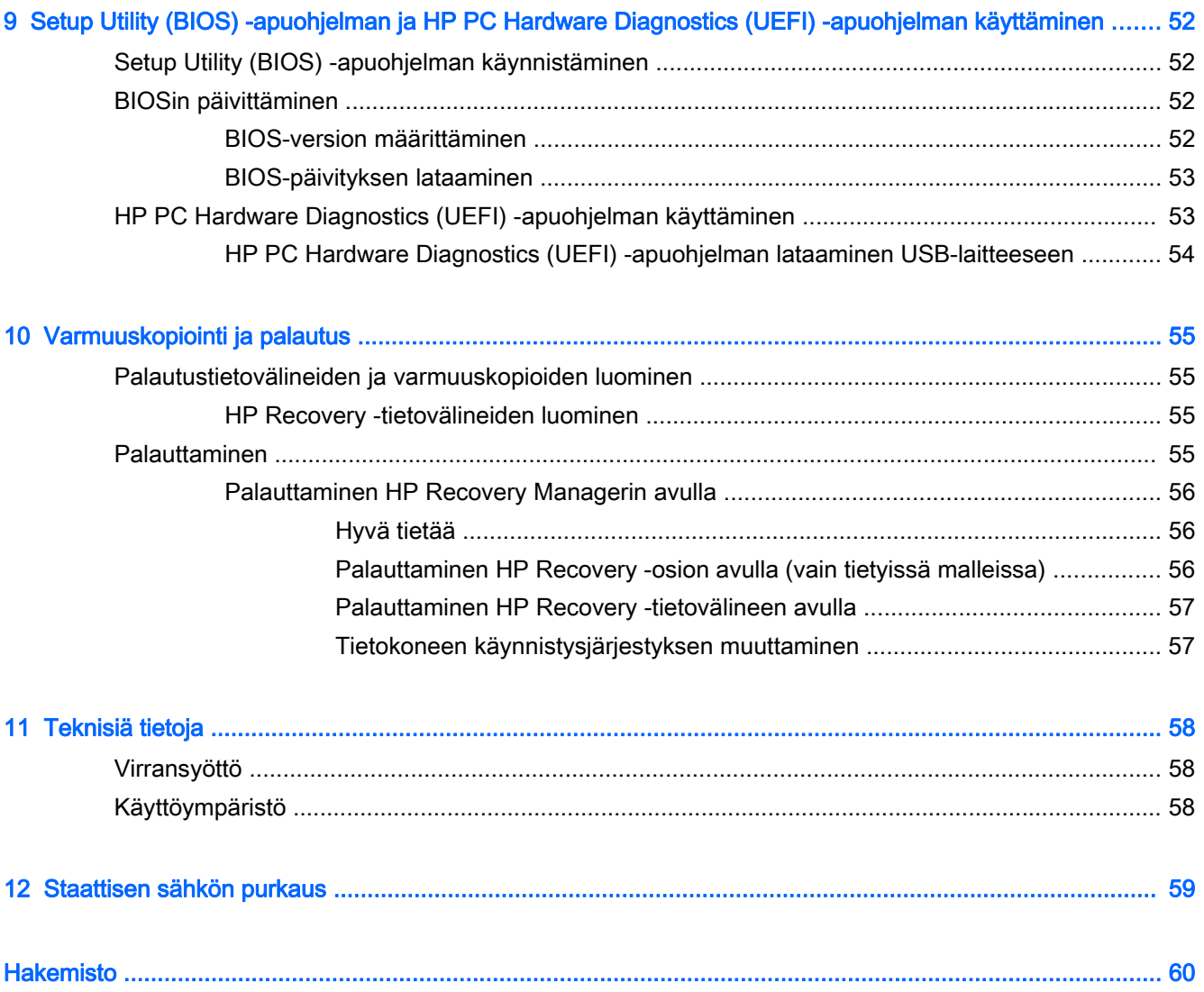

## <span id="page-10-0"></span>1 Käytön aloittaminen oikealla tavalla

Tämä tietokone on tehokas työkalu, joka on suunniteltu työ- ja viihdekäytön parantamista ajatellen. Lue tämä luku ja perehdy tietokoneen käyttöönoton jälkeisiin parhaisiin käytäntöihin, tietokoneen hauskoihin käyttömahdollisuuksiin ja muiden HP-resurssien saatavuuteen.

## HP Apps Store -sovelluskaupan käyttäminen

HP Apps Storessa on saatavilla laaja valikoima suosittuja pelejä, viihdettä, musiikki- ja tuottavuussovelluksia sekä HP:n yksinoikeudella tarjoamia sovelluksia. Voit ladata niitä aloitusnäyttöön. Valikoimaa päivitetään säännöllisesti, ja siihen kuuluu sekä aluekohtaisesti valittua sisältöä että maakohtaisia tarjouksia. Pistäydy säännöllisesti HP Apps Store -kaupassa tarkistamassa, mitä uusia ja päivitettyjä tuotteita on saatavilla.

TÄRKEÄÄ: HP Apps Store -kaupan käyttöä varten tarvitset Internet-yhteyden.

**EX** HUOMAUTUS: HP Picks on käytettävissä vain tietyissä maissa.

Sovelluksen tarkasteleminen ja lataaminen:

- 1. Valitse aloitusnäytöstä HP Apps Store -sovellus.
- 2. Näytä kaikki saatavilla olevat sovellukset valitsemalla HP Picks.
- 3. Valitse ladattava sovellus ja toimi näyttöön tulevien ohjeiden mukaan. Kun lataus on valmis, sovellus ilmestyy Kaikki sovellukset -näyttöön.

## Parhaat käytännöt

Suosittelemme tekemään seuraavat toimet tietokoneen käyttöönoton ja rekisteröinnin jälkeen, jotta saat parhaan mahdollisen hyödyn fiksusta sijoituksestasi:

- Jos et ole vielä tehnyt niin, yhdistä tietokone lankaverkkoon tai langattomaan verkkoon. Lisätietoja on kohdassa [Verkkoyhteyden muodostaminen sivulla 16](#page-25-0).
- Tutustu tietokoneen laitteisiin ja ohjelmistoihin. Lisätietoja on kohdissa [Perehtyminen](#page-14-0) [tietokoneeseen sivulla 5](#page-14-0) ja [Viihdeominaisuuksien hyödyntäminen sivulla 24.](#page-33-0)
- Päivitä tai osta virustorjuntaohjelmisto. Katso [Virustorjuntaohjelmiston käyttäminen sivulla 49](#page-58-0).
- Varmuuskopioi kiintolevysi luomalla palautuslevyt tai palautusmuistitikku. Katso [Varmuuskopiointi ja palautus sivulla 55](#page-64-0).

## <span id="page-11-0"></span>Hauskat toiminnot

- Tiesit varmasti, että voit katsoa tietokoneella YouTube-videon. Mutta tiesitkö myös sen, että voit kytkeä tietokoneen televisioon tai pelikonsoliin? Lisätietoja on kohdassa [Videolaitteiden](#page-36-0) [liittäminen HDMI-kaapelin avulla sivulla 27](#page-36-0).
- Tiesit varmasti, että voit kuunnella tietokoneella musiikkia. Mutta tiesitkö myös sen, että voit virtauttaa suoria radiolähetyksiä tietokoneeseen ja kuunnella musiikki- tai puheohjelmia ympäri maailmaa? Katso [Äänen käyttäminen sivulla 26](#page-35-0).
- Tiesit varmasti, että voit luoda vaikuttavia esityksiä Microsoft®-sovellusten avulla. Mutta tiesitkö myös sen, että voit kytkeä tietokoneen projektoriin ja jakaa ajatuksesi ryhmän kanssa? Katso [Videolaitteiden liittäminen HDMI-kaapelin avulla sivulla 27.](#page-36-0)
- TouchPad ja Windowsin® uudet kosketuseleet mahdollistavat kuvien ja tekstiä sisältävien sivujen sujuvan hallinnan. Katso [TouchPadin ja eleiden käyttäminen sivulla 29](#page-38-0).

## <span id="page-12-0"></span>Muita HP:n resursseja

Olet jo käynnistänyt tietokoneen ja etsinyt tämän oppaan Asennusohjeiden avulla. Tässä taulukossa kerrotaan, mistä löydät resursseja, joista saat tuotetietoja, toimintaohjeita ja paljon muuta.

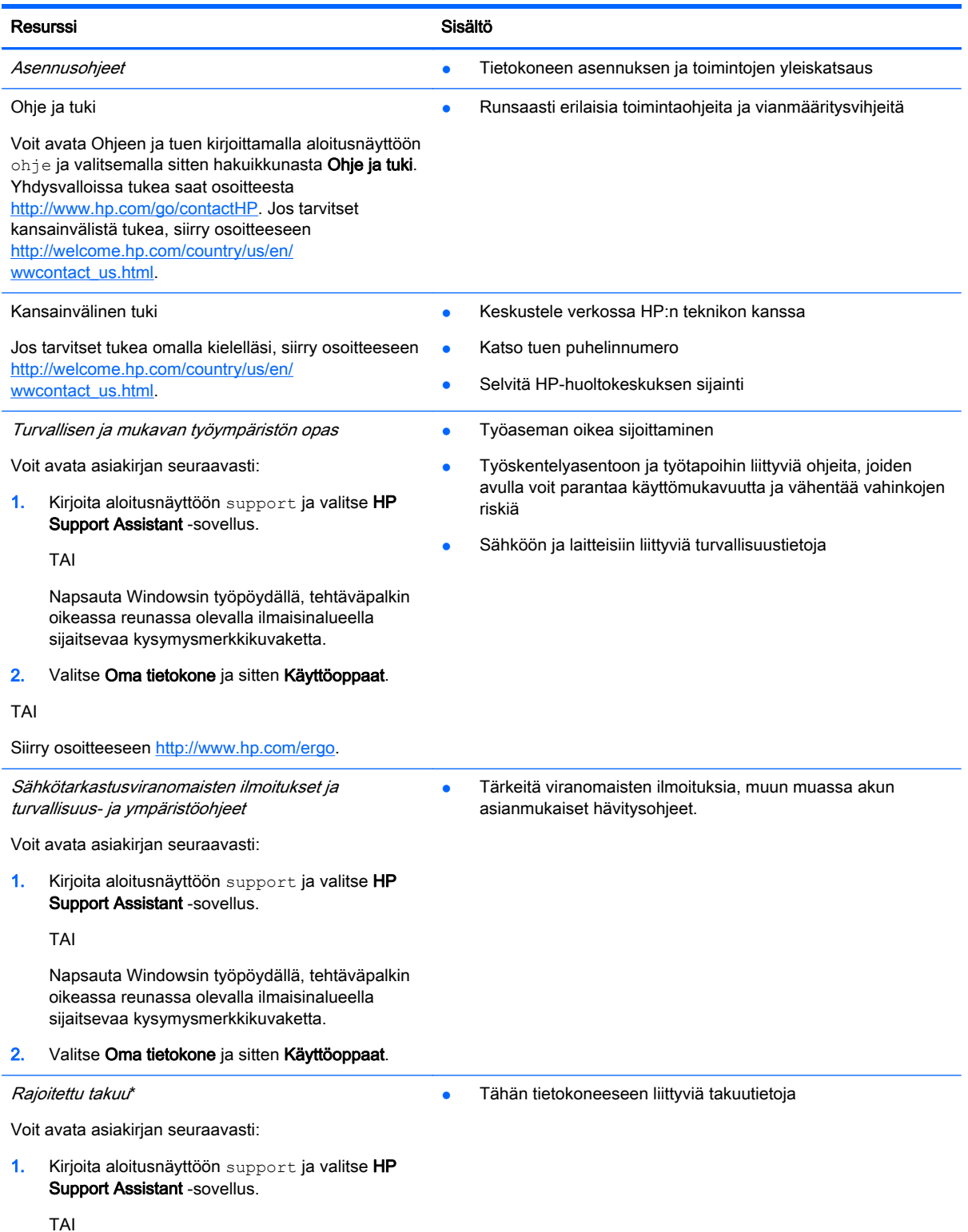

#### Resurssi Sisältö

Napsauta Windowsin työpöydällä, tehtäväpalkin oikeassa reunassa olevalla ilmaisinalueella sijaitsevaa kysymysmerkkikuvaketta.

2. Valitse Oma tietokone ja sitten Takuu ja palvelut.

TAI

Siirry osoitteeseen [http://www.hp.com/go/](http://www.hp.com/go/orderdocuments) [orderdocuments.](http://www.hp.com/go/orderdocuments)

\*Löydät tuotetta koskevan HP:n rajoitetun takuun tietokoneessa olevien käyttöoppaiden joukosta ja/tai pakkauksessa olevalta CD- tai DVD-levyltä. Joissakin maissa tai joillakin alueilla HP voi toimittaa HP:n rajoitetun takuun tuotteen mukana myös painetussa muodossa. Jos takuuta ei omassa maassasi tai alueellasi toimiteta painettuna, voit pyytää painetun kopion osoitteesta <http://www.hp.com/go/orderdocuments>tai kirjoittamalla seuraavaan osoitteeseen:

- Pohjois-Amerikka: Hewlett-Packard, MS POD, 11311 Chinden Blvd, Boise, ID 83714, Yhdysvallat
- Eurooppa, Lähi-itä ja Afrikka: Hewlett-Packard, POD, Via G. Di Vittorio, 9, 20063, Cernusco s/Naviglio (MI), Italia
- Aasia ja Tyynenmeren alue: Hewlett-Packard, POD, P.O. Box 200, Alexandra Post Office, Singapore 911507

Kun pyydät takuusta painetun kopion, ilmoita tuotenumero, takuuaika (löytyy sarjanumerotarrasta), nimesi ja postiosoitteesi.

TÄRKEÄÄ: ÄLÄ palauta HP-tuotetta yllä mainittuihin osoitteisiin. Yhdysvalloissa tukea saat osoitteesta [http://www.hp.com/](http://www.hp.com/go/contactHP) [go/contactHP](http://www.hp.com/go/contactHP). Jos tarvitset kansainvälistä tukea, siirry osoitteeseen [http://welcome.hp.com/country/us/en/](http://welcome.hp.com/country/us/en/wwcontact_us.html) [wwcontact\\_us.html](http://welcome.hp.com/country/us/en/wwcontact_us.html).

## <span id="page-14-0"></span>2 Perehtyminen tietokoneeseen

## Laitteita ja ohjelmistoja koskevien tietojen etsiminen

### Laitteiden etsiminen

Voit selvittää tietokoneeseen asennetut laitteet seuraavasti:

- 1. Kirjoita aloitusnäyttöön ohjauspaneeli ja valitse Ohjauspaneeli.
- 2. Valitse Järjestelmä ja suojaus, valitse Järjestelmä ja valitse sitten vasemmasta sarakkeesta vaihtoehto Laitehallinta.

Näyttöön tulee luettelo kaikista tietokoneeseen asennetuista laitteista.

Löydät järjestelmän laitteiston komponenttien tiedot ja BIOS-versionumeron painamalla näppäinyhdistelmää fn+esc.

### Ohjelmistojen etsiminen

Voit selvittää tietokoneeseen asennetut ohjelmistot seuraavasti:

**▲** Napsauta aloitusnäytön vasemmassa alakulmassa olevaa nuolta.

## <span id="page-15-0"></span>Oikealla sivulla olevat osat

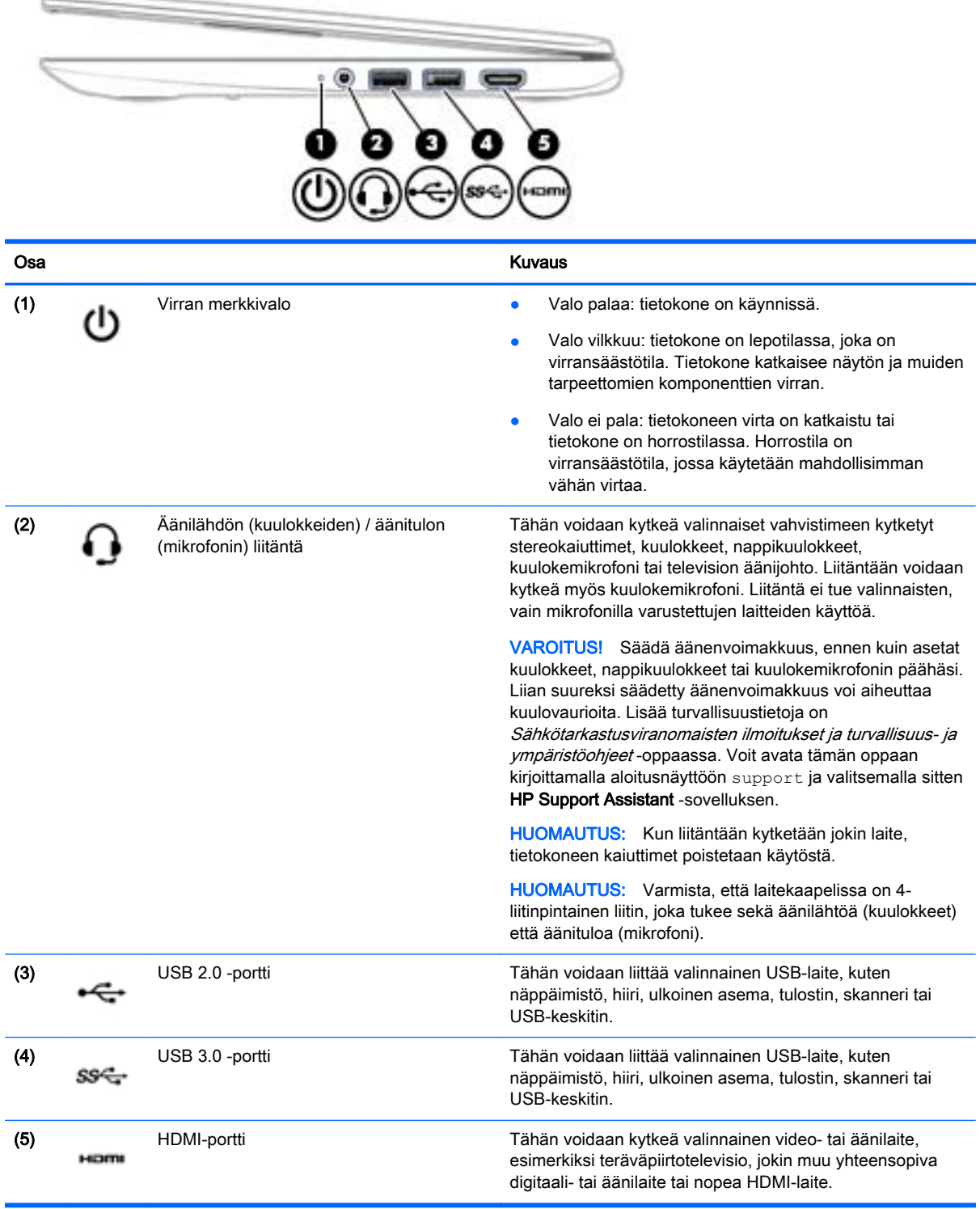

## <span id="page-16-0"></span>Vasemmalla sivulla olevat osat

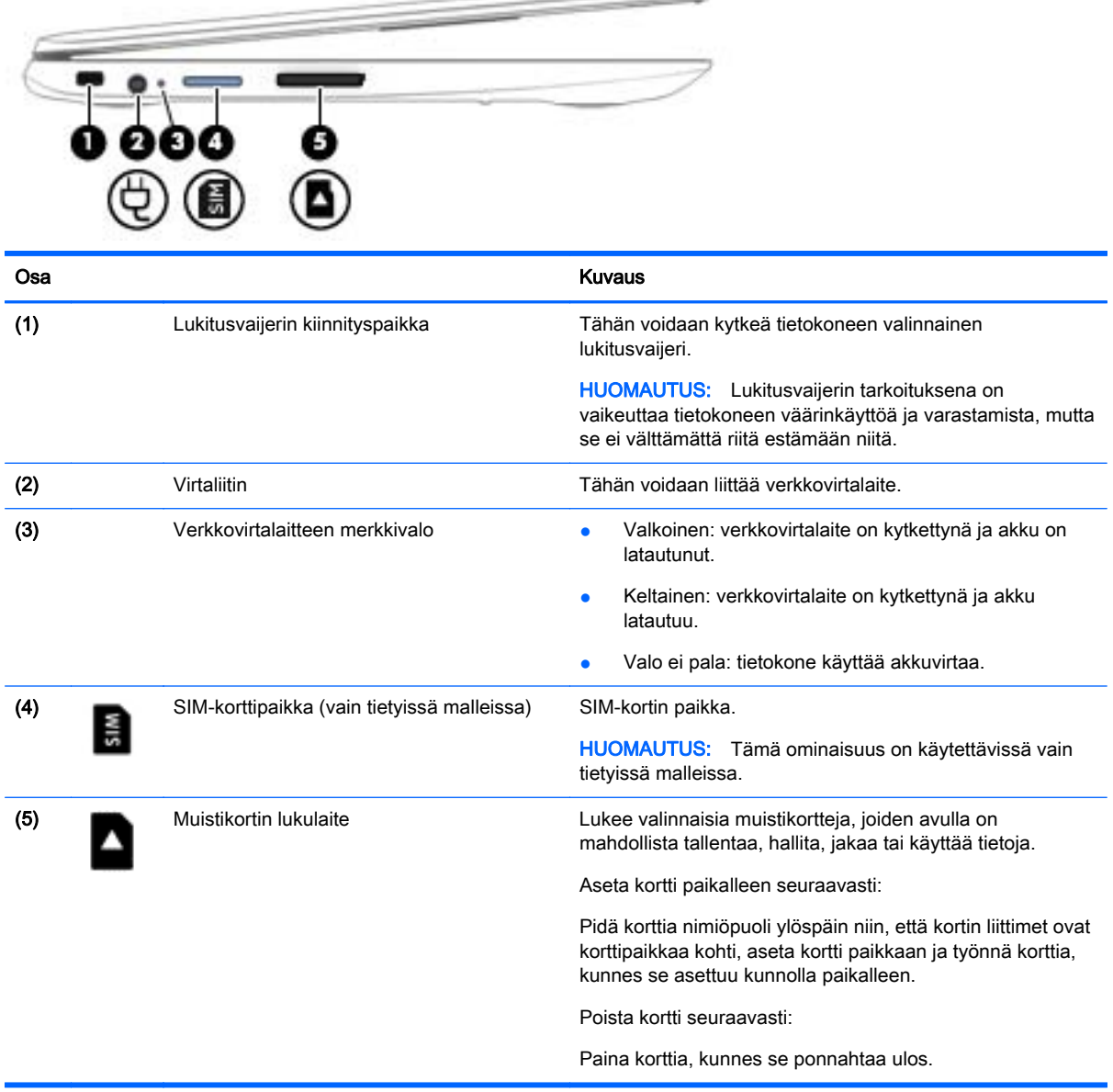

 $\overline{\phantom{a}}$ 

## <span id="page-17-0"></span>Näyttö

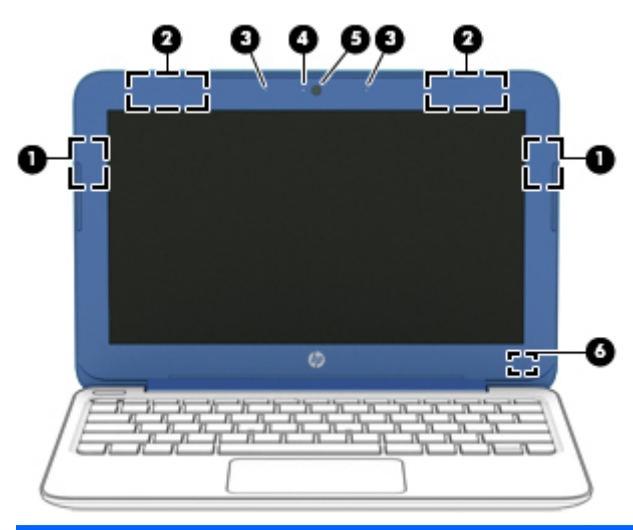

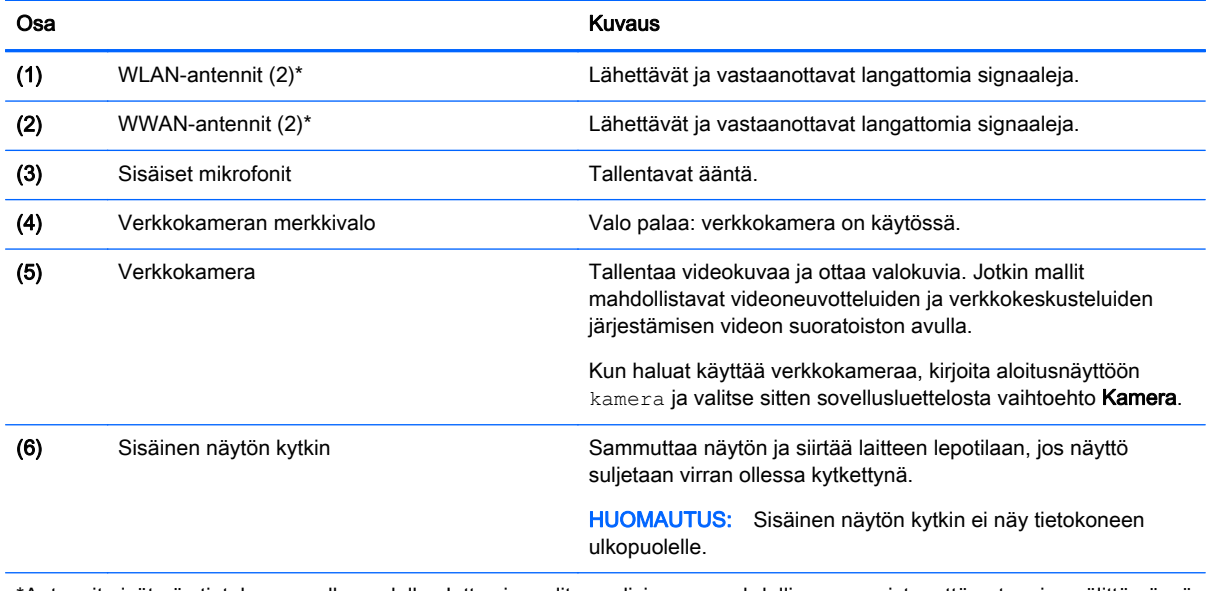

\*Antennit eivät näy tietokoneen ulkopuolelle. Jotta signaalitaso olisi paras mahdollinen, varmista, että antennien välittömässä läheisyydessä ei ole esteitä. Langattomia laitteita koskevat säädökset löydät Sähköviranomaisten ilmoitukset ja turvallisuusja ympäristöohjeet -oppaan omaa maatasi tai aluettasi koskevasta osasta. Voit avata tämän oppaan kirjoittamalla aloitusnäyttöön support ja valitsemalla sitten HP Support Assistant -sovelluksen.

## <span id="page-18-0"></span>Päällä olevat osat

### Kosketusalusta

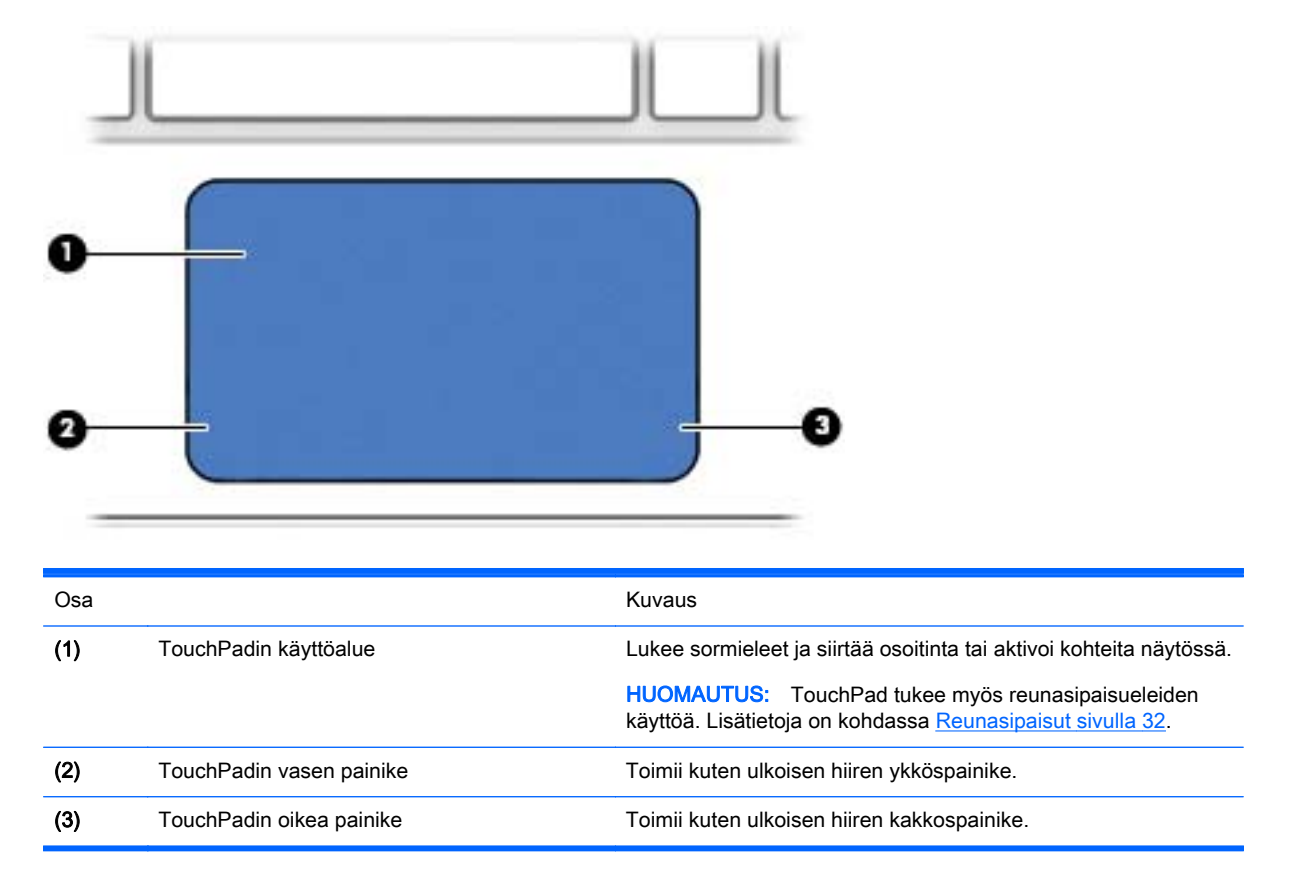

### <span id="page-19-0"></span>**Merkkivalot**

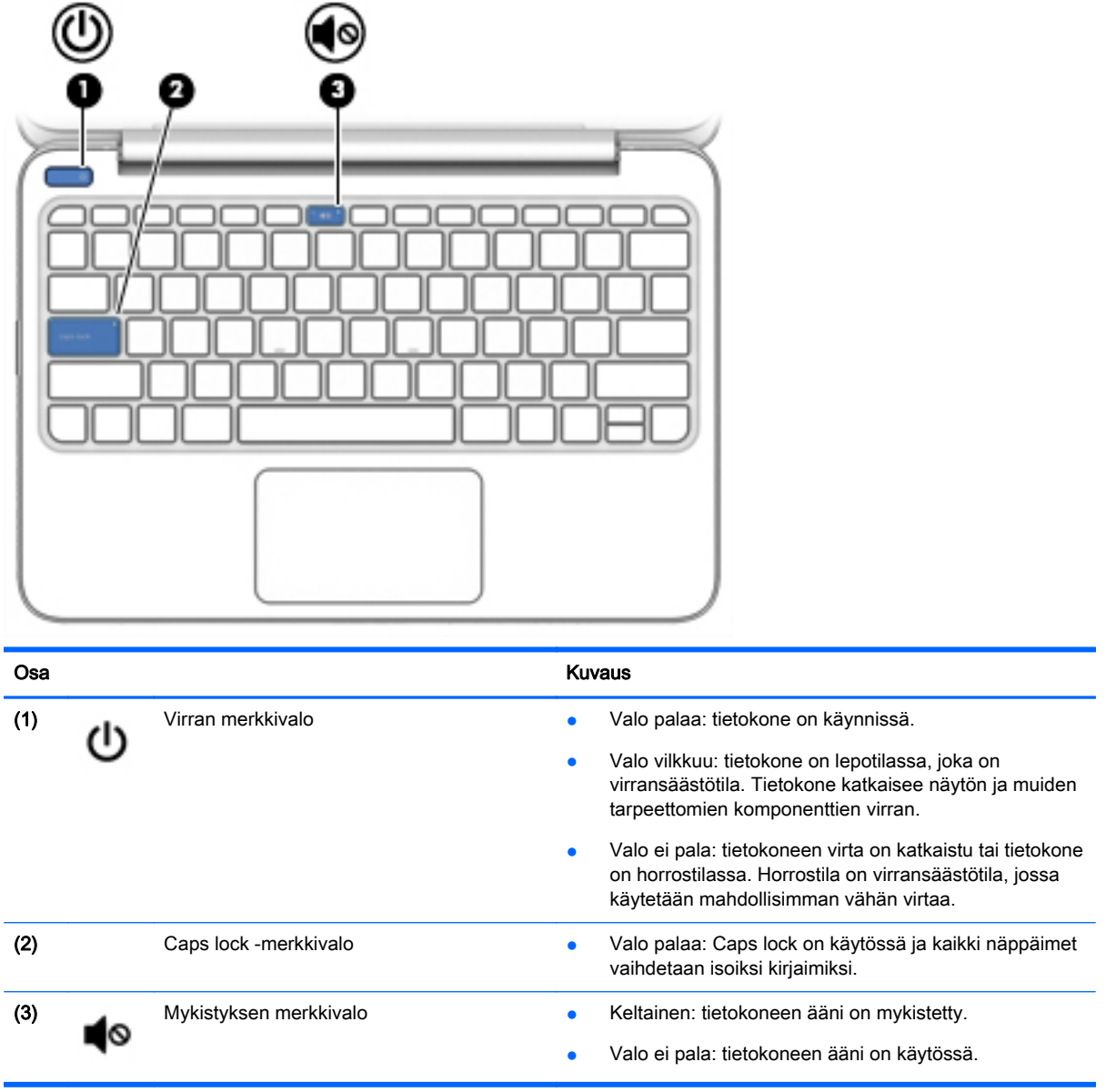

### <span id="page-20-0"></span>**Painikkeet**

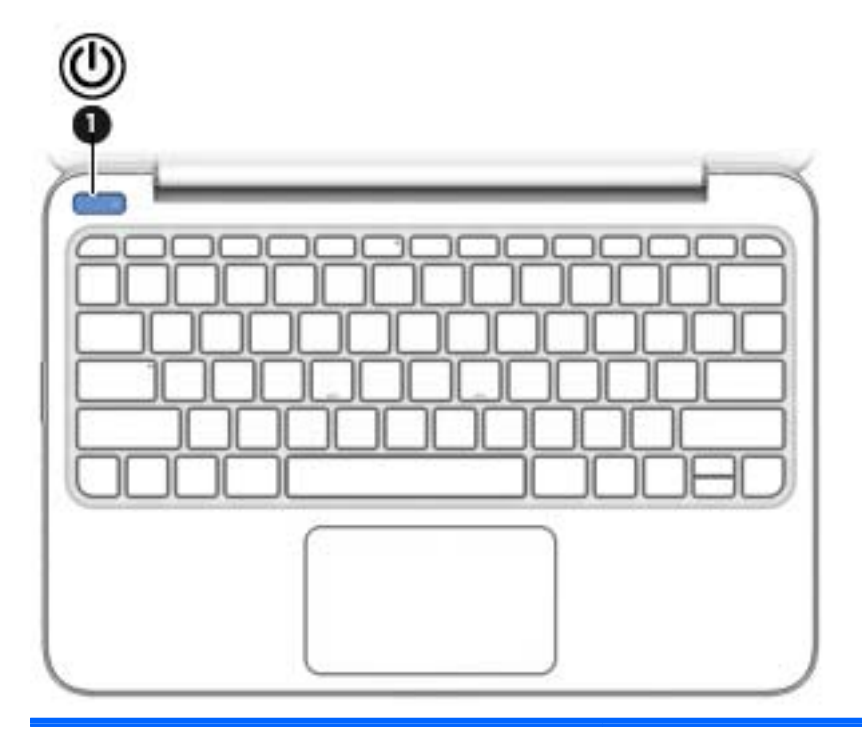

#### Osa **Kuvaus**

- (1) Virtapainike entimate valtaa valtaa valtaa valtaa valtaa valtaa sen valtaa sen valtaa sen valtaa sen valtaa sen painamalla virtapainiketta.
	- Kun tietokone on käynnissä, voit siirtää sen lepotilaan painamalla lyhyesti virtapainiketta.
	- Kun tietokone on horrostilassa, voit poistua horrostilasta painamalla lyhyesti virtapainiketta.

HUOMIO: Virtapainiketta pitkään painettaessa tallentamattomat tiedot menetetään.

Jos tietokone ei vastaa komentoihin eikä Windowsin virrankatkaisutoimintoja voi käyttää, katkaise tietokoneesta virta pitämällä virtapainiketta alhaalla vähintään viisi sekuntia. Lisätietoja virta-asetuksista saat virta-asetuksia käsittelevästä kohdasta.

▲ Kirjoita aloitusnäyttöön virta, valitse Virranhallintaasetukset ja valitse sovellusluettelosta Virranhallinta.

- tai -

Napsauta Windowsin työpöydällä hiiren kakkospainikkeella Käynnistä-painiketta ja valitse sitten Virranhallintaasetukset.

### <span id="page-21-0"></span>Näppäimet

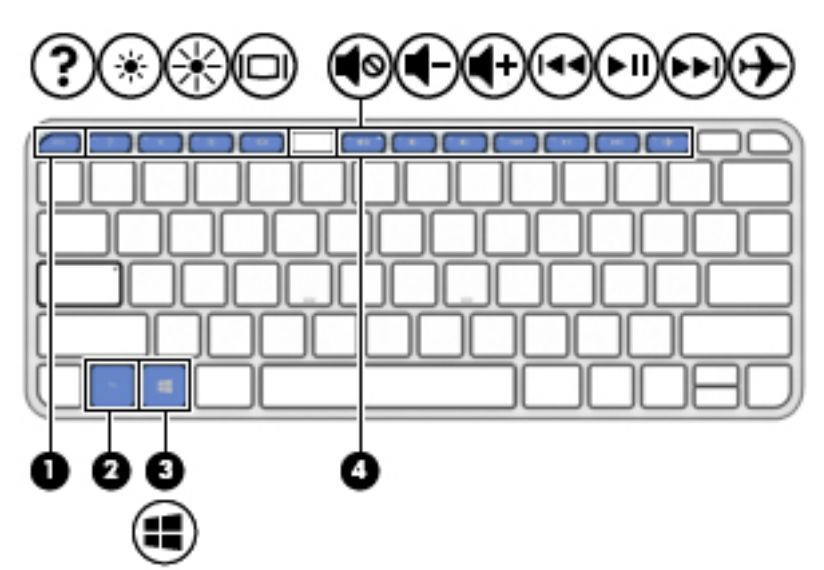

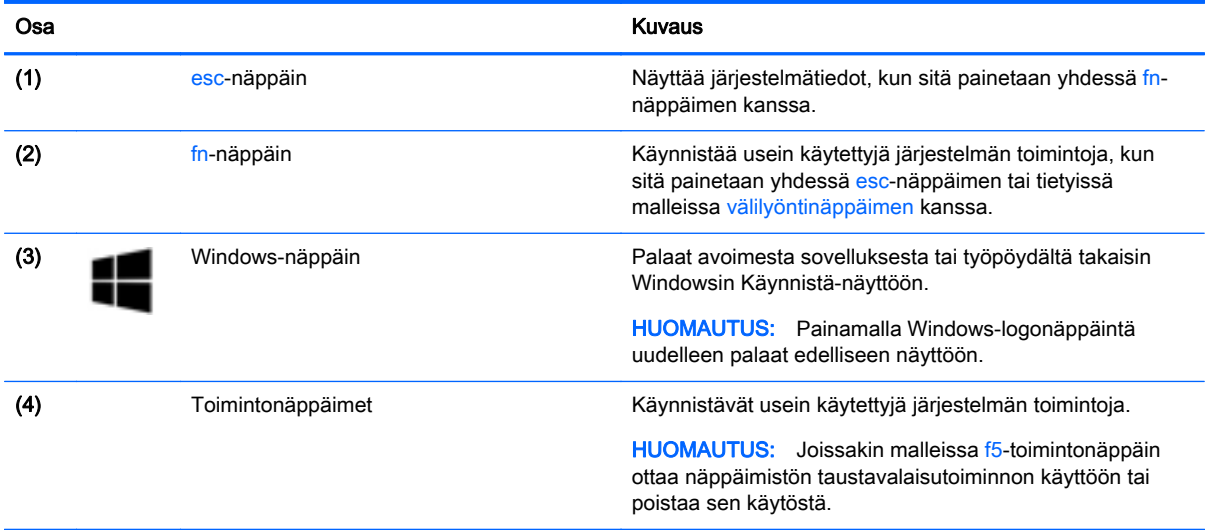

## <span id="page-22-0"></span>Pohjassa olevat osat

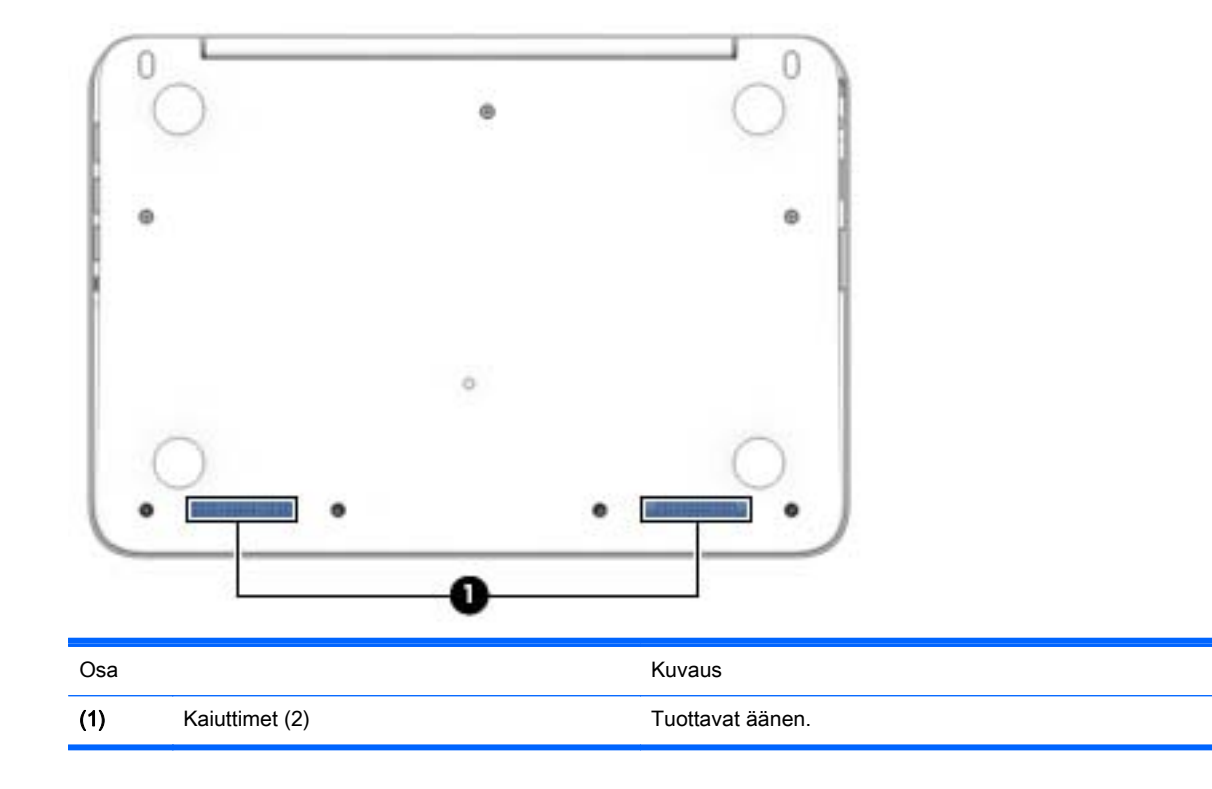

## <span id="page-23-0"></span>**Tarrat**

Tietokoneeseen kiinnitetyissä tarroissa on tietoja, joita voit tarvita ongelmanratkaisussa tai matkustaessasi ulkomaille tietokoneen kanssa.

TÄRKEÄÄ: Kaikki tässä osassa kuvatut tarrat on kiinnitetty tietokoneen pohjaan.

● Huoltotarra: Sisältää tärkeitä tietoja tietokoneen tunnistamiseksi. Kun otat yhteyttä tukeen, oletettavasti sinulta kysytään sarjanumeroa ja mahdollisesti myös tuotenumeroa tai mallinumeroa. Etsi nämä numerot, ennen kuin otat yhteyttä asiakastukeen.

Huoltotarra saattaa näyttää hieman erilaiselta kuin tämän osan kuvassa.

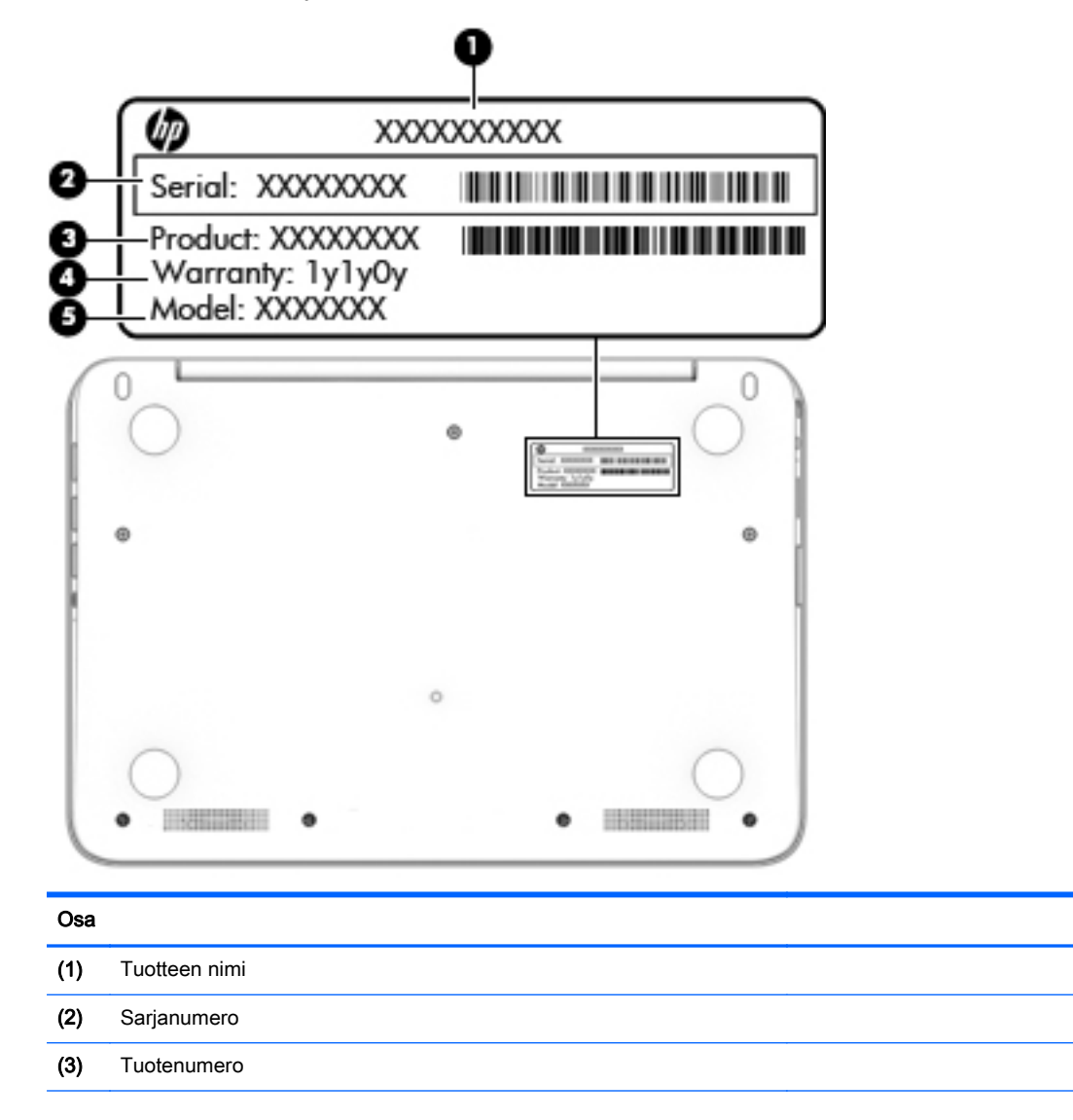

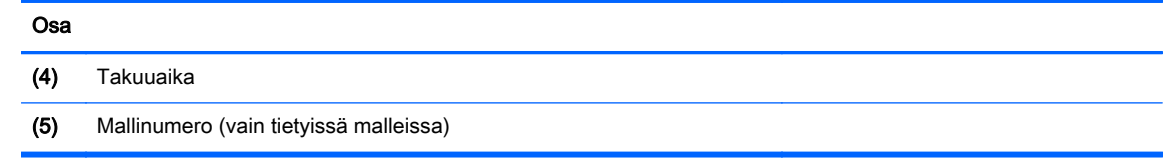

- Microsoft Certificate of Authenticity -aitoustodistustarra (vain tietyissä Windows 8 -versiota edeltävissä malleissa) – Sisältää Windowsin Product Key -tunnuksen. Voit tarvita Product Key tunnusta käyttöjärjestelmän päivittämisen tai vianmäärityksen yhteydessä. HP-laitteissa, joissa on valmiiksi asennettuna joko Windows 8- tai Windows 8.1 -käyttöjärjestelmä, ei ole fyysistä tarraa. Sen sijaan niissä on sähköisesti asennettu digitaalinen Product Key -tunnus.
- **EX HUOMAUTUS:** Microsoft-käyttöjärjestelmät tunnistavat ja aktivoivat digitaalisen Product Key tunnuksen automaattisesti, kun Windows 8- tai Windows 8.1 -käyttöjärjestelmä asennetaan uudelleen HP:n hyväksymien palautusmenetelmien avulla.
- Viranomaisten ilmoitukset -tarra(t): tarrassa on tietokonetta koskevia viranomaisten tietoja.
- Langattoman laitteen hyväksyntätarra(t) Sisältää valinnaisiin langattomiin laitteisiin liittyviä tietoja, ja siihen on merkitty sellaisten maiden tai alueiden viranomaisten hyväksyntämerkinnät, joissa laitteiden käyttäminen on hyväksyttyä.

## <span id="page-25-0"></span>3 Verkkoyhteyden muodostaminen

Voit ottaa tietokoneen kaikkialle mukaan. Tietokoneen ja lankayhteyden tai langattoman yhteyden välityksellä voit kuitenkin myös kotona käydä miljoonissa sivustoissa ympäri maailmaa. Tässä luvussa voit perehtyä yhteyden muodostamiseen tähän maailmaan.

### Yhteyden muodostaminen langattomaan verkkoon

Langattomassa tekniikassa tiedot siirtyvät johtojen sijasta radioaalloilla. Tietokoneeseen on voitu asentaa valmiiksi seuraavia langattomia laitteita:

- Langaton lähiverkkolaite (WLAN): Liittää tietokoneen langattomiin lähiverkkoihin (näistä käytetään nimityksiä Wi-Fi-verkot, langaton LAN tai WLAN) toimistoissa, kotona ja julkisilla paikoilla, kuten lentokentillä, ravintoloissa, kahviloissa, hotelleissa ja yliopistoissa. Tietokoneen mobiilit langattomat laitteet kommunikoivat WLAN-verkossa langattoman reitittimen tai langattoman tukiaseman välityksellä.
- HP Mobile Broadband -moduuli (vain tietyissä malleissa): Langaton suuralueverkko (WWAN) laite, jonka avulla voit muodostaa langattoman yhteyden tavallista suuremmalla alueella. Operaattorit asentavat (puhelinmastoja muistuttavia) tukiasemia laajoille maantieteellisille alueille siten, että ne kattavat maakuntien ja jopa maiden laajuisia alueita.
- Bluetooth-laite (vain tietyissä malleissa): Luo henkilökohtaisen verkon (PAN), jotta voi kytkeä laitteen toiseen Bluetooth-laitteeseen, kuten tietokoneeseen, puhelimeen, tulostimeen, kuulokemikrofoniin, kaiuttimeen tai kameraan. PAN-verkossa jokainen laite on suorassa yhteydessä toisiin laitteisiin ja laitteiden on oltava suhteellisen lähellä toisiaan, tavallisesti noin 10 metrin etäisyydellä toisistaan.

Lisätietoja langattomasta tekniikasta, Internetistä ja verkkoyhteyksistä saat Ohjeen ja tuen tiedoista ja sivustolinkeistä. Kirjoita aloitusnäyttöön ohje ja valitse Ohje ja tuki.

### Langattoman yhteyden säätimien käyttäminen

Voit hallita tietokoneen langattomia laitteita seuraavien ominaisuuksien avulla:

- langattoman yhteyden painike, langattoman yhteyden kytkin, langattoman yhteyden näppäin tai lentokonetilan näppäin (tässä luvussa käytetään nimitystä langattoman yhteyden painike) (vain tietyissä malleissa)
- käyttöjärjestelmän hallintatoiminnot.

### Langattoman yhteyden painikkeen käyttäminen

Tietokoneessa on langattoman yhteyden painike, vähintään yksi langaton laite ja tietyissä malleissa yksi tai kaksi langattoman yhteyden merkkivaloa. Tietokoneen kaikki langattomat laitteet on otettu oletusarvoisesti käyttöön. Jos tietokoneessasi on langattoman yhteyden merkkivalo, se palaa (eli on valkoinen), kun käynnistät tietokoneen.

Langattoman yhteyden merkkivalo ilmaisee yleisesti langattomien laitteiden virran päällä olon eikä yksittäisten laitteiden tilaa. Jos langattoman yhteyden merkkivalo on valkoinen, vähintään yksi langaton laite on toiminnassa. Jos langattoman yhteyden merkkivalo on ei käytössä, kaikista langattomista laitteista on katkaistu virta.

<span id="page-26-0"></span>**EY** HUOMAUTUS: Joissakin malleissa langattoman yhteyden merkkivalo on keltainen, kun kaikista langattomista laitteista on katkaistu virta.

Koska langattomat laitteet ovat oletusarvoisesti käytössä, painamalla langattoman yhteyden painiketta voit kytkeä virran samanaikaisesti kaikkiin langattomiin laitteisiin tai sammuttaa sen niistä. Yksittäisiä langattomia laitteita voidaan hallita HP Connection Manager -ohjelmiston kautta (vain tietyissä malleissa).

### Käyttöjärjestelmän hallintatoimintojen käyttäminen

Verkko- ja jakamiskeskuksen avulla voit määrittää yhteyden tai verkon, muodostaa yhteyden verkkoon ja tehdä verkko-ongelmien vianmäärityksen ja ratkaista ongelmia.

Voit käyttää käyttöjärjestelmän hallintatoimintoja valitsemalla Käynnistä > Ohjauspaneeli > Verkko ja Internet > Verkko- ja jakamiskeskus.

1. Kirjoita aloitusnäyttöön ohjauspaneeli ja valitse Ohjauspaneeli.

#### 2. Valitse Verkko ja internet ja valitse sitten Verkko ja jakamiskeskus.

Lisätietoja saat kirjoittamalla aloitusnäyttöön ohje ja valitsemalla sitten Ohje ja tuki.

### Tietojen ja asemien jakaminen sekä ohjelmistojen käyttäminen

Kun tietokone kuuluu osana verkkoon, voit käyttää myös muita kuin tietokoneella olevia tietoja. Verkossa olevat tietokoneet voivat vaihtaa ohjelmistoja ja tietoja keskenään.

**ET HUOMAUTUS:** Kopiosuojattuja levyjä, esimerkiksi DVD-elokuvia ja pelejä, ei voi jakaa.

Voit jakaa samassa verkossa olevat kansiot tai sisällöt seuraavasti:

- 1. Avaa Windowsin työpöydällä Resurssienhallinta.
- 2. Valitse kohdasta Tämä tietokone se kansio, jonka sisällön haluat jakaa. Valitse ikkunan yläreunassa olevasta navigointipalkista vaihtoehto Jaa ja napsauta sitten kohtaa Tietyt henkilöt.
- 3. Kirjoita nimi Tiedostojen jakaminen -ruutuun ja valitse Lisää.
- 4. Valitse Jaa ja toimi näyttöön tulevien ohjeiden mukaan.

Voit jakaa asemat samassa verkossa seuraavasti:

- 1. Napsauta hiiren kakkospainikkeella Windowsin työpöydällä, tehtäväpalkin oikeassa reunassa olevalla ilmaisinalueella sijaitsevaa verkon tilan kuvaketta.
- 2. Avaa Verkko- ja jakamiskeskus.
- 3. Valitse Näytä aktiiviset verkot -kohdasta aktiivinen verkko.
- 4. Valitse Muuta jakamisen lisäasetuksia ja määritä tietosuojaan, verkon etsimiseen, tiedostojen ja tulostimien jakamiseen tai muihin verkkoasetuksiin liittyvät jakamisasetukset.

### <span id="page-27-0"></span>WLAN-verkon käyttäminen

WLAN-laitteella pääset langattomaan lähiverkkoon (WLAN), joka muodostuu toisiinsa langattoman reitittimen tai langattoman tukiaseman välityksellä yhteydessä olevista muista tietokoneista ja lisälaitteista.

- **Etti HUOMAUTUS:** Langattomalla reitittimellä ja langattomalla liityntäpisteellä tarkoitetaan usein samaa asiaa.
	- Suurissa WLAN-verkoissa, kuten yritysten WLAN-verkoissa ja julkisissa WLAN-verkoissa, käytetään yleensä langattomia tukiasemia, joihin voi olla yhteydessä useita tietokoneita ja lisälaitteita ja jotka voivat jakaa keskenään erittäin tärkeitä verkkotoimintoja.
	- Kotiin tai pieneen toimistoon rakennetussa WLAN-verkossa käytetään yleensä langatonta reititintä, jonka avulla useat langattomia ja langallisia yhteyksiä käyttävät tietokoneet voivat jakaa keskenään Internet-yhteyden, tulostimen ja tiedostoja siten, ettei järjestelmään tarvitse asentaa uusia laitteita tai ohjelmistoja.

Jotta voit käyttää WLAN-laitetta tietokoneessasi, sinun on liityttävä palveluntarjoajan, julkisen verkon tai yritysverkon WLAN-järjestelmään.

### Internet-palveluntarjoajan käyttäminen

Kun muodostat kotiisi Internet-yhteyden, sinun on tilattava tili Internet-palveluntarjoajalta (ISP). Voit hankkia Internet-palvelun ja modeemin ottamalla yhteyttä paikalliseen Internet-palveluntarjoajaan. Internet-palveluntarjoaja voi auttaa modeemin asetusten määrittämisessä ja verkkokaapelin asentamisessa langattoman tietokoneen ja modeemin välille sekä testata Internet-palvelun toiminnan.

**EY HUOMAUTUS:** Internet-palveluntarjoaja antaa sinulle Internetin käytössä tarvittavan käyttäjätunnuksen ja salasanan. Kirjoita nämä tiedot muistiin ja säilytä niitä turvallisessa paikassa.

### <span id="page-28-0"></span>WLAN-verkon määrittäminen

Tarvitset WLAN-verkon määrittämiseen ja Internet-yhteyden muodostamiseen seuraavat laitteet:

- laajakaistamodeemi (DSL- tai kaapelimodeemi) (1) ja nopea Internet-palvelu, joka on hankittu Internet-palveluntarjoajalta
- **•** langaton reititin (2) (hankittava erikseen)
- langaton tietokone (3).
- **W HUOMAUTUS:** Joissakin modeemeissa on sisäänrakennettu langaton reititin. Tarkista Internetpalveluntarjoajaltasi, minkä tyyppinen modeemi sinulla on.

Kuvassa on esimerkki langattomasta verkosta, josta on muodostettu Internet-yhteys.

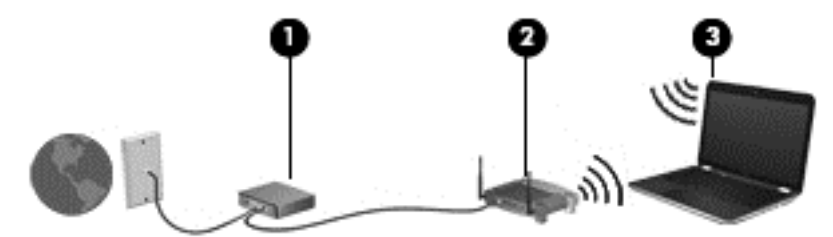

Kun laajennat verkkoa, voit liittää siihen muita langattomia ja langallisia yhteyksiä käyttäviä tietokoneita ja käyttää niissä Internet-yhteyttä.

WLAN-verkon määrittämistä koskevia ohjeita saat reitittimen valmistajalta tai Internetpalveluntarjoajalta.

### <span id="page-29-0"></span>Langattoman reitittimen määrittäminen

Langattoman reitittimen määrittämisestä saat tietoja reitittimen valmistajalta tai Internetpalveluntarjoajalta.

**EY HUOMAUTUS:** Langaton tietokone kannattaa kytkeä reitittimeen aluksi reitittimen mukana toimitetulla verkkokaapelilla. Kun tietokone muodostaa yhteyden Internetiin onnistuneesti, irrota kaapeli ja käytä sen jälkeen Internetiä langattomalla yhteydellä.

### Langattoman lähiverkon (WLAN) suojaaminen

Kun määrität WLAN-yhteyden tai käytät nykyistä WLAN-yhteyttä, ota aina suojausominaisuudet käyttöön, jotta verkko on turvassa luvattomalta käytöltä. Julkisten alueiden, kuten kahviloiden ja lentokenttien, WLAN-verkot (kohdepisteet) eivät välttämättä ole millään tavalla suojattuja. Jos olet huolestunut kohdepistettä käyttävän tietokoneen suojauksesta, rajoita verkon käyttö vain muihin kuin luottamuksellisiin sähköpostiviesteihin ja Internetin peruskäyttöön.

Langattomat radiosignaalit kulkevat verkon ulkopuolella, joten muut WLAN-laitteet voivat vastaanottaa suojaamattomat signaalit. Suojaa WLAN-verkko seuraavasti:

Käytä palomuuria.

Palomuuri tarkistaa verkkoosi lähetetyt tiedot ja pyynnöt sekä estää kaikki epäilyttävät kohteet. Saatavilla on sekä ohjelmisto- että laitteistopohjaisia palomuureja. Joissakin verkoissa käytetään molempien tyyppien yhdistelmää.

Käytä langatonta salausta.

Langattomassa salauksessa käytetään suojausasetuksia verkon kautta lähetettyjen tietojen salaamiseen tai salauksen purkamiseen. Lisätietoja saat kirjoittamalla aloitusnäyttöön ohje ja valitsemalla sitten Ohje ja tuki.

### <span id="page-30-0"></span>Yhteyden muodostaminen WLAN-verkkoon

Voit muodostaa yhteyden WLAN-verkkoon seuraavasti:

- 1. Varmista, että WLAN-laitteen virta on kytkettynä.
- 2. Tuo oikopolut näyttöön osoittamalla aloitusnäytön oikeaa ylä- tai alakulmaa.
- 3. Valitse Asetukset ja napsauta sitten verkon tilan kuvaketta.
- 4. Valitse WLAN-verkko luettelosta.
- 5. Valitse Yhdistä.

Jos WLAN-verkko on suojattu WLAN-verkko, sinua kehotetaan antamaan suojauskoodi. Kirjoita koodi ja muodosta sitten yhteys valitsemalla Kirjaudu sisään.

- **EX HUOMAUTUS:** Jos luettelossa ei ole yhtään WLAN-verkkoa, et ehkä ole langattoman reitittimen tai tukiaseman kantoalueella.
- **EX HUOMAUTUS:** Jos et näe WLAN-verkkoa, johon haluat muodostaa yhteyden, napsauta hiiren kakkospainikkeella Windowsin työpöydällä olevaa verkon tilan kuvaketta ja valitse Avaa Verkkoja jakamiskeskus. Valitse Määritä uusi yhteys tai verkko. Näyttöön tulee erilaisia vaihtoehtoja, joiden avulla voit hakea verkkoja ja muodostaa niihin yhteyden manuaalisesti tai luoda uuden verkkoyhteyden.
- 6. Muodosta yhteys toimimalla näyttöön tulevien ohjeiden mukaan.

Kun yhteys on muodostettu, siirrä hiiren osoitin tehtäväpalkin oikeassa reunassa olevalla ilmaisinalueella olevan verkon tilan kuvakkeen päälle yhteyden nimen ja tilan tarkistamista varten.

**EX** HUOMAUTUS: Eri WLAN-yhteyksien toiminta-alue (signaalien kulkema matka) vaihtelee WLANverkon kokoonpanon, reitittimen valmistajan sekä muiden elektroniikkalaitteiden ja rakenteellisten esteiden, kuten seinien ja lattioiden, aiheuttamien häiriöiden mukaan.

### HP Mobile Broadband -moduulin käyttäminen (vain tietyissä malleissa)

HP Mobile Broadband -moduulin avulla tietokoneesi voi käyttää WWAN-verkkoja ja muodostaa yhteyden Internetiin useammista paikoista ja suuremmilla alueilla kuin käyttämällä WLAN-verkkoja. HP Mobile Broadband -moduulin käyttöä varten tarvitaan palveluntarioaja (jota kutsutaan verkkooperaattoriksi), joka on useimmiten matkapuhelinverkko-operaattori. HP Mobile Broadband -verkkojen toiminta-alue vastaa matkapuhelinten kuuluvuusaluetta.

Kun HP Mobile Broadband -moduulia käytetään matkapuhelinverkossa, voit muodostaa yhteyden Internetiin, lähettää sähköpostia tai liittyä yrityksen verkkoon myös silloin, kun olet matkoilla tai paikoissa, joissa ei ole Wi-Fi-kohdepistettä.

Mobiililaajakaistapalvelun käyttöönottoon tarvitaan mahdollisesti HP Mobile Broadband -moduulin IMEI- ja/tai MEID-numero. Sarjanumero on painettu tietokoneen akkupaikassa olevaan tarraan.

Jotkin verkko-operaattorit vaativat SIM-kortin käyttöä. SIM-kortti sisältää perustietoja sinusta, kuten henkilökohtaisen tunnuslukusi (PIN), sekä verkkotietoja. Joissakin tietokoneissa SIM-kortti on asennettu valmiiksi akkupaikkaan. Jos SIM-korttia ei ole asennettu valmiiksi, se on mahdollisesti toimitettu tietokoneen HP Mobile Broadband -moduulia koskevien tietojen mukana tai verkkooperaattori voi toimittaa sen tietokoneesta erillään.

Lisätietoja SIM-kortin asentamisesta ja poistamisesta on tämän luvun kohdassa [SIM-kortin](#page-31-0) [asentaminen ja poistaminen sivulla 22.](#page-31-0)

Lisätietoa HP Mobile Broadband -moduulista ja haluamasi langattoman verkon operaattorin palvelun käyttöönotosta saat tietokoneen mukana tulleesta HP Mobile Broadband -moduulin ohjeesta.

### <span id="page-31-0"></span>SIM-kortin asentaminen ja poistaminen

A HUOMIO: Aseta SIM-kortti varovasti paikalleen, jotta liittimet eivät vahingoitu.

Asenna SIM-kortti seuraavasti:

- 1. Sammuta tietokone. Jos et ole varma, onko tietokoneen virta katkaistu tai onko tietokone horrostilassa, käynnistä tietokone painamalla virtapainiketta. Katkaise sitten tietokoneen virta käyttöjärjestelmän virrankatkaisutoiminnolla.
- 2. Sulje näyttö.
- 3. Irrota kaikki tietokoneeseen liitetyt ulkoiset laitteet.
- 4. Irrota virtajohto pistorasiasta.
- 5. Käännä tietokone niin, että sen vasen puoli on sinua kohti.
- 6. Avaa SIM-korttiteline...
- 7. Aseta SIM-kortti SIM-korttipaikkaan ja työnnä SIM-korttitelinettä sitten varovasti tietokoneeseen, kunnes se on tukevasti paikallaan.
- **EY HUOMAUTUS:** Oman tietokoneesi SIM-korttipaikka saattaa näyttää hieman erilaiselta kuin tämän luvun kuvissa.
- <sup>2</sup> HUOMAUTUS: Katso SIM-korttitelineessä olevasta kuvasta miten päin SIM-kortti on asennettava tietokoneeseen.

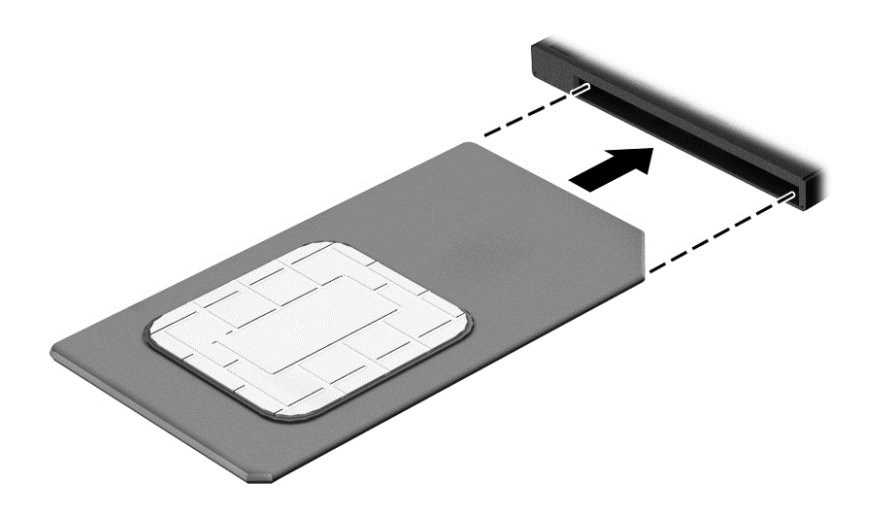

- 8. Liitä uudelleen ulkoiseen virtalähteeseen.
- 9. Liitä ulkoiset laitteet uudelleen.
- 10. Käynnistä tietokone.

Voit poistaa SIM-kortin, poistamalla SIM-korttitelineen edellä mainittujen ohjeiden mukaisesti, ja poistamalla SIM-kortin korttitelineestä.

TÄRKEÄÄ: Kun olet poistanut SIM-kortin, sulje välittömästi SIM-korttiteline, jotta tietokone ei vahingoitu.

### <span id="page-32-0"></span>Langattomien Bluetooth-laitteiden käyttäminen (vain tietyissä malleissa)

Bluetooth-laite mahdollistaa lyhyen etäisyyden langattoman yhteyden, joka korvaa fyysiset kaapeliyhteydet, jotka perinteisesti yhdistävät elektroniset laitteet, kuten

- tietokoneet (pöytätietokoneet, kannettavat tietokoneet, kämmentietokoneet)
- puhelimet (matkapuhelimet, langattomat puhelimet, älypuhelimet)
- kuvannuslaitteet (tulostimet, kamerat)
- audiolaitteet (kuulokemikrofonit, kaiuttimet)
- hiiren.

Bluetooth-laitteissa on vertaisverkko-ominaisuus, minkä ansiosta voit määrittää Bluetooth-laitteiden henkilökohtaisen lähiverkon (PAN). Lisätietoja Bluetooth-laitteiden asetusten määrittämisestä ja käytöstä saat Bluetooth-ohjelmiston ohjeesta.

### Yhteyden muodostaminen langalliseen verkkoon (vain tietyissä malleissa)

### Yhteyden muodostaminen lähiverkkoon (LAN)

TÄRKEÄÄ: USB-RJ-45-sovitin (hankittava erikseen) tarvitaan tietokoneen yhteyden muodostamiseksi kiinteään verkkoon.

Käytä lähiverkkoyhteyttä, jos haluat yhdistää tietokoneen suoraan kotisi reitittimeen (langattoman työskentelyn sijaan) tai haluat muodostaa yhteyden toimistosi olemassa olevaan verkkoon.

Lähiverkkoyhteyden muodostamiseen vaaditaan kahdeksannastainen RJ-45-verkkokaapeli.

Voit liittää verkkokaapelin seuraavasti:

- 1. Liitä verkkokaapeli tietokoneen verkkoliitäntään (1).
- 2. Liitä verkkojohdon toinen pää seinäverkkoliitäntään (2) tai reitittimeen.
- **EX** HUOMAUTUS: Jos verkkokaapelissa on häiriönpoistopiiri (3), joka estää TV- ja radiolähetysten häiriöitä, aseta tietokonetta kohti se kaapelin pää, jossa piiri on.

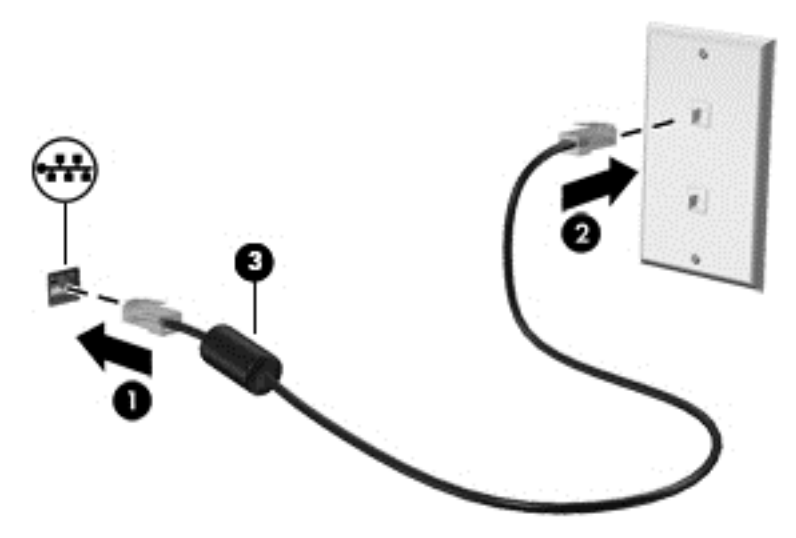

## <span id="page-33-0"></span>4 Viihdeominaisuuksien hyödyntäminen

Käytä HP-tietokonetta viihdekeskuksena, jonka avulla voit pitää yhteyttä verkkokameran välityksellä, kuunnella ja hallita musiikkia sekä ladata ja katsella elokuvia. Voit myös lisätä tietokoneen monipuolisuutta lisäämällä siihen ulkoisia laitteita, muun muassa kaiuttimet, kuulokkeet, näytön, projektorin, television ja joissakin malleissa teräväpiirtolaitteita.

### Multimediaominaisuudet

Tietokoneessa on useita multimediaominaisuuksia.

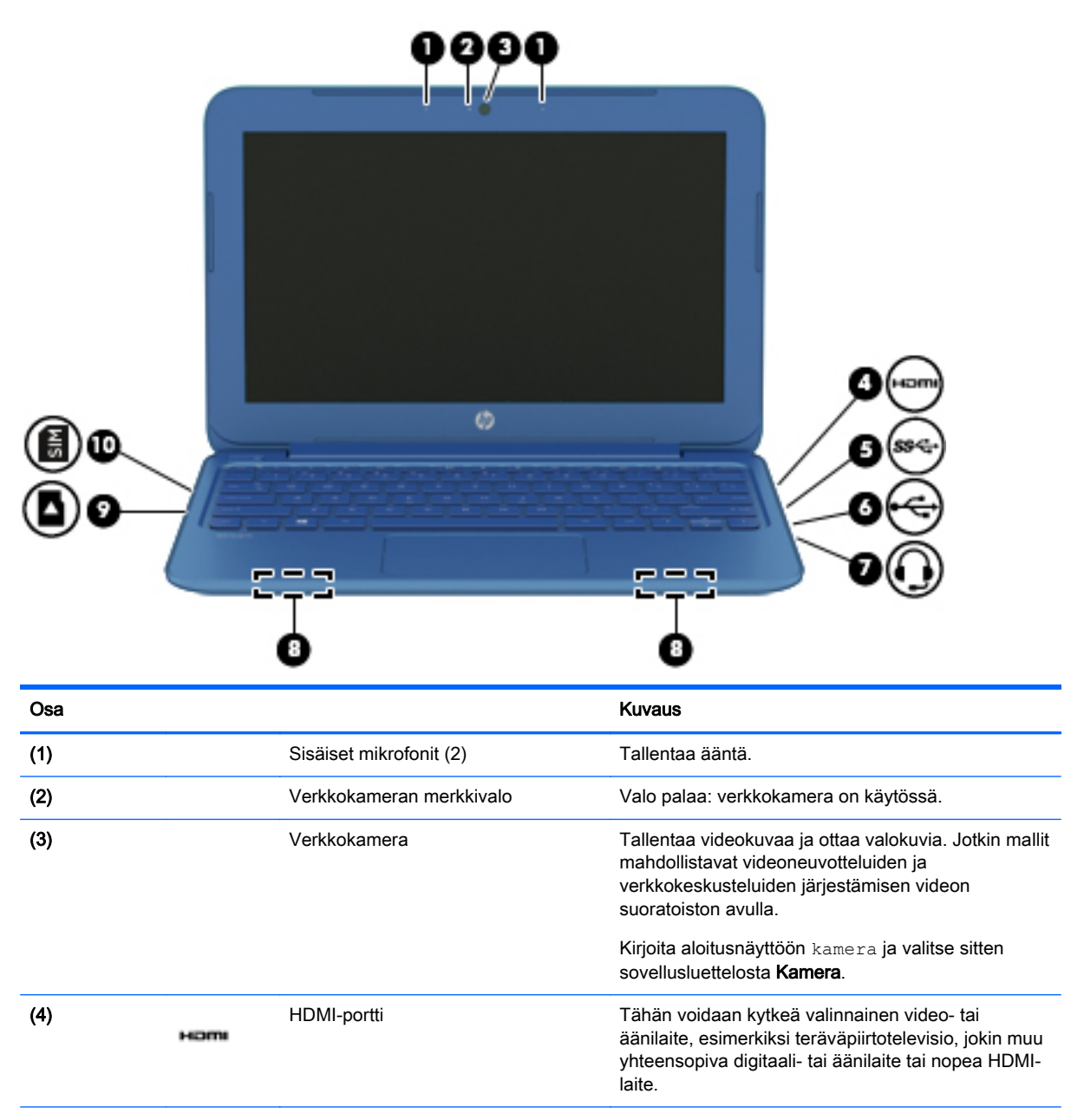

<span id="page-34-0"></span>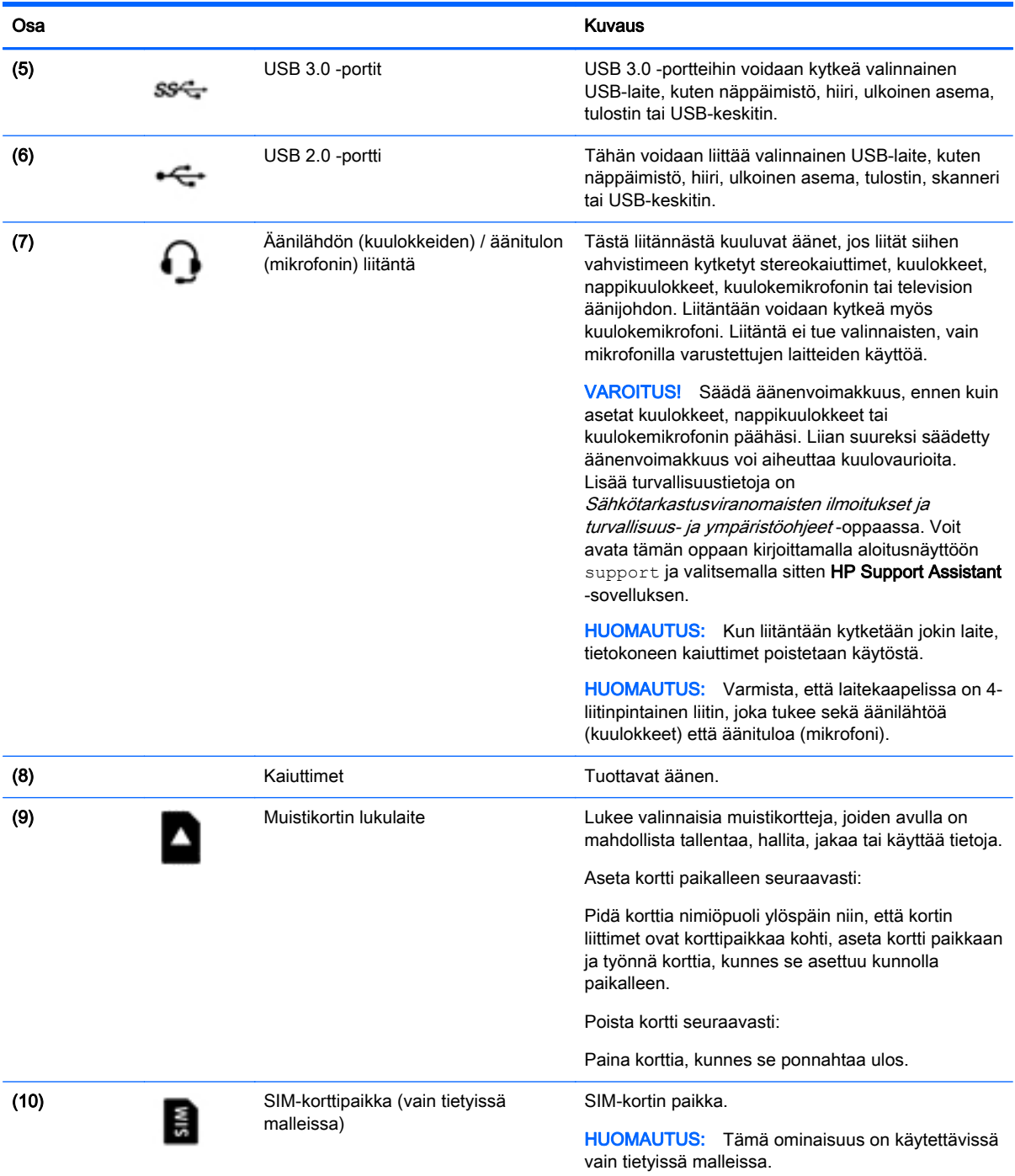

## Verkkokameran käyttäminen

Tietokoneessa on sisäinen verkkokamera, jolla voit tallentaa videokuvaa ja ottaa valokuvia. Jotkin mallit voivat mahdollistaa videoneuvotteluiden ja verkkokeskusteluiden järjestämisen videon suoratoiston avulla.

**▲** Voit käynnistää verkkokameran kirjoittamalla aloitusnäyttöön kamera ja valitsemalla sitten sovellusluettelosta vaihtoehdon Kamera.

Lisätietoja verkkokameran käytöstä saat Ohjeesta ja tuesta. Kirjoita aloitusnäyttöön ohje ja valitse Ohje ja tuki.

## <span id="page-35-0"></span>Äänen käyttäminen

Omalla tietokoneellasi tai tietyillä ulkoisella optisella asemalla varustetuilla malleilla voi toistaa musiikki-CD-levyjä, ladata ja kuunnella musiikkia, virtauttaa äänisisältöä (myös radiolähetyksiä) verkosta, tallentaa ääntä tai luoda multimediaesityksiä miksaamalla ääntä ja kuvaa. Voit parantaa äänielämystä entisestään kytkemällä tietokoneeseen ulkoisia äänilaitteita, kuten kaiuttimet tai kuulokkeet.

### Kuulokkeiden ja mikrofonien kytkeminen

Voit kytkeä langalliset kuulokkeet tai kuulokemikrofonit tietokoneen äänilähtöliitäntään (kuulokeliitäntään) tai äänituloliitäntään (mikrofoniliitäntään). Saatavilla on integroidulla mikrofonilla varustettuja kuulokemikrofoneja.

Jos haluat käyttää tietokoneen kanssa *langattomia* kuulokkeita tai kuulokemikrofoneja, toimi laitteen valmistajan ohjeiden mukaan.

**AVAROITUS!** Vähennä äänenvoimakkuutta, ennen kuin asetat kuulokkeet, nappikuulokkeet tai kuulokemikrofonin päähäsi. Liian suureksi säädetty äänenvoimakkuus voi aiheuttaa kuulovaurioita. Lisää turvallisuusohjeita on *Sähkötarkastusviranomaisten ilmoitukset ja turvallisuus- ja ympäristöohjeet* -oppaassa. Voit avata tämän oppaan kirjoittamalla aloitusnäyttöön  ${\sf support}$  ja valitsemalla sitten HP Support Assistant -sovelluksen.

### Äänitoimintojen testaaminen

Voit tarkistaa tietokoneen äänitoiminnot seuraavasti:

- 1. Kirjoita aloitusnäyttöön ohjauspaneeli ja valitse Ohjauspaneeli.
- 2. Kun Ääni-ikkuna avautuu, valitse Äänet-välilehti. Valitse Ohjelmatapahtumat-kohdasta haluamasi äänitapahtuma, kuten äänimerkki tai hälytys, ja napsauta Testi-painiketta.
- 3. Kun Ääni-ikkuna avautuu, valitse Äänet-välilehti. Valitse Ohjelmatapahtumat-kohdasta haluamasi äänitapahtuma, kuten äänimerkki tai hälytys, ja napsauta Testi-painiketta.

Kaiuttimista tai tietokoneeseen liitetyistä kuulokkeista pitäisi kuulua ääntä.

Voit tarkistaa tietokoneen tallennustoiminnot seuraavasti:

- 1. Kirjoita aloitusnäyttöön ääni ja valitse Ääninauhuri.
- 2. Valitse Aloita tallennus ja puhu mikrofoniin.
- 3. Tallenna tiedosto työpöydälle.
- 4. Avaa multimediaohjelma ja toista tallenne.

Voit vahvistaa ääniasetukset tai muuttaa niitä tietokoneessa seuraavasti:

- 1. Kirjoita aloitusnäyttöön ohjauspaneeli ja valitse Ohjauspaneeli.
- 2. Valitse Laitteisto ja äänet ja sitten Ääni.
# <span id="page-36-0"></span>Videotoiminnon käyttäminen

Tietokone on tehokas videolaite, jonka avulla voit katsella suosikkisivustoissasi olevia suoratoistovideoita. Voit myös ladata tietokoneeseen videoita ja elokuvia, jotta voit katsella niitä myöhemmin ilman verkkoyhteyttä.

Voit parantaa katseluelämystä entisestään lisäämällä tietokoneen videoporttiin ulkoisen näytön, projektorin tai television.

TÄRKEÄÄ: Varmista, että ulkoinen laite on kytketty oikealla kaapelilla oikeaan tietokoneen porttiin. Perehdy valmistajan ohjeisiin, jos sinulla on kysyttävää.

## Videolaitteiden liittäminen HDMI-kaapelin avulla

**ET HUOMAUTUS:** Jos haluat liittää HDMI-laitteen tietokoneeseen, tarvitset erikseen myytävän HDMIkaapelin.

Jos haluat näyttää tietokoneen näyttökuvan teräväpiirtotelevisiossa tai -näytössä, liitä teräväpiirtolaite seuraavien ohjeiden mukaan.

1. Liitä HDMI-kaapelin yksi pää tietokoneen HDMI-porttiin.

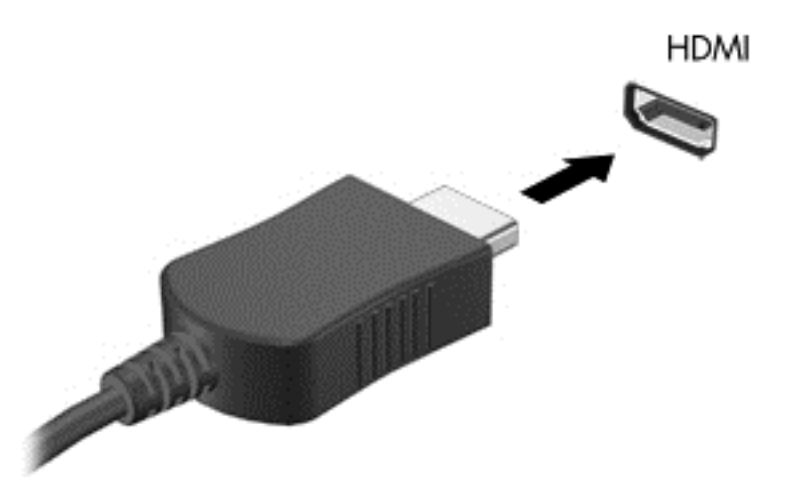

- 2. Liitä kaapelin toinen pää teräväpiirtotelevisioon tai -näyttöön.
- 3. Painamalla f4-näppäintä voit vaihtaa tietokoneen näyttökuvaa neljän näyttötilan välillä:
	- Vain tietokone: Näytä näyttökuva vain tietokoneella.
	- Kopio: Näytä näyttökuva samanaikaisesti tietokoneella ja ulkoisessa laitteessa.
	- Laajennus: Näytä laajennettu näyttökuva samanaikaisesti tietokoneella ja ulkoisessa laitteessa.
	- Vain ulkoinen laite: Näytä näyttökuva vain ulkoisessa laitteessa.

Näyttötila vaihtuu jokaisella f4-näppäimen painalluksella.

**学 HUOMAUTUS:** Saat parhaat tulokset säätämällä kuvan tarkkuutta ulkoisessa laitteessa, etenkin jos valitset Laajennus-vaihtoehdon. Kirjoita aloitusnäyttöön ohjauspaneeli ja valitse Ohjauspaneeli. Valitse Ulkoasu ja mukauttaminen. Valitse kohdasta Näyttö vaihtoehto Säädä näytön tarkkuutta.

### <span id="page-37-0"></span>HDMI-portin ääniasetusten määrittäminen

HDMI on ainoa videoliittymä, joka tukee teräväpiirtoista videokuvaa ja ääntä. Kun olet liittänyt HDMItelevision tietokoneeseen, voit ottaa HDMI-äänen käyttöön seuraavasti:

- 1. Napsauta hiiren kakkospainikkeella tehtäväpalkin oikeassa reunassa ilmaisinalueella olevaa Kaiuttimet-kuvaketta ja valitse sitten Toistolaitteet.
- 2. Valitse Toistaminen-välilehdessä digitaalisen lähtölaitteen nimi.
- 3. Valitse Aseta oletus ja sitten OK.

Voit palauttaa äänen tietokoneen kaiuttimiin seuraavasti:

- 1. Napsauta hiiren kakkospainikkeella tehtäväpalkin oikeassa reunassa olevan ilmoitusalueen Kaiuttimet-kuvaketta ja valitse sitten Toistolaitteet.
- 2. Valitse Toisto-välilehdestä Kaiuttimet.
- 3. Valitse Aseta oletus ja sitten OK.

### Miracast-yhteensopivien langattomien näyttöjen etsiminen ja liittäminen (vain tietyissä malleissa)

Noudattamalla seuraavia ohjeita voit etsiä Miracast-yhteensopivia langattomia näyttöjä ja liittää ne järjestelmään sulkematta käynnissä olevia sovelluksia.

Voit avata Miracastin seuraavasti:

**▲** Tuo oikopolut näyttöön osoittamalla aloitusnäytön oikeaa ylä- tai alakulmaa, valitse Laitteet, valitse Projekti ja toimi sitten näyttöön tulevien ohjeiden mukaan.

TAI

Tietyissä tietokonemalleissa voit napsauttaa aloitusnäytössä näkyvää HP Quick Access to Miracast -kuvaketta ja toimia sitten näyttöön tulevien ohjeiden mukaan.

# <span id="page-38-0"></span>5 Näytössä liikkuminen

Voit liikkua tietokoneen näytössä seuraavilla tavoilla:

- kosketuseleillä
- näppäimistön ja hiiren avulla.

Kosketuseleitä voidaan käyttää tietokoneen TouchPadilla tai kosketusnäytöllä (vain tietyissä malleissa).

**FY HUOMAUTUS:** Tietokoneen USB-portteihin voi liittää ulkoisen USB-hiiren (hankittava erikseen).

Joissakin tietokonemalleissa näppäimistössä on myös erityisiä toiminto- tai pikanäppäimiä rutiinitehtävien suorittamista varten.

Joissakin tietokonemalleissa voi olla myös kiinteä numeronäppäimistö.

# TouchPadin ja eleiden käyttäminen

TouchPadin avulla voit liikkua tietokoneen näytöllä ja ohjata kohdistinta yksinkertaisilla sormien liikkeillä. Voit mukauttaa kosketuseleitä muuttamalla asetuksia, näppäinmäärityksiä, napsautusnopeutta ja osoittimen asetuksia. Voit myös katsella esittelyjä TouchPadin eleistä.

Kirjoita aloitusnäyttöön ohjauspaneeli, valitse Ohjauspaneeli ja valitse sitten Laitteisto ja äänet. Valitse Laitteet ja tulostimet -kohdasta Hiiri.

- ☆ VIHJE: Käytä TouchPadin vasenta ja oikeaa painiketta ulkoisen hiiren vastaavien painikkeiden tapaan.
- **EX HUOMAUTUS:** Kaikki sovellukset eivät tue TouchPadin eleitä.

## <span id="page-39-0"></span>**Napauttaminen**

Voit tehdä näytössä valinnan TouchPadin napautustoiminnon avulla.

● Osoita näytössä olevaa kohdetta ja tee valinta napauttamalla yhdellä sormella TouchPadin käyttöaluetta. Avaa kohde kaksoisnapauttamalla sitä.

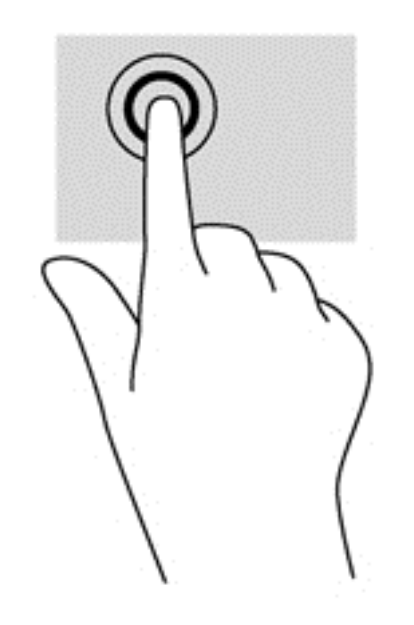

## Vierittäminen

Vierittämistä voidaan käyttää sivun tai kuvan liikuttamiseen ylöspäin, alaspäin tai sivulle.

● Aseta kaksi sormea TouchPadin käyttöalueelle hieman toisistaan erilleen ja vedä niitä ylöspäin, alaspäin, vasemmalle tai oikealle.

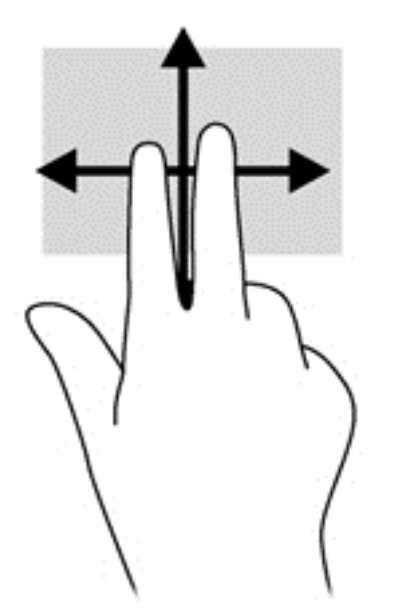

## Kahden sormen puristuszoomaus

Kahden sormen puristuszoomauksen avulla voit lähentää ja loitontaa kuvia tai tekstiä.

- <span id="page-40-0"></span>● Loitonna asettamalla kaksi sormea TouchPadin käyttöalueelle erilleen ja siirtämällä niitä yhteen.
- Lähennä asettamalla kaksi sormea TouchPadin käyttöalueelle yhteen ja siirtämällä niitä erilleen.

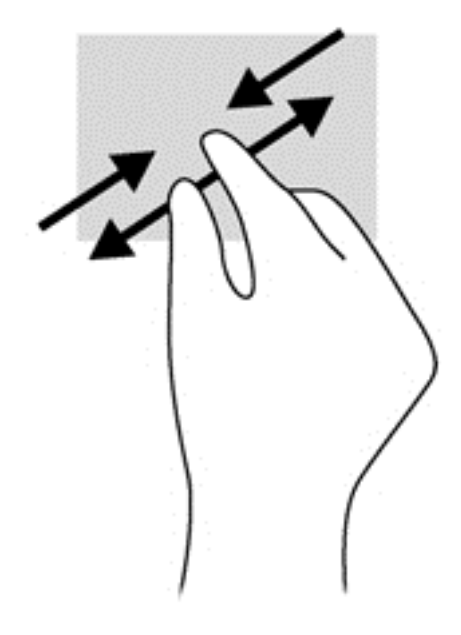

## Kahden sormen napsautus

Kahden sormen napsautuksella voit tehdä näytössä objektiin liittyviä valikkovalintoja.

- **EY HUOMAUTUS:** Kahden sormen napsautusta käyttämällä voit suorittaa samat toiminnot kuin hiiren kakkospainikkeella.
	- Aseta kaksi sormea TouchPadin käyttöalueelle ja avaa valitun objektin asetusvalikko painamalla TouchPadin käyttöaluetta.

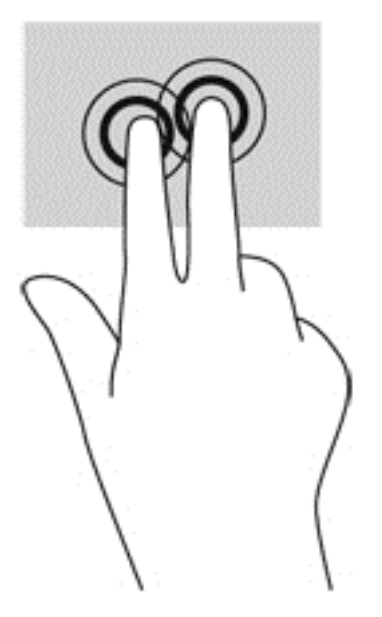

## Kiertäminen (vain tietyissä malleissa)

Kiertäminen mahdollistaa kohteiden, kuten valokuvien, kääntämisen.

- Aseta kaksi sormea toisistaan erillään TouchPadin alueelle. Siirrä molempia sormia kaarevalla liikkeellä samalla, kun pidät sormet tasaisesti toisistaan erillään. Kaareva liike myötäpäivään käynnistää oikea kierron ja liike vastapäivään aloittaa vasemman kierron.
- **EY HUOMAUTUS:** Kierto on tarkoitettu tiettyihin sovelluksiin, joissa voit käsitellä objekteja tai kuvia. Kierto ei ehkä toimi kaikissa sovelluksissa.

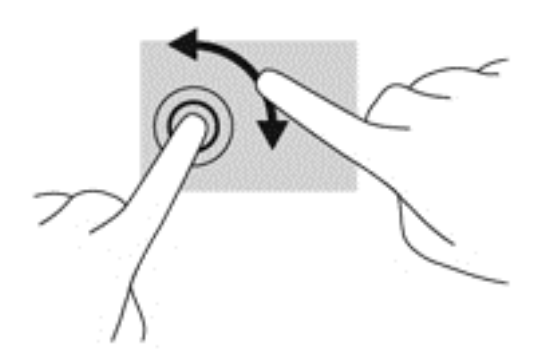

### **Reunasipaisut**

Reunasipaisuilla voit suorittaa erilaisia toimintoja, esimerkiksi muuttaa asetuksia ja etsiä tai käyttää sovelluksia.

### Näytä ja valitse oikopolku

Oikopoluilla voit etsiä, jakaa ja käynnistää sovelluksia, päästä laitteisiin tai muuttaa asetuksia.

1. Sipaise sormellasi TouchPadin oikeaa reunaa.

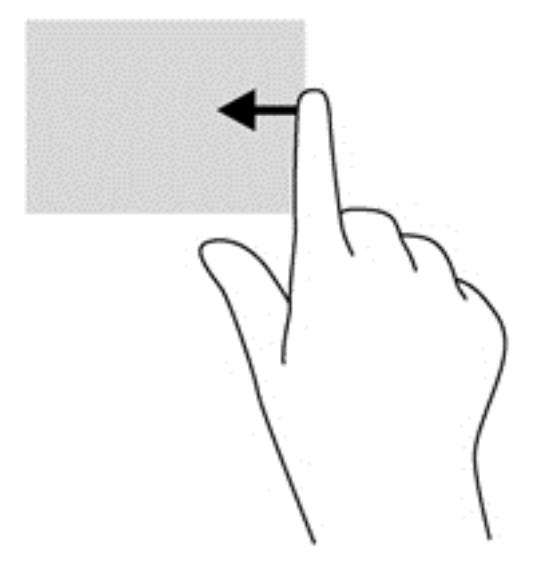

2. Selaa oikopolkuja sipaisemalla ylös- tai alaspäin ja valitse sitten avattava oikopolku.

### Näytä Mukauta-kuvake

Sivujen yläreunaa pyyhkäisemällä saat näkyviin aloitusnäytön alareunassa olevan Mukautakuvakkeen. Mukauta-toiminnolla voit siirtää sovelluksia, muuttaa niiden kokoa ja poistaa niiitä käytöstä.

- TÄRKEÄÄ: Kun sovellus on aktiivinen, yläreunan eleen toimintatapa vaihtelee sovelluskohtaisesti.
	- Saat Mukauta-kuvakkeen esiin pyyhkäisemällä sormella varovasti TouchPadin yläreunasta alkaen.

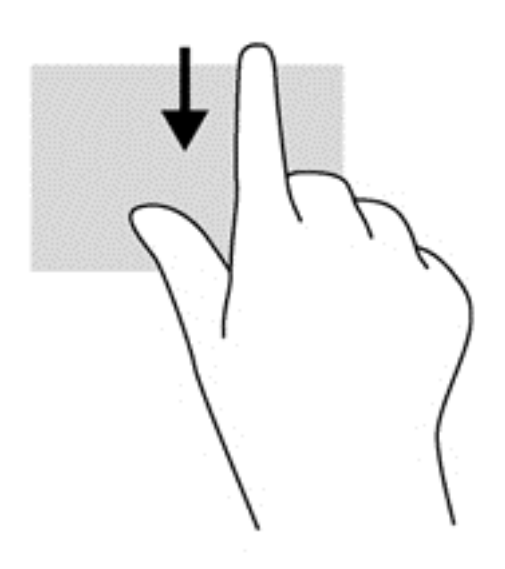

### Vaihtaminen avoimien sovellusten välillä

Vasemman reunan sipaisulla voit näyttää viimeksi avatut sovellukset ja vaihtaa niiden välillä nopeasti.

Sipaise sormellasi kevyesti TouchPadin vasenta reunaa.

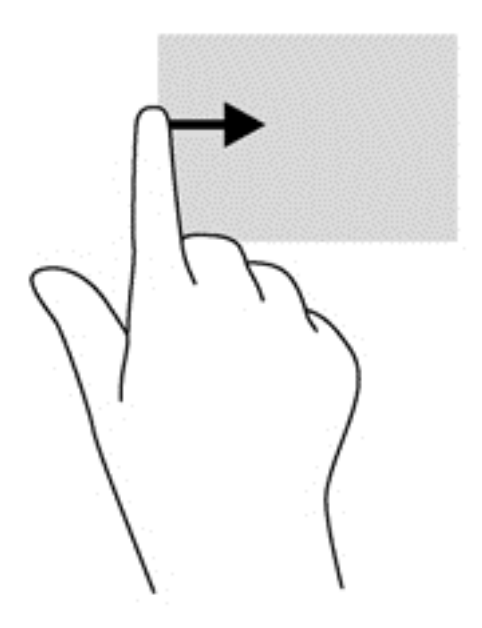

# <span id="page-43-0"></span>Näppäimistön ja hiiren käyttäminen

Näppäimistön ja valinnaisen hiiren (hankittava erikseen) avulla voit kirjoittaa, valita kohteita, vierittää ja suorittaa samat toiminnot kuin kosketuseleillä. Näppäimistön toiminto- ja pikanäppäimillä voit suorittaa myös tiettyjä toimintoja.

÷ф, VIHJE: Näppäimistön Windows-logonäppäimellä voit palata avoimesta sovelluksesta tai

Windowsin työpöydältä nopeasti Käynnistä-näyttöön. Painamalla Windows-näppäintä uudelleen palaat edelliseen näyttöön.

HUOMAUTUS: Näppäimistön näppäimet ja toiminnot voivat maa- tai aluekohtaisesti poiketa tässä osassa kuvatusta.

### Näppäinten käyttäminen

Tiettyjen näppäinten ja näppäinyhdistelmien avulla pääset nopeasti käyttämään haluamiasi tietoja tai suorittamaan haluamiasi toimintoja.

#### Toimintonäppäinten käyttäminen

Toimintonäppäimellä voit suorittaa sille määritetyn toiminnon. Toimintonäppäimissä olevat kuvakkeet osoittavat kyseisille näppäimille määritetyt toiminnot.

Voit suorittaa toimintonäppäimelle määritetyn toiminnon painamalla sitä vastaavaa painiketta ja pitämällä sitä painettuna.

AN HUOMIO: Ole erittäin varovainen, kun muutat Setup Utility (BIOS) -apuohjelman asetuksia. Virheet voivat estää tietokoneen asianmukaisen toiminnan.

Toimintonäppäinominaisuus on oletusarvoisesti käytössä. Voit poistaa tämän ominaisuuden käytöstä Setup Utility (BIOS) -apuohjelmassa. Katso Setup Utility (BIOS) -apuohjelman avausohjeet kohdasta [Setup Utility \(BIOS\) -apuohjelman ja HP PC Hardware Diagnostics \(UEFI\) -apuohjelman käyttäminen](#page-61-0) [sivulla 52](#page-61-0) ja toimi näytön alareunaan tulevien ohjeiden mukaan.

Jos haluat suorittaa toimintoja sen jälkeen, kun olet poistanut toimintonäppäinominaisuuden käytöstä, sinun on painettava fn-näppäintä yhdessä vastaavan toimintonäppäimen kanssa.

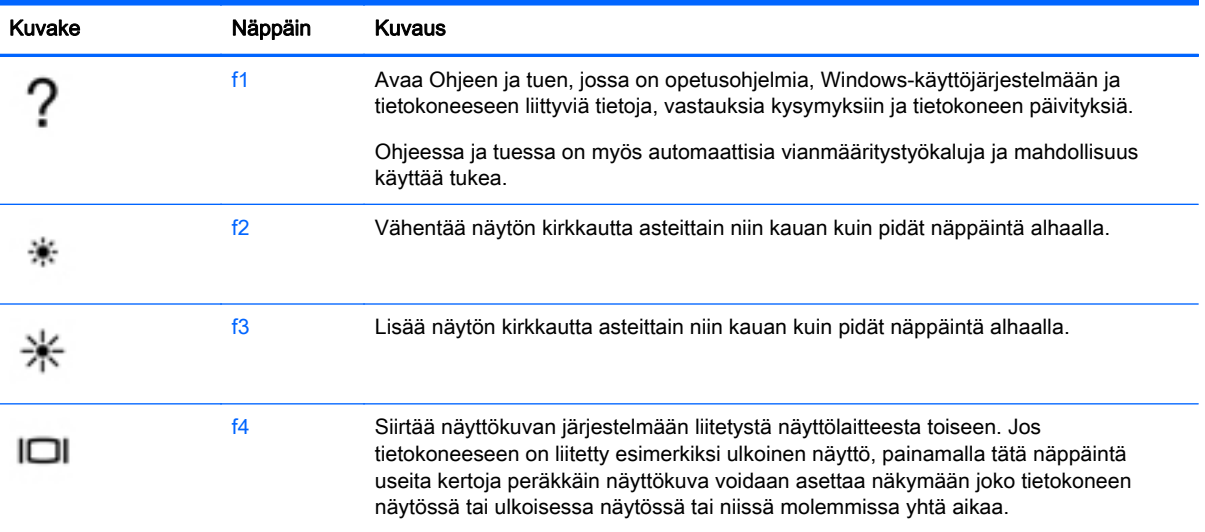

<span id="page-44-0"></span>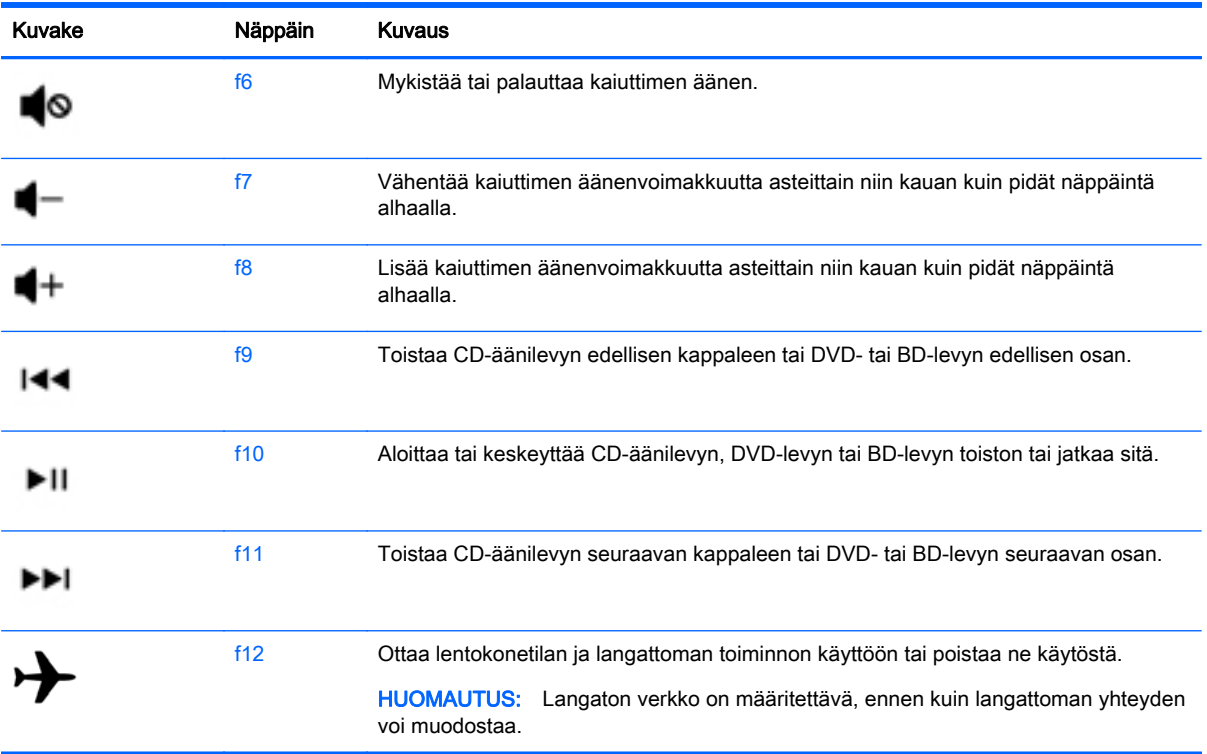

### Windowsin pikanäppäinten käyttäminen

Windowsissa on pikanäppäimiä, jotka nopeuttavat toimintojen suorittamista. Suorita määrätty toiminto

painamalla Windows-näppäintä yksin tai yhdessä jonkin tietyn näppäimen kanssa.

### Pikanäppäinten käyttäminen

Pikanäppäin on fn-näppäimen ja esc-näppäimen tai välilyöntinäppäimen yhdistelmä.

Voit käyttää pikanäppäintä seuraavasti:

**▲** Paina lyhyesti fn-näppäintä ja paina sitten lyhyesti näppäinyhdistelmän toista näppäintä.

# <span id="page-45-0"></span>6 Virranhallinta

Tietokone toimii akkuvirralla tai ulkoisella virralla. Kun tietokone toimii vain akkuvirralla eikä verkkovirtalähdettä ole käytettävissä akun lataamista varten, on tärkeää valvoa akun varausta ja säästää virtaa. Tietokone tukee optimaalista virrankäyttösuunnitelmaa, jonka avulla voit määrittää, miten tietokone käyttää ja säästää virtaa, ja löytää tasapainon tietokoneen suorituskyvyn ja virransäästön välillä.

# Laitteen siirtäminen lepo- ja horrostilaan

Windowsissa on kaksi virransäästötilaa: lepo- ja horrostila.

- Lepotila Lepotila otetaan automaattisesti käyttöön, kun laite toimii akkuvirralla tai ulkoisella virralla ja se on ollut tietyn ajan käyttämättömänä. Työt tallentuvat muistiin, joten voit jatkaa työskentelyä erittäin nopeasti. Voit siirtyä lepotilaan myös manuaalisesti. Lisätietoja on kohdassa Siirtyminen lepotilaan ja poistuminen lepotilasta manuaalisesti sivulla 36.
- Horrostila Horrostila otetaan automaattisesti käyttöön, jos akun varaus laskee kriittiselle tasolle. Horrostilassa työtiedostot tallentuvat kiintolevyllä olevaan horrostilatiedostoon ja tietokone sammuu.
- <sup>学</sup> HUOMAUTUS: Voit käynnistää horrostilan manuaalisesti. Katso kohdat Siirtyminen lepotilaan ja poistuminen lepotilasta manuaalisesti sivulla 36 ja [Siirtyminen horrostilaan ja poistuminen](#page-46-0) [horrostilasta manuaalisesti \(vain tietyissä malleissa\) sivulla 37](#page-46-0).
- AHUOMIO: Älä siirrä tietokonetta lepotilaan levyn tai ulkoisen mediakortin käytön aikana, koska äänen ja videokuvan laatu voi heiketä, ääni tai videokuva voi hävitä kokonaan tai tietoja voi hävitä.
- HUOMAUTUS: Kun tietokone on lepotilassa tai horrostilassa, et voi muodostaa verkkoyhteyttä tai käyttää tietokoneen toimintoja.

### Siirtyminen lepotilaan ja poistuminen lepotilasta manuaalisesti

Voit siirtää tietokoneen lepotilaan seuraavilla tavoilla:

- Sulje näyttö.
- Tuo oikopolut näyttöön osoittamalla aloitusnäytön oikeaa ylä- tai alakulmaa. Valitse Asetukset, napsauta Virta-kuvaketta ja valitse Lepotila.

Voit poistua lepotilasta seuraavasti:

- Paina lyhyesti virtapainiketta.
- Jos näyttö on suljettuna, avaa se.
- Paina jotakin näppäimistön näppäintä.
- Napauta tai sipaise TouchPadia.

Kun tietokone poistuu lepotilasta, virran merkkivalot syttyvät ja näyttöön palaa kesken ollut työ.

 $\mathbb{R}^n$  HUOMAUTUS: Jos olet määrittänyt, että aktivointiin tarvitaan salasana, sinun on kirjoitettava Windows-salasanasi, jotta tietokone palaa näyttöön.

### <span id="page-46-0"></span>Siirtyminen horrostilaan ja poistuminen horrostilasta manuaalisesti (vain tietyissä malleissa)

Voit ottaa käyttäjän käynnistämän horrostilan käyttöön sekä muuttaa muita virranhallinta-asetuksia ja aikakatkaisuja kohdassa Virranhallinta-asetukset.

- 1. Kirjoita aloitusnäyttöön virranhallinta-asetukset ja valitse sitten Virranhallinta-asetukset.
- 2. Valitse vasemmasta ruudusta Valitse virtapainikkeen toiminto.
- 3. Valitse Ei käytettävissä olevien asetusten muuttaminen.
- 4. Valitse Kun painan virtapainiketta -alueelta Horrostila.
- 5. Valitse Tallenna muutokset.

Kun tietokone poistuu horrostilasta, virran merkkivalot syttyvät ja näyttöön palaa kesken ollut työ.

**EX** HUOMAUTUS: Jos olet määrittänyt, että aktivointiin tarvitaan salasana, sinun on kirjoitettava Windows-salasanasi, jotta työ palaa näyttöön.

### Salasanasuojauksen määrittäminen aktivointia varten

Voit asettaa tietokoneen kysymään salasanaa lepo- tai horrostilasta poistumista varten seuraavasti:

- 1. Kirjoita aloitusnäyttöön virranhallinta-asetukset ja valitse sitten Virranhallinta-asetukset.
- 2. Valitse vasemmasta ruudusta Kysy salasana järjestelmän aktivoituessa.
- 3. Valitse Ei käytettävissä olevien asetusten muuttaminen.
- 4. Valitse Vaadi salasana (suositus).
- **EX HUOMAUTUS:** Jos sinun on luotava käyttäjätilin salasana tai muutettava nykyisen käyttäjätilisi salasanaa, napauta Luo tai vaihda käyttäjätilin salasana ja toimi näyttöön tulevien ohjeiden mukaan. Jos käyttäjätilin salasanaa ei tarvitse luoda tai muuttaa, siirry vaiheeseen 5.
- 5. Valitse Tallenna muutokset.

# Virtamittarin ja virta-asetusten käyttäminen

Virtamittari on Windowsin työpöydällä. Virtamittarin avulla voit avata virranhallinta-asetukset nopeasti ja tarkastaa akun jäljellä olevan varaustason.

- Tarkasta akun jäljellä oleva varaustaso prosentteina ja käytössä oleva virrankäyttösuunnitelma siirtämällä osoitin Windowsin työpöydällä olevan virtamittarin kuvakkeen päälle.
- Avaa virranhallinta-asetukset napsauttamalla akkumittarin kuvaketta ja valitsemalla sitten haluamasi kohde luettelosta. Voit myös kirjoittaa aloitusnäyttöön virranhallintaasetukset ja valita sitten vaihtoehdon Virranhallinta-asetukset.

Virtamittarin kuvake muuttuu sen mukaan, toimiiko tietokone akkuvirralla vai ulkoisella verkkovirralla. Kuvake näyttää myös sanoman, jos akku on saavuttanut alhaisen tai kriittisen tason.

# Käyttö akkuvirralla

Kun tietokoneessa on ladattu akku eikä tietokonetta ole liitetty ulkoiseen virtalähteeseen, tietokone toimii akkuvirralla. Tietokoneessa oleva akku purkautuu vähitellen, jos tietokoneen virta on katkaistuna eikä tietokonetta ole liitetty ulkoiseen virtalähteeseen.

Tietokoneen akun käyttöikä vaihtelee virranhallinta-asetusten, tietokoneessa käytettävien ohjelmien, näytön kirkkauden, tietokoneeseen liitettyjen ulkoisten laitteiden ja muiden tekijöiden mukaan.

### <span id="page-47-0"></span>Tehtaalla sinetöity akku

Jos haluat tarkistaa akun kunnon tai jos akun varaus ei enää säily, käytä HP Support Assistant sovelluksen Akun tarkistus -toimintoa. Voit näyttää akun tiedot kirjoittamalla aloitusnäyttöön support, valitsemalla HP Support Assistant -sovelluksen ja valitsemalla sitten Akku ja suorituskyky. Jos Akun tarkistus -toiminto osoittaa, että akku on vaihdettava, ota yhteyttä HP:n tukeen.

Käyttäjät eivät pysty vaihtamaan tämän laitteen akku(j)a helposti. Akun poistaminen tai vaihtaminen voi mitätöidä tuotetakuun. Jos akussa ei ole enää virtaa, ota yhteyttä tukeen.

Akun käyttöiän päättyessä sitä ei saa hävittää tavallisten kotitalousjätteiden mukana. Noudata akkujen hävittämistä koskevia paikallisia lakeja ja määräyksiä.

### Akkutietojen etsiminen

Jos haluat tarkistaa akun kunnon tai jos akun varaus ei enää säily, käytä HP Support Assistantin Akun tarkistus -toimintoa. Voit näyttää akun tiedot kirjoittamalla Käynnistä-näyttöön tuki, valitsemalla HP Support Assistant -sovelluksen ja valitsemalla sitten Battery and performance (Akku ja suorituskyky).

HP Support Assistant sisältää seuraavat akkuun liittyvät työkalut ja tiedot:

- **Akkutesti**
- tiedot akkutyypeistä, tekniikasta, käyttöiästä ja kapasiteetista.

### Akkuvirran säästäminen

Akun virran säästämiseen ja käyttöajan pidentämiseen liittyviä vihjeitä:

- Vähennä näytön kirkkautta.
- Valitse Virransäästö-asetus Virranhallinta-asetukset-kohdasta.
- Poista langattomat laitteet käytöstä, kun et käytä niitä.
- Irrota käyttämättömät ulkoiset laitteet, joita ei ole kytketty ulkoiseen virtalähteeseen, kuten USBporttiin kytketty ulkoinen kiintolevy.
- Pysäytä, poista käytöstä tai poista ulkoiset mediakortit, jos et käytä niitä.
- Kun lopetat työskentelyn, siirrä tietokone lepotilaan tai sammuta tietokone.

### Akun heikon varaustason tunnistaminen

Kun akku on tietokoneen ainoa virtalähde ja sen varaustaso laskee alhaiseksi tai kriittiseksi, tietokone toimii seuraavasti:

● Akun merkkivalo (vain tietyissä malleissa) osoittaa, että akun varaustaso on heikko tai kriittinen.

TAI

- Windowsin työpöydällä oleva virtamittari näyttää akun heikon tai kriittisen varaustason ilmoituksen.
- HUOMAUTUS: Lisätietoja virtamittarista on kohdassa [Virtamittarin ja virta-asetusten](#page-46-0) [käyttäminen sivulla 37](#page-46-0).

<span id="page-48-0"></span>Kun akun varaustaso laskee kriittisen alhaiseksi, tietokone toimii seuraavasti:

- Jos horrostila ei ole käytössä ja tietokone on käynnissä tai lepotilassa, tietokone pysyy hetken lepotilassa ja sen virta katkeaa sitten itsestään. Tällöin menetetään kaikki tallentamattomat tiedot.
- Jos horrostila on otettu käyttöön ja tietokone on käynnissä tai lepotilassa, tietokone siirtyy horrostilaan.

### Akun heikon varaustason korjaaminen

#### Akun heikon varaustason korjaaminen, kun saatavilla ei ole ulkoista virtalähdettä

- Kytke verkkovirtalaite.
- Kytke valinnainen telakointi- tai laajennuslaite.
- Kytke HP:ltä lisävarusteena hankittu valinnainen verkkovirtalaite.

#### Akun heikon varaustason korjaaminen, kun saatavilla ei ole mitään virtalähdettä

Tallenna työt ja katkaise tietokoneen virta.

#### Akun heikon varaustason korjaaminen, kun tietokonetta ei voi poistaa horrostilasta

Jos tietokoneessa ei ole riittävästi virtaa horrostilasta aktivoitumiseen, toimi seuraavasti:

- 1. Kytke verkkovirtalaite tietokoneeseen ja ulkoiseen virtalähteeseen.
- 2. Poistu horrostilasta painamalla virtapainiketta.

# Käyttö ulkoisella verkkovirtalähteellä

Lisätietoja laitteen kytkemisestä verkkovirtalähteeseen on tietokoneen pakkauksen mukana toimitettavissa Asennusohjeissa.

Tietokone ei käytä akkuvirtaa, kun se kytketään hyväksytyn verkkovirtalaitteen tai valinnaisen telakointi- tai laajennuslaitteen avulla ulkoiseen verkkovirtalähteeseen.

**AVAROITUS!** Tietokoneen käyttöturvallisuus on parhaimmillaan käytettäessä vain tietokoneen mukana tullutta verkkovirtalaitetta, HP:n varaosana toimittamaa verkkovirtalaitetta tai yhteensopivaa, HP:ltä hankittua verkkovirtalaitetta.

Liitä tietokone ulkoiseen verkkovirtalähteeseen seuraavissa tilanteissa:

A VAROITUS! Älä lataa tietokoneen akkua lentokoneessa.

- kun lataat tai kalibroit akkua
- kun asennat tai muokkaat järjestelmän ohjelmistoa
- kun kirjoitat tietoja levylle (vain tietyissä malleissa)
- kun suoritat Levyn eheytys -toiminnon sisäisillä kiintolevyillä varustetuissa tietokoneissa
- kun suoritat varmuuskopiointia tai palautusta.

Kun liität tietokoneen ulkoiseen verkkovirtalähteeseen,

- <span id="page-49-0"></span>akku alkaa latautua
- näytön kirkkaus lisääntyy
- Windowsin työpöydällä oleva Virtamittari-kuvake muuttuu.

Kun irrotat ulkoisen verkkovirtalähteen,

- tietokone siirtyy käyttämään akkuvirtaa
- näytön kirkkaus vähenee automaattisesti akun virran säästämiseksi
- Windowsin työpöydällä oleva Virtamittari-kuvake muuttuu.

### Virtaongelmien vianmääritys

Testaa verkkovirtalaite, jos tietokoneessa esiintyy jokin seuraavista ongelmista verkkovirtaan kytkettäessä:

- Tietokone ei käynnisty.
- Näyttö ei käynnisty.
- Virran merkkivalot eivät pala.

Voit testata verkkovirtalaitteen seuraavasti:

- 1. Sammuta tietokone.
- 2. Liitä verkkovirtalaite tietokoneeseen ja liitä se sitten pistorasiaan.
- 3. Käynnistä tietokone.
	- Jos virran merkkivalot syttyvät, verkkovirtalaite toimii oikein.
	- Jos virran merkkivalot eivät syty, tarkista verkkovirtasovittimen ja tietokoneen sekä verkkovirtasovittimen ja pistorasian väliset liitännät, jotta johdot on varmasti kytketty kunnolla.
	- Jos johdot on kytketty kunnolla, mutta virran merkkivalot eivät syty, verkkovirtalaite ei toimi ja se on vaihdettava.

Lisätietoja korvaavan verkkovirtalaitteen hankinnasta saat ottamalla yhteyttä tukeen.

# Tietokoneen sammuttaminen (sen virran katkaiseminen)

 $\triangle$  HUOMIO: Kun tietokone sammuu, menetät tallentamattomat tiedot. Tallenna työsi ennen tietokoneen sammuttamista.

Sammuta-komento sulkee kaikki käynnissä olevat ohjelmat sekä käyttöjärjestelmän. Tämän jälkeen komento sammuttaa näytön ja tietokoneen.

Sammuta tietokone, kun

- liität laitteeseen ulkoisen laitteen, jota ei liitetä USB- tai videoporttiin
- tietokonetta ei käytetä pitkään aikaan ja se irrotetaan ulkoisesta virtalähteestä pitkäksi ajaksi.

Vaikka voit sammuttaa tietokoneen virtapainikkeella, suosittelemme Windowsin Sammuta-komennon käyttöä.

**EV** HUOMAUTUS: Jos tietokone on lepo- tai horrostilassa, se on aktivoitava lepo- tai horrostilasta ennen sammutusta painamalla lyhyesti virtapainiketta.

- 1. Tallenna työtiedostot ja sulje kaikki avoimet ohjelmat.
- 2. Tuo oikopolut näyttöön osoittamalla Käynnistä-näytössä näytön oikeaa ylä- tai alakulmaa.
- 3. Valitse Asetukset, napsauta Virta-kuvaketta ja valitse sitten Sammuta.

TAI

Napsauta hiiren kakkospainikkeella näytön vasemmassa alakulmassa näkyvää Käynnistäpainiketta, valitse Sammuta tai kirjaudu ulos ja valitse sitten Sammuta.

Jos tietokone ei vastaa komentoihin etkä voi sammuttaa tietokonetta edellä mainittujen ohjeiden mukaisesti, kokeile seuraavia sammutustapoja annetussa järjestyksessä:

- Paina ctrl+alt+delete, napsauta Virta-kuvaketta ja valitse Sammuta.
- Paina virtapainiketta ja pidä sitä alhaalla vähintään viisi sekuntia.
- Irrota tietokone ulkoisesta virtalähteestä.

# <span id="page-51-0"></span>7 Tietokoneen ylläpito

Jotta tietokoneesi toimii parhaalla mahdollisella tavalla, on tärkeää, että huolehdit sen säännöllisestä ylläpidosta suorittamalla esimerkiksi Levyn eheytys- ja Levyn uudelleenjärjestämistoiminnot. Tässä luvussa kerrotaan myös, miten voit päivittää ohjelmat ja ohjaimet, puhdistaa tietokoneen, lähettää sen ja kuljettaa sitä matkoilla.

# Suorituskyvyn parantaminen

Esimerkiksi Levyn eheytys- ja Levyn uudelleenjärjestämistoimintojen avulla suoritettujen säännöllisten ylläpitotoimien avulla voit merkittävästi parantaa tietokoneesi suorituskykyä.

### Asemien käsitteleminen

Noudata asemia käsiteltäessä seuraavia varotoimenpiteitä:

- Katkaise tietokoneen virta, ennen kuin irrotat aseman tai asennat sen paikalleen. Jos et ole varma siitä, onko tietokoneen virta katkaistu vai onko tietokone lepotilassa tai horrostilassa, käynnistä tietokone ja katkaise sitten tietokoneen virta.
- Ennen kuin käsittelet asemaa, pura staattinen sähkövaraus koskettamalla jotakin maadoitettua pintaa.
- Älä koske siirrettävän aseman tai tietokoneen liittimiin.
- Älä käytä liikaa voimaa, kun työnnät aseman levyasemapaikkaan.
- Jos asema on lähetettävä postitse, aseta asema kuplapakkaukseen tai muuhun soveltuvaan suojapakkaukseen ja merkitse pakkaus helposti särkyvän lähetyksen tunnuksella (FRAGILE).
- Älä altista levyasemaa magneettikentille. Esimerkiksi lentokentillä käytetyt metallinpaljastimet synnyttävät magneettikenttiä. Lentokenttien liukuhihnat ja muut käsimatkatavaroiden tutkimiseen käytettävät turvalaitteet toimivat magneettikenttien sijasta röntgensäteillä, joista ei ole haittaa kiintolevyille.
- Poista tallennusväline asemasta ennen aseman poistamista laitepaikasta tai ennen aseman kanssa matkustamista, sen kuljettamista tai varastointia.
- Älä käytä tietokoneen näppäimistöä tai siirrä tietokonetta, kun optinen asema kirjoittaa tietoja levylle. Muutoin tärinä voi häiritä tiedostojen tallennusta.
- Ennen kuin siirrät ulkoiseen kiintolevyyn liitettyä tietokonetta, siirrä tietokone lepotilaan ja anna näytön tyhjentyä tai irrota ulkoinen kiintolevy asianmukaisesti.

### Levyn uudelleenjärjestämisen käyttäminen

Kun levy järjestetään uudelleen, Levyn uudelleenjärjestäminen etsii kiintolevyltä tarpeettomat tiedostot, jotka poistamalla voit vapauttaa levytilaa ja tehostaa siten tietokoneen toimintaa.

Levyn uudelleenjärjestäminen käynnistetään seuraavasti:

- 1. Valitse aloitusnäytöstä levy ja sitten Vapauta levytilaa hallitsemalla sovelluksia.
- 2. Noudata näyttöön tulevia ohjeita.

# <span id="page-52-0"></span>Ohjelmien ja ohjainten päivittäminen

HP suosittelee ohjelmien ja ohjainten päivittämistä säännöllisin väliajoin. Päivityksillä voit ratkaista ongelmat sekä lisätä tietokoneeseen uusia ominaisuuksia ja toimintoja. Vanhat grafiikkakomponentit eivät esimerkiksi ehkä toimi hyvin uusimpien peliohjelmistojen kanssa. Ilman uusinta ohjainta et pysty hyödyntämään laitettasi parhaalla mahdollisella tavalla.

Lataa HP:n ohjelmien ja ohjainten uusimmat versiot osoitteesta <http://www.hp.com/support>. Tilaa myös automaattiset ilmoitukset saatavilla olevista päivityksistä.

Jos haluat päivittää ohjelman ja ohjaimet, noudata seuraavia ohjeita:

- 1. Kirjoita aloitusnäyttöön support ja valitse HP Support Assistant -sovellus.
- 2. Valitse Päivitykset ja eheytykset ja sitten Tarkista HP-päivitykset nyt.
- 3. Toimi näyttöön tulevien ohjeiden mukaan.

# Tietokoneen puhdistaminen

Käytä tietokoneen turvalliseen puhdistamiseen seuraavia tuotteita:

- dimetyylibentsyyli-ammoniumkloridia enintään 0,3 prosentin pitoisuutena (esimerkiksi kertakäyttöpyyhkeitä, joita valmistetaan useilla eri tuotenimillä)
- alkoholitonta ikkunanpuhdistusainetta
- mietoa saippualiuosta sisältävää vettä
- kuivaa mikrokuituliinaa tai säämiskää (antistaattista, öljytöntä liinaa)
- antistaattisia pyyhkeitä.

A HUOMIO: Vältä voimakkaita pesuaineita, jotka voivat aiheuttaa tietokoneellesi pysyvää vahinkoa. Jos et ole varma, onko jotakin tiettyä puhdistusainetta turvallista käyttää tietokoneesi puhdistamiseen, tarkista tuoteselosteesta, ettei se sisällä alkoholia, asetonia, ammoniumkloridia, metyleenikloridia tai hiilivetyjä.

Kuitupitoiset materiaalit, kuten paperipyyhkeet, voivat naarmuttaa tietokonetta. Ajan kuluessa likahiukkaset ja puhdistusaineet voivat kiinnittyä naarmuihin.

### Puhdistustoimenpiteet

Noudata tietokoneen turvallisessa puhdistamisessa seuraavia ohjeita:

- **A VAROITUS!** Älä yritä puhdistaa tietokonetta, kun sen virta on kytkettynä. Näin vältät sähköiskun ja laitteen osien vahingoittumisen.
	- Katkaise tietokoneen virta.
	- Irrota tietokone verkkovirrasta.
	- Irrota kaikki virtaa saavat ulkoiset laitteet.

A HUOMIO: Älä suihkuta puhdistusaineita tai -nesteitä suoraan tietokoneen pinnalle, etteivät laitteen sisällä olevat osat vahingoitu. Pinnalle joutuvat nesteet voivat vahingoittaa pysyvästi laitteen sisällä olevia osia.

#### <span id="page-53-0"></span>Näytön puhdistaminen (All-in-One-laitteet tai kannettavat tietokoneet)

Pyyhi näyttö varovasti pehmeällä ja nukkaamattomalla liinalla, joka on kostutettu alkoholittomalla lasinpuhdistusaineella. Varmista ennen näytön kannen sulkemista, että näyttö on kuiva.

#### Sivujen tai kannen puhdistaminen

Käytä sivujen tai kannen puhdistamiseen pehmeää mikrokuituliinaa tai säämiskää, joka on kostutettu jollakin aiemmin luetellulla puhdistusnesteellä, tai käytä tarkoitukseen soveltuvaa kertakäyttöpyyhettä.

**EX** HUOMAUTUS: Käytä tietokoneen kantta puhdistettaessa ympyränmuotoista liikettä, mikä helpottaa lian irrottamista.

#### TouchPadin, näppäimistön tai hiiren puhdistaminen

- VAROITUS! Älä käytä pölynimuria näppäimistön puhdistamiseen. Näppäimistön puhdistaminen pölynimurilla saattaa aiheuttaa sähköiskun tai vaurioittaa sisäisiä komponentteja. Pölynimurista voi irrota roskia näppäimistön päälle.
- A HUOMIO: Älä anna nesteiden valua näppäimistön väleihin, etteivät sen sisällä olevat osat vahingoitu.
	- Käytä TouchPadin, näppäimistön tai hiiren puhdistukseen pehmeää mikrokuituliinaa tai säämiskää, joka on kostutettu jollakin aiemmin luetellulla puhdistusnesteellä, tai käytä tarkoitukseen soveltuvaa kertakäyttöpyyhettä.
	- Suihkuta näppäimistöön paineilmaa pillin kautta. Tällä voit estää näppäinten jumiutumisen sekä poistaa näppäimistöön joutuneen lian, nukan ja pölyn.

# Tietokoneen lähettäminen tai kuljettaminen matkoilla

Jos haluat lähettää tietokoneen tai kuljettaa sitä matkoilla, tässä on muutamia vihjeitä, joiden avulla voit suojata laitetta.

- Toimi seuraavasti ennen tietokoneen kuljettamista tai lähettämistä:
	- Varmuuskopioi tiedot ulkoiseen asemaan.
	- Poista tietokoneesta kaikki ulkoiset tietovälineet, kuten muistikortit.
	- Sammuta ja irrota kaikki ulkoiset laitteet.
	- Sammuta tietokone.
- Ota tekemäsi tietojen varmuuskopiot mukaan. Säilytä varmuuskopiot erillään tietokoneesta.
- Kun matkustat lentäen, kuljeta tietokonetta käsimatkatavarana äläkä jätä sitä kuljetettavaksi lentokoneen ruumassa.

HUOMIO: Älä altista levyasemaa magneettikentille. Esimerkiksi lentokentillä käytetyt metallinpaljastimet synnyttävät magneettikenttiä. Lentokenttien liukuhihnat ja muut käsimatkatavaroiden tutkimiseen käytettävät turvalaitteet toimivat magneettikenttien sijasta röntgensäteillä, joista ei ole haittaa kiintolevyille.

- Jos aiot käyttää tietokonetta lennon aikana, odota, kunnes kuulet ilmoituksen, että saat käyttää tietokonetta. Kukin lentoyhtiö määrittää omat tietokoneen lennonaikaista käyttöä koskevat käytäntönsä.
- Jos tietokone tai asema on lähetettävä postitse tai muun kuljetuspalvelun välityksellä, pakkaa se soveltuvaan suojapakkaukseen ja merkitse pakkaus helposti särkyvän lähetyksen tunnuksella.
- Jos tietokone sisältää langattoman laitteen, sen käyttöä on tietyissä paikoissa voitu rajoittaa. Tällaiset rajoitukset saattavat olla voimassa esimerkiksi lentokoneissa, sairaaloissa, räjähdysaineiden läheisyydessä ja tietyissä vaarallisissa toimintaympäristöissä. Jos et ole varma laitteiden käyttöä koskevista paikallisista määräyksistä, pyydä lupa tietokoneen käyttöön ennen sen käynnistämistä.
- Jos matkustat ulkomaille, noudata seuraavia ohjeita:
	- Tarkista jokaisen matkakohteesi tietokoneita koskevat tullimääräykset.
	- Selvitä tietokoneen matkan aikaisten käyttöpaikkojen virtajohto- ja verkkovirtalaitevaatimukset. Jännite, taajuus ja pistokkeet vaihtelevat.

**A VAROITUS!** Älä käytä tietokoneen kanssa yleisesti sähkölaitteille myytäviä jännitemuuntimia. Muutoin tietokone saattaa altistua sähköiskuille, tulipaloille tai laitteistovaurioille.

# <span id="page-55-0"></span>8 Tietokoneen ja tietojen suojaaminen

Tietokoneessa olevat tiedot on suojattava niiden luottamuksellisuuden, eheyden ja käytettävyyden varmistamiseksi. Windows-käyttöjärjestelmän vakiotoimintojen, HP-sovellusten, Windowsiin kuulumattoman Setup Utility (BIOS) -apuohjelman ja muiden valmistajien ohjelmistojen avulla voit suojata tietokonetta erilaisilta riskeiltä, kuten viruksilta, madoilta ja muilta haitallisilta koodeilta.

#### $\mathbb{Z}$  TÄRKEÄÄ: Oma tietokoneesi ei välttämättä sisällä kaikkia tässä luvussa mainittuja ominaisuuksia.

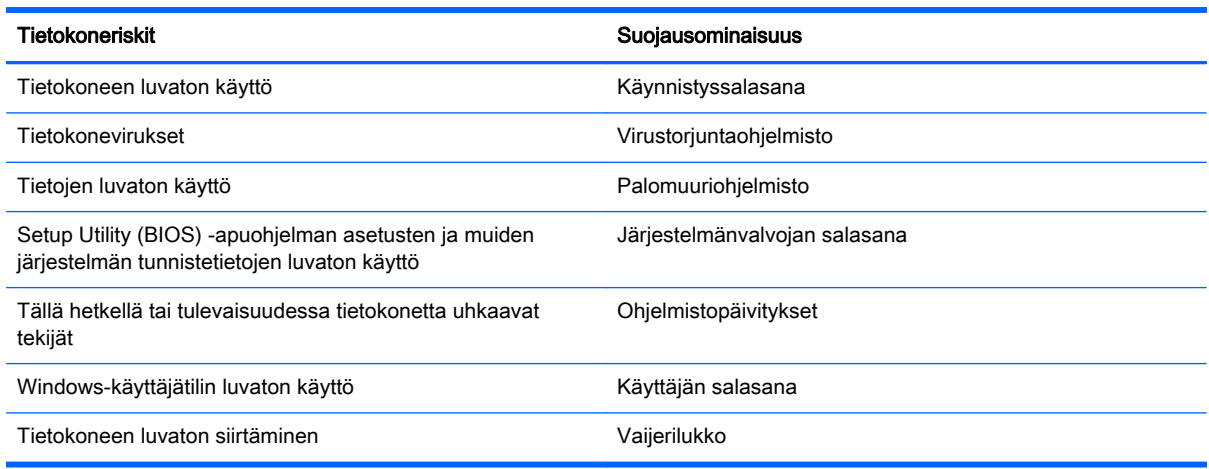

# Salasanojen käyttäminen

Salasana on merkkiryhmä, joka valitaan tietojen suojausta ja verkkotapahtumien turvallisuuden varmistamista varten. Voit määrittää erilaisia salasanoja. Kun esimerkiksi otat tietokoneen käyttöön ensimmäisen kerran, sinua kehotetaan luomaan käyttäjän salasana tietokoneen suojaamista varten. Muita salasanoja voidaan asettaa Windowsissa tai tietokoneelle valmiiksi asennetussa Setup Utility (BIOS) -apuohjelmassa.

Setup Utility (BIOS) -apuohjelman ja Windowsin suojaustoiminnoissa voi olla hyödyllistä käyttää samaa salasanaa.

Vihjeitä salasanojen luomista ja tallentamista varten:

- Merkitse jokainen salasana muistiin ja säilytä sitä turvallisessa paikassa. Tällä voit vähentää tietokoneen lukittumisen riskiä. Älä säilytä salasanoja tietokoneella olevassa tiedostossa.
- Salasanoja luotaessa kannattaa noudattaa ohjelman määrittämiä vaatimuksia.
- Vaihda salasanat vähintään kerran kolmessa kuukaudessa.
- Ihanteellinen salasana on pitkä, ja siinä on kirjaimia, välimerkkejä, symboleita ja numeroita.
- Varmuuskopioi ja poista kaikki luottamukselliset tiedostot ja poista kaikki salasana-asetukset ennen tietokoneen lähettämistä huoltoon.

Lisätietoja Windowsin salasanoista, kuten näytönsäästäjän salasanoista, saat kirjoittamalla aloitusnäyttöön tuki ja valitsemalla Ohje ja tuki.

## <span id="page-56-0"></span>Windows-salasanojen määrittäminen

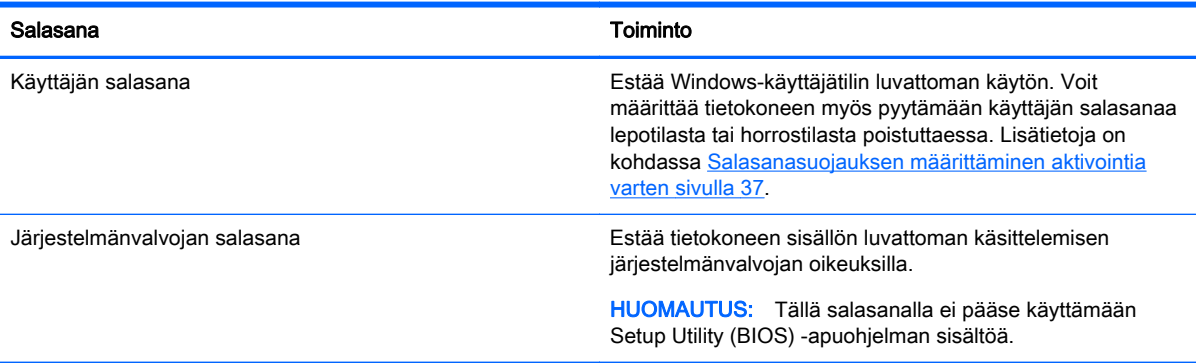

# Setup Utility (BIOS) -apuohjelman salasanojen määrittäminen

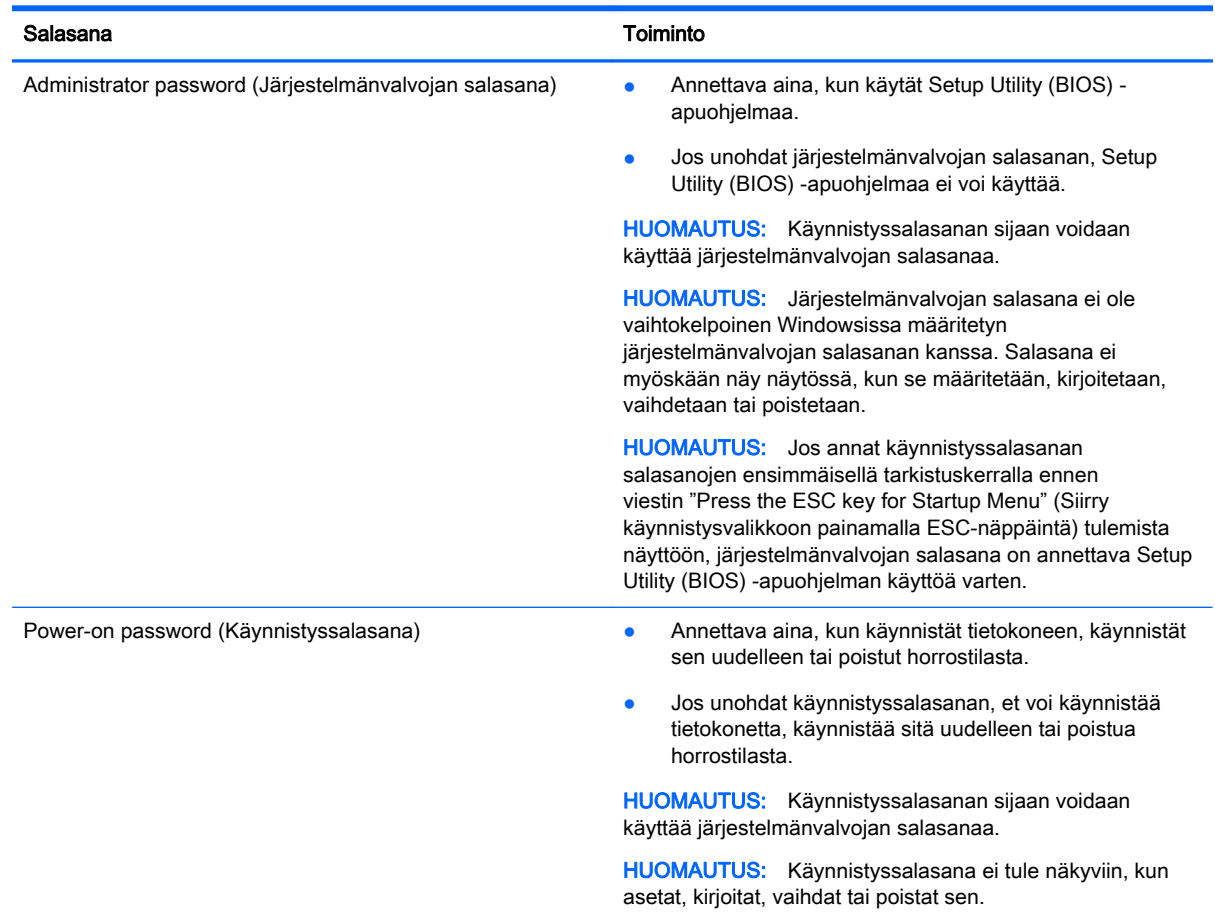

Voit määrittää, muuttaa tai poistaa järjestelmänvalvojan salasanan tai käynnistyssalasanan Setup Utility (BIOS) -apuohjelmassa seuraavasti:

- 1. Avaa Setup Utility (BIOS) -apuohjelma käynnistämällä tietokone tai käynnistämällä se uudelleen. Kun näytön vasemmassa alakulmassa näkyy viesti "Press the ESC key for Startup Menu" (Siirry käynnistysvalikkoon painamalla ESC-näppäintä), paina esc-näppäintä.
- 2. Valitse nuolinäppäimillä Security (Turvallisuus) ja toimi näyttöön tulevien ohjeiden mukaan.

Määritetyt muutokset tulevat voimaan, kun tietokone käynnistetään uudelleen.

# <span id="page-58-0"></span>Internet-tietoturvaohjelmiston käyttäminen

Kun käytät tietokoneen avulla sähköpostia, verkkoa tai Internetiä, mahdollisesti altistat tietokoneen tietokoneviruksille, vakoiluohjelmille ja muille verkossa piileville uhille. Tietokoneen suojaamisen helpottamiseksi tietokoneeseen on mahdollisesti asennettu valmiiksi virustorjunta- ja palomuuritoimintoja sisältävän Internet-tietoturvaohjelmiston kokeiluversio. Jotta suojaus olisi voimassa myös uusia viruksia ja muita tietoturvauhkia vastaan, virustorjuntaohjelmisto on pidettävä ajan tasalla. Kehotamme sinua päivittämään tietoturvaohjelmiston kokeiluversion tai hankkimaan haluamasi ohjelmiston, jotta tietokoneesi on täysin suojattu.

### Virustorjuntaohjelmiston käyttäminen

Tietokonevirukset voivat tehdä ohjelmat, apuohjelmat tai käyttöjärjestelmän toimintakyvyttömiksi tai saada ne toimimaan epänormaalisti. Virustorjuntaohjelmistot tunnistavat useimmat virukset ja poistavat ne tietokoneesta. Yleensä ohjelmistot osaavat myös korjata viruksen aiheuttamat vahingot.

Jotta suojaus olisi voimassa myös uusia viruksia vastaan, virustorjuntaohjelmistot on päivitettävä säännöllisesti.

Tietokoneeseen on mahdollisesti asennettu valmiiksi virustorjuntaohjelmisto. Kehotamme sinua käyttämään virustorjuntaohjelmistoa, jotta tietokoneesi on täysin suojattu.

Lisätietoja tietokoneviruksista saat kirjoittamalla aloitusnäyttöön support ja valitsemalla HP Support Assistant -sovelluksen.

### Palomuuriohjelmiston käyttäminen

Palomuurien tarkoituksena on estää järjestelmän tai verkon luvaton käyttö. Palomuuri voi olla tietokoneeseen ja/tai verkkoon asennettava ohjelmisto tai laitteiston ja ohjelmiston yhdistelmä.

Palomuureilla on kaksi tyyppiä:

- Asiakasohjelmistopohjaiset palomuurit Ohjelmisto suojaa vain sitä tietokonetta, johon se on asennettu.
- Verkkopohjaiset palomuurit Asennettu DSL- tai kaapelimodeemin ja kotiverkon väliin, suojaa kaikkia verkossa olevia tietokoneita.

Kun järjestelmään asennetaan palomuuri, se valvoo kaikkia järjestelmään lähetettyjä ja järjestelmästä lähteviä tietoja sekä vertailee niitä käyttäjän määrittämien suojausehtojen perusteella. Ehtojen vastaiset tiedot torjutaan.

# <span id="page-59-0"></span>Ohjelmistopäivitysten asentaminen

Tietokoneeseen asennetut HP:n, Windowsin ja muiden valmistajien ohjelmistot on päivitettävä säännöllisesti, jotta ne pystyvät korjaamaan tietoturvaongelmat ja parantamaan ohjelmistojen suorituskykyä. Lisätietoja on kohdassa [Ohjelmien ja ohjainten päivittäminen sivulla 43.](#page-52-0)

### Tärkeiden tietoturvapäivitysten asentaminen

 $\triangle$ HUOMIO: Microsoft lähettää ilmoituksia tärkeistä päivityksistä. Voit suojata tietokoneen tietoturvarikkomuksilta ja tietokoneviruksilta asentamalla kaikki kriittiset päivitykset heti, kun saat niistä ilmoituksen Microsoftilta.

Voit valita myös päivitysten automaattisen asennuksen. Voit muuttaa asetuksia kirjoittamalla aloitusnäyttöön ohjauspaneeli ja valitsemalla Ohjauspaneeli. Valitse Järjestelmä ja suojaus, valitse Windows Update, valitse Muuta asetuksia ja toimi näyttöön tulevien ohjeiden mukaan.

### HP:n ja muiden valmistajien ohjelmistopäivitysten asentaminen

HP suosittelee, että päivität tietokoneeseen alun perin asennetut ohjelmistot ja ohjaimet säännöllisesti. Voit ladata uusimmat versiot osoitteesta [http://www.hp.com/support.](http://www.hp.com/support) Täällä voit myös rekisteröityä vastaanottamaan automaattisen päivitystiedotteen, kun uusia ohjaimia tai ohjelmistoja on saatavana.

Jos olet asentanut muiden valmistajien ohjelmistoja hankittuasi tietokoneen, päivitä ne säännöllisesti. Ohjelmistovalmistajilta on saatavilla tietoturvaongelmien korjaamiseen ja ohjelmiston toiminnallisuuden parantamiseen tarkoitettuja ohjelmistopäivityksiä.

# Langattoman verkon suojaaminen

Kun määrität langattoman verkon, ota aina suojaustoiminnot käyttöön. Lisätietoja on kohdassa [Langattoman lähiverkon \(WLAN\) suojaaminen sivulla 20](#page-29-0).

# Ohjelmistojen ja tietojen varmuuskopiointi

Varmuuskopioi ohjelmistot ja tiedot säännöllisesti. Tällä voit estää niitä katoamasta tai vahingoittumasta virushyökkäyksen tai ohjelmiston tai laitteiston vioittumisen vuoksi. Lisätietoja on kohdassa [Varmuuskopiointi ja palautus sivulla 55.](#page-64-0)

# Valinnaisen vaijerilukon käyttäminen

Vaijerilukon tarkoituksena on vaikeuttaa tietokoneen väärinkäyttöä ja varastamista, mutta se ei välttämättä riitä estämään niitä. Vaijerilukkoja kehotetaan käyttämään vain osana varkauksien vastaista kokonaisvaltaista tietoturvaratkaisua.

Oman tietokoneesi lukitusvaijerin kiinnityspaikka saattaa näyttää hieman erilaiselta kuin tämän luvun kuvassa. Oman tietokoneesi lukitusvaijerin kiinnityspaikan sijainnin näet kohdassa [Perehtyminen](#page-14-0) [tietokoneeseen sivulla 5.](#page-14-0)

- 1. Kierrä vaijerilukko turvallisen esineen ympärille.
- 2. Aseta avain (1) vaijerilukkoon (2).

3. Aseta vaijerilukon pää tietokoneessa olevaan vaijerilukon kiinnityspaikkaan (3) ja lukitse sitten vaijerilukko avaimella.

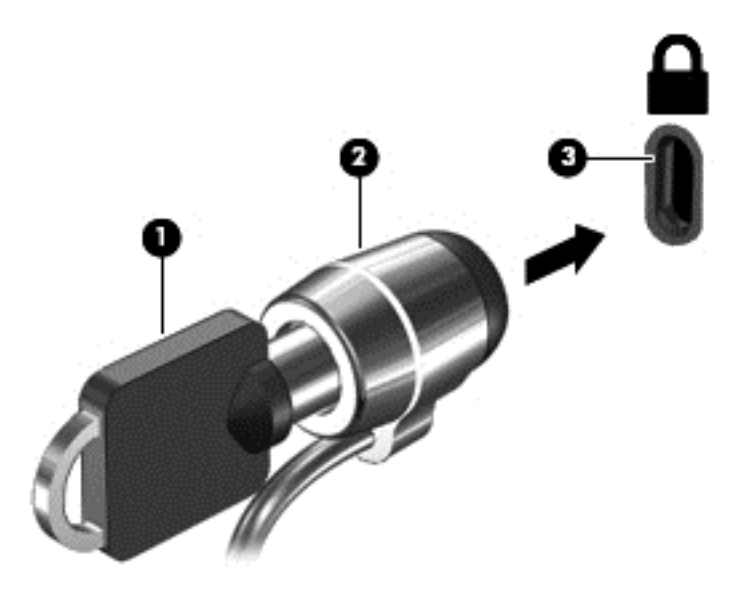

4. Poista avain ja säilytä sitä turvallisessa paikassa.

# <span id="page-61-0"></span>9 Setup Utility (BIOS) -apuohjelman ja HP PC Hardware Diagnostics (UEFI) apuohjelman käyttäminen

Setup Utility -apuohjelma eli BIOS-järjestelmä (Basic Input/Output System) hallitsee kaikkien järjestelmän syöttö- ja lähtölaitteiden (esimerkiksi levyasemien, näytön, näppäimistön, hiiren ja tulostimen) välistä tiedonsiirtoa. Setup Utility (BIOS) -apuohjelma sisältää asennettujen laitetyyppien asetukset, tietokoneen käynnistysjärjestyksen, järjestelmämuistin ja laajennetun muistin.

# Setup Utility (BIOS) -apuohjelman käynnistäminen

Voit käynnistää Setup Utility (BIOS) -apuohjelman käynnistämällä tietokoneen tai käynnistämällä sen uudelleen, painamalla nopeasti esc-näppäintä ja painamalla sitten f10-näppäintä.

**EX** HUOMAUTUS: Ole erittäin varovainen, kun muutat Setup Utility (BIOS) -apuohjelman asetuksia. Virheet voivat estää tietokoneen asianmukaisen toiminnan.

# BIOSin päivittäminen

Päivitettyjä BIOS-versioita voi olla saatavissa HP:n sivustosta.

Useimmat HP:n sivustossa olevat BIOS-päivitykset on pakattu *SoftPaq*-tiedostoiksi.

Jotkin päivitystiedostot sisältävät Readme.txt-tiedoston, joka sisältää tietoja päivitystiedoston asentamisesta ja vianmäärityksestä.

### BIOS-version määrittäminen

Jos haluat tietää, sisältävätkö BIOS-päivitykset tietokoneeseen asennettuja BIOS-muistia uudemmat versiot, tarkista tietokoneessa oleva järjestelmän BIOS-muistin versio.

BIOS-versiotiedot (jotka tunnetaan myös nimillä ROM date ja System BIOS) voidaan näyttää painamalla fn+esc (jos olet jo Windowsissa) tai käyttämällä Setup Utility (BIOS) -apuohjelmaa.

- 1. Käynnistä Setup Utility (BIOS) -apuohjelma (katso kohta Setup Utility (BIOS) -apuohjelman käynnistäminen sivulla 52.
- 2. Valitse nuolinäppäimillä Päävalikko ja kirjaa nykyinen BIOS-versio muistiin.
- 3. Voit sulkea Setup Utility (BIOS) -apuohjelman asetuksia tallentamatta valitsemalla nuolinäppäimillä Exit (Lopeta) > Exit Discarding Changes (Hylkää muutokset ja lopeta) ja painamalla sitten enter-näppäintä.
- 4. Valitse Kyllä.

## <span id="page-62-0"></span>BIOS-päivityksen lataaminen

A HUOMIO: Lataa ja asenna BIOS-päivitys vain, kun tietokone on liitetty verkkovirtalaitteella luotettavaan ulkoiseen virtalähteeseen. Tällä voit vähentää tietokoneen vahingoittumisen ja asennuksen epäonnistumisen riskiä. Älä lataa tai asenna järjestelmän BIOS-päivitystä tietokoneeseen, jos se toimii akkuvirralla tai jos se on telakoitu lisävarusteena saatavaan telakointilaitteeseen tai liitetty valinnaiseen virtalähteeseen. Toimi lataamisen ja asennuksen aikana seuraavasti:

Älä ota tietokonetta irti sähköverkosta irrottamalla virtajohtoa pistorasiasta.

Älä sammuta tietokonetta äläkä käynnistä lepo- tai horrostilaa.

Älä lisää, poista, liitä tai irrota mitään laitetta, kaapelia tai johtoa.

- 1. Kirjoita aloitusnäyttöön support ja valitse HP Support Assistant -sovellus.
- 2. Valitse Updates and tune-ups (Päivitykset ja eheytykset) ja sitten Tarkista HP-päivitykset nyt.
- 3. Tunnista tietokoneesi ja valitse BIOS-päivitys, jonka haluat ladata, noudattamalla näyttöön tulevia ohjeita.
- 4. Kun olet tiedostojen latausalueella, toimi seuraavasti:
	- a. Etsi BIOS-päivitys, joka on uudempi kuin tietokoneessa oleva BIOS-versio. Merkitse muistiin päivämäärä, nimi tai muu tunniste. Saatat tarvita näitä tietoja myöhemmin, kun etsit kiintolevyltä sille tallennettua päivitystä.
	- b. Lataa päivitys kiintolevylle noudattamalla näyttöön tulevia ohjeita.

Merkitse muistiin kiintolevyn polku, johon BIOS-päivitys ladataan. Tarvitset polkua, kun olet valmis asentamaan päivityksen.

**EX** HUOMAUTUS: Jos liität tietokoneen verkkoon, pyydä ohjeita verkonvalvojalta ennen ohjelmistojen päivittämistä, varsinkin ennen BIOS-päivityksiä.

BIOS-muistin asennustoimenpiteet vaihtelevat. Toimi näyttöön tulevien ohjeiden mukaan, kun päivitys on latautunut kokonaan. Jos ohjeita ei näy, toimi seuraavasti:

- 1. Kirjoita aloitusnäyttöön tiedosto ja valitse Resurssienhallinta.
- 2. Kaksoisnapsauta kiintolevyaseman kuvaketta. Kiintolevyn tunnus on yleensä Paikallinen levy  $(C:$ ).
- 3. Siirry muistiin kirjoittamaasi hakemistopolkua käyttäen siihen kiintolevyn kansioon, johon päivitys on tallennettu.
- 4. Kaksoisnapsauta tiedostoa, jonka tiedostotunniste on .exe (esimerkiksi *tiedostonimi.*exe).

BIOS-asennus käynnistyy.

5. Suorita asennus loppuun noudattamalla näyttöön tulevia ohjeita.

**EY HUOMAUTUS:** Jos näyttöön tulee ilmoitus, että asennus onnistui, voit poistaa verkosta ladatun tiedoston kiintolevyltä.

# HP PC Hardware Diagnostics (UEFI) -apuohjelman käyttäminen

HP PC Hardware Diagnostics (Unified Extensible Firmware Interface, UEFI) -apuohjelman avulla voit suorittaa diagnostiikkatestejä selvittääksesi, toimiiko tietokoneen laitteisto kunnolla. Työkalu toimii

<span id="page-63-0"></span>käyttöjärjestelmän ulkopuolella, jotta laitteistoviat voidaan erottaa mahdollisesti järjestelmästä tai muista ohjelmistokomponenteista johtuvista ongelmista.

Voit käynnistää HP PC Hardware Diagnostics (UEFI) -apuohjelman seuraavasti:

1. Kytke tietokoneeseen virta tai käynnistä se uudelleen. Kun näytön vasemmassa alakulmassa näkyy viesti "Press the ESC key for Startup Menu" (Siirry käynnistysvalikkoon painamalla ESCnäppäintä), paina esc-näppäintä. Kun näyttöön tulee Käynnistä-valikko, paina f2-näppäintä.

BIOS etsii vianmääritystyökaluja kolmesta eri sijainnista seuraavassa järjestyksessä:

- a. tietokoneeseen liitetty USB-asema
- $\mathbb{R}^n$  HUOMAUTUS: Jos haluat ladata HP PC Hardware Diagnostics (UEFI) -työkalun USBasemaan, katso kohtaa HP PC Hardware Diagnostics (UEFI) -apuohjelman lataaminen USB-laitteeseen sivulla 54.
- **b.** kiintolevy
- c. BIOS.
- 2. Kun vianmääritystyökalu avautuu, valitse haluamasi vianmääritystesti näppäimistön nuolinäppäimillä ja toimi näyttöön tulevien ohjeiden mukaan.

**E** HUOMAUTUS: Jos haluat pysäyttää käynnissä olevan vianmääritystestin, paina esc-näppäintä.

## HP PC Hardware Diagnostics (UEFI) -apuohjelman lataaminen USB-laitteeseen

**EX** HUOMAUTUS: HP PC Hardware Diagnostics (UEFI) -ohjelman latausohjeet ovat saatavilla vain englanninkielisinä.

HP PC Hardware Diagnostics -apuohjelman voi ladata USB-laitteeseen kahdella eri tavalla:

Vaihtoehto 1: HP PC Diagnostics -kotisivu – muodostaa yhteyden uusimpaan UEFI-versioon

- 1. Siirry osoitteeseen <http://hp.com/go/techcenter/pcdiags>.
- 2. Napsauta Lataa UEFI -linkkiä ja valitse sitten Suorita.

Vaihtoehto 2: Tuki- ja Ohjaimet -sivu – tarjoaa latauksia tietyn tuotteen aikaisempiin ja uudempiin versioihin

- 1. Siirry osoitteeseen <http://www.hp.com>.
- 2. Osoita sivun ylälaidassa näkyvää kohtaa Tuki ja valitse Ohjainten lataaminen.
- 3. Kirjoita tuotenimi tekstikenttään ja valitse Siirry.

TAI

Valitse Etsi nyt ja anna HP:n tunnistaa tuote automaattisesti.

- 4. Valitse tietokoneen malli ja käyttöjärjestelmä.
- 5. Valitse kohdassa Diagnostiikka vaihtoehto HP UEFI Support Environment.

TAI

Valitse Lataa ja valitse sitten Suorita.

# <span id="page-64-0"></span>10 Varmuuskopiointi ja palautus

Tässä luvussa on tietoja seuraavista prosesseista:

- Palautustietovälineiden ja varmuuskopioiden luominen
- Järjestelmän palauttaminen

# Palautustietovälineiden ja varmuuskopioiden luominen

1. Luo HP Recovery -tietovälineet tietokoneen asetusten määrittämisen jälkeen. Tässä vaiheessa luodaan varmuuskopio tietokoneen HP Recovery -osiosta. Varmuuskopion avulla alkuperäinen käyttöjärjestelmä voidaan asentaa uudelleen, jos kiintolevy vioittuu tai se vaihdetaan.

Katso HP Recovery -tietovälineiden luominen sivulla 55.

2. Käytä Windows-työkaluja, kun haluat luoda järjestelmän palautuspisteitä ja varmuuskopioita henkilökohtaisista tiedoista. Lisätietoja näistä on Ohjeessa ja tuessa. Kirjoita aloitusnäyttöön ohje ja valitse Ohje ja tuki.

### HP Recovery -tietovälineiden luominen

HP Recovery Manager on ohjelmisto, jonka avulla voit luoda palautustietovälineet tietokoneen asetusten onnistuneen määrittämisen jälkeen. HP-palautustietovälineillä voidaan suorittaa myös järjestelmän palautus kiintolevyn vioittuessa. Järjestelmän palautustoiminto asentaa tehtaalla asennetun alkuperäisen käyttöjärjestelmän ja ohjelmistot uudelleen sekä määrittää sen jälkeen ohjelmistojen asetukset. HP-palautustietovälineitä voidaan käyttää myös järjestelmän mukauttamiseen tai näköistiedoston palauttamiseen, jos kiintolevy vaihdetaan.

- Voit luoda vain yhden HP Recovery -tietovälineiden sarjan. Käsittele palautustyökaluja huolellisesti ja säilytä niitä turvallisessa paikassa.
- HP Recovery Manager tutkii tietokoneen ja määrittää tarvittavan tallennuskapasiteetin tyhjää USB-flash-asemaa varten.
- Varmista ennen palautustietovälineiden luontia, että tietokone on liitetty verkkovirtaan.
- Luontiprosessi voi kestää jopa yli tunnin. Älä keskeytä luontiprosessia.

Voit luoda HP Recovery -tietovälineet seuraavasti:

- TÄRKEÄÄ: Kytke taulutietokone näppäimistötelakkaan ennen näiden vaiheiden suorittamista (vain tietyissä malleissa).
	- 1. Kirjoita Käynnistä-näyttöön  $r$  ja valitse HP Recovery Manager.
	- 2. Valitse Palautusvälineen luominen ja toimi sitten näyttöön tulevien ohjeiden mukaan.

Jos joudut joskus palauttamaan järjestelmän, katso [Palauttaminen HP Recovery Managerin avulla](#page-65-0) [sivulla 56.](#page-65-0)

# **Palauttaminen**

Voit palauttaa järjestelmäsi usealla eri tavalla. Valitse omaa tilannettasi ja kokemustasi parhaiten vastaava menetelmä.

- <span id="page-65-0"></span>Windows tarjoaa useita vaihtoehtoja varmuuskopioista palauttamiseksi, tietokoneen päivittämiseksi ja sen palauttamiseksi alkuperäiseen tilaansa. Lisätietoja näistä on Ohjeessa ja tuessa. Kirjoita aloitusnäyttöön ohje ja valitse Ohje ja tuki.
- Jos haluat palauttaa tietokoneen alkuperäiset osiot ja sisällön, voit valita järjestelmän palautuksen HP Recovery -osiosta (vain tietyissä malleissa) tai käyttää luomaasi HP Recovery tietovälinettä. Lisätietoja on kohdassa Palauttaminen HP Recovery Managerin avulla sivulla 56. Jos et ole vielä luonut palautusvälinettä, katso [HP Recovery -tietovälineiden](#page-64-0) [luominen sivulla 55](#page-64-0).

## Palauttaminen HP Recovery Managerin avulla

HP Recovery Manager -ohjelmiston avulla tietokone voidaan palauttaa alkuperäisiin tehdasasetuksiin käyttämällä luotua HP Recovery -tietovälinettä tai -osiota (vain tietyissä malleissa). Jos et ole vielä luonut palautusvälinettä, katso [HP Recovery -tietovälineiden luominen sivulla 55](#page-64-0).

HP-palautustietovälinettä käytettäessä voit valita jonkin seuraavista palautusvaihtoehdoista:

Järjestelmän palautus – Asentaa alkuperäisen käyttöjärjestelmän uudelleen ja määrittää tehtaalla asennettujen ohjelmien asetukset.

HP Recovery -osio (vain tietyissä malleissa) mahdollistaa järjestelmän palauttamisen.

#### Hyvä tietää

- HP Recovery Manager palauttaa vain ohjelmat, jotka on asennettu valmiiksi tietokoneeseen. Muut kuin tietokoneen mukana toimitetut ohjelmistot on ladattava valmistajan verkkosivustosta tai asennettava uudelleen valmistajan toimittamalta tietovälineeltä.
- Palauttamista HP Recovery Managerin avulla on pidettävä viimeisenä keinona korjata tietokoneeseen liittyvät ongelmat.
- Tietokoneen kiintolevyn vioittuessa on käytettävä HP Recovery -tietovälinettä. Jos et ole vielä luonut palautusvälinettä, katso [HP Recovery -tietovälineiden luominen sivulla 55](#page-64-0).
- Jos HP Recovery -tietoväline ei toimi, voit hankkia järjestelmään tarkoitetut palautustietovälineet tuesta. Lisätietoja on tietokoneen mukana toimitetussa Worldwide Telephone Numbers (Maakohtaiset puhelinnumerot) -oppaassa. Voit myös hakea yhteystietoja HP:n verkkosivuilta. Siirry osoitteeseen <http://www.hp.com/support>, valitse maasi tai alueesi ja toimi näyttöön tulevien ohjeiden mukaan.

TÄRKEÄÄ: HP Recovery Manager ei automaattisesti varmuuskopioi henkilökohtaisia tietoja. Varmuuskopioi kaikki tarvitsemasi henkilökohtaiset tiedot ennen palautuksen aloittamista.

#### Palauttaminen HP Recovery -osion avulla (vain tietyissä malleissa)

HP Recovery -osion avulla (vain tietyissä malleissa) voit suorittaa järjestelmän palautuksen ilman palautuslevyjä tai USB-palautusmuistitikkua. Tätä palautustapaa voi käyttää vain silloin, jos kiintolevy toimii edelleen.

Voit käynnistää HP Recovery Managerin HP Recovery -osiosta seuraavasti:

TÄRKEÄÄ: Kytke taulutietokone näppäimistötelakkaan ennen näiden vaiheiden suorittamista (vain tietyissä malleissa).

1. Paina f11-näppäintä tietokoneen käynnistyessä.

TAI

Pidä f11-näppäintä virtapainiketta painettaessa painettuna.

- <span id="page-66-0"></span>2. Valitse käynnistysasetusvalikosta Vianmääritys.
- 3. Valitse Recovery Manager ja toimi näyttöön tulevien ohjeiden mukaan.

#### Palauttaminen HP Recovery -tietovälineen avulla

HP Recovery -tietovälineen avulla voit palauttaa alkuperäisen järjestelmän. Voit käyttää tätä menetelmää, jos järjestelmässäsi ei ole HP Recovery -osiota tai jos kiintolevy ei toimi oikein.

- 1. Tee mahdollisuuksien mukaan varmuuskopio kaikista omista tiedostoistasi.
- 2. Aseta luomasi HP Recovery -tietoväline tietokoneeseen ja käynnistä se uudelleen.

**EX HUOMAUTUS:** Jos tietokone ei automaattisesti käynnisty HP Recovery Manager -ohjelmiston avulla uudelleen, muuta tietokoneen käynnistysjärjestystä. Katso Tietokoneen käynnistysjärjestyksen muuttaminen sivulla 57.

3. Toimi näyttöön tulevien ohjeiden mukaan.

#### Tietokoneen käynnistysjärjestyksen muuttaminen

Jos tietokone ei käynnisty HP Recovery Managerilla uudelleen, voit muuttaa tietokoneen käynnistysjärjestystä eli laitteiden järjestystä BIOS-muistissa, josta tietokone hakee käynnistystietoja. Voit valita optisen aseman tai USB-muistitikun.

Voit muuttaa käynnistysjärjestystä seuraavasti:

- 1. Aseta luomasi HP Recovery -tietoväline tietokoneeseen.
- 2. Käynnistä tietokone uudelleen, paina nopeasti esc-näppäintä ja avaa sitten käynnistysasetukset painamalla f9-näppäintä.
- 3. Valitse optinen asema tai muistitikku, josta haluat suorittaa käynnistyksen.
- 4. Toimi näyttöön tulevien ohjeiden mukaan.

# <span id="page-67-0"></span>11 Teknisiä tietoja

# Virransyöttö

Tässä esitetyistä virrankäyttöön liittyvistä tiedoista on hyötyä, jos matkustat ulkomaille tietokoneen kanssa.

Tietokonetta käytetään tasavirralla, jota saadaan vaihtovirta- tai tasavirtalähteestä. Vaihtovirtalähteen nimellisjännitteen on oltava 100–240 V, 50–60 Hz. Vaikka tietokonetta voidaan käyttää itsenäisen tasavirtalähteen kanssa, sitä tulisi käyttää vain HP:n toimittaman ja tietokoneen kanssa käytettäväksi hyväksymän verkkovirtalaitteen tai tasavirtalähteen kanssa.

Tämä tietokone voi käyttää tasavirtaa seuraavien määritysten mukaisesti: Käyttöjännite ja -virta vaihtelevat ympäristön mukaan.

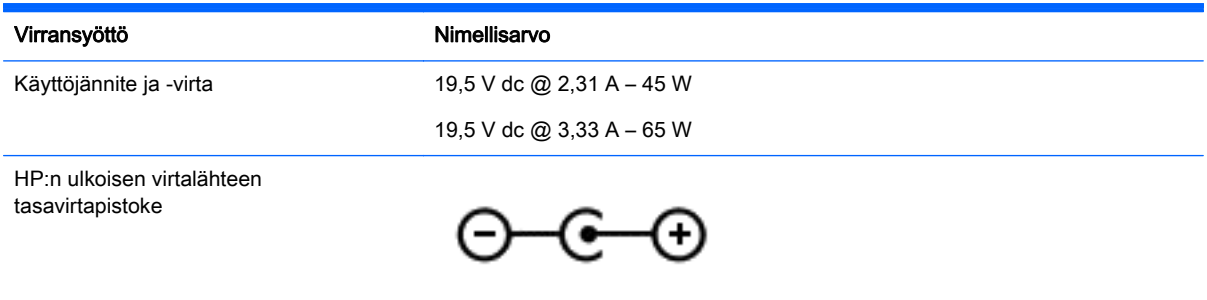

**E** HUOMAUTUS: Tämä tuote on suunniteltu Norjassa käytettäviin tietotekniikan sähköjärjestelmiin, joiden vaihejännite on korkeintaan 240 V rms.

HUOMAUTUS: Tietokoneen käyttöjännite ja -virta on ilmoitettu viranomaisten ilmoitukset -tarrassa.

# Käyttöympäristö

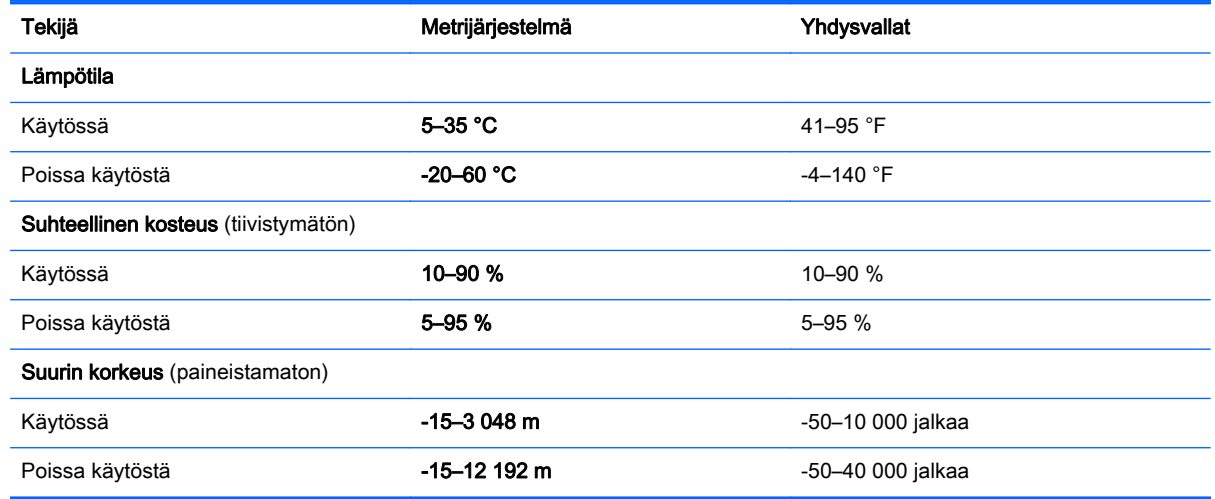

# <span id="page-68-0"></span>12 Staattisen sähkön purkaus

Staattisen sähkön purkauksella tarkoitetaan staattisen sähkövarauksen purkautumista kahden esineen tai kappaleen koskettaessa toisiaan. Esimerkiksi ovenkahvasta lattiamaton päällä kävelemisen jälkeen saatu sähköisku johtuu staattisesta sähköstä.

Sormista tai muusta sähköä johtavasta lähteestä purkautuva staattinen sähkö voi vahingoittaa laitteen elektronisia osia. Tietokoneen tai aseman vahingoittumisen ja henkilökohtaisten tai muiden tärkeiden tietojen menettämisen voi estää seuraavilla varotoimenpiteillä:

- Jos poistamis- tai asennusohjeissa neuvotaan irrottamaan tietokoneen virtajohto, varmista, että laite on maadoitettu asianmukaisesti, ja poista kansi vasta sitten.
- Pidä komponentit omissa staattiselta sähköltä suojatuissa pakkauksissaan, kunnes olet valmis asentamaan ne.
- Älä kosketa liittimiä, johtimia tai virtapiirejä. Käsittele elektronisia komponentteja niin vähän kuin mahdollista.
- Älä käytä magneettisia työkaluja.
- Ennen kuin alat käsitellä komponentteja, pura staattinen sähkövaraus koskettamalla komponentin maalaamatonta metallipintaa.
- Jos poistat komponentin, laita se staattiselta sähköltä suojattuun pakkaukseen.

# **Hakemisto**

### A

akku akun heikko varaustaso [38](#page-47-0) purkautuminen [38](#page-47-0) akkutiedot, etsiminen [38](#page-47-0) akkuvirta [37](#page-46-0) akun heikko varaustaso [38](#page-47-0) alkuperäisen järjestelmän palauttaminen [56](#page-65-0) antenni, WLAN [8](#page-17-0) asentaminen tärkeät tietoturvapäivitykset [50](#page-59-0) valinnainen vaijerilukko [50](#page-59-0)

### B

BIOS päivittäminen [52](#page-61-0) päivityksen lataaminen [53](#page-62-0) version määrittäminen [52](#page-61-0) Bluetooth-laite [16](#page-25-0), [23](#page-32-0) Bluetooth-tarra [15](#page-24-0)

### C

caps lock -merkkivalo, tunnistaminen [10](#page-19-0)

### E

esc-näppäin, tunnistaminen [12](#page-21-0)

#### F

fn-näppäin, tunnistaminen [12](#page-21-0), [35](#page-44-0)

#### H

Hauskat toiminnot [2](#page-11-0) HDMI ääniasetusten määrittäminen [28](#page-37-0) HDMI-portti liittäminen [27](#page-36-0) tunnistaminen [6,](#page-15-0) [24](#page-33-0) hiiri, ulkoinen asetusten määrittäminen [29](#page-38-0) horrostila käynnistäminen, kun akun varaustaso on kriittisen heikko [39](#page-48-0) poistuminen [37](#page-46-0) siirtyminen [37](#page-46-0) HP:n ja muiden valmistajien ohjelmistopäivitykset, asentaminen [50](#page-59-0) HP Mobile Broadband, poistettu käytöstä [22](#page-31-0) HP PC Hardware Diagnostics (UEFI) käyttäminen [54](#page-63-0) lataaminen [54](#page-63-0) HP Recovery Manager käynnistysongelmien korjaaminen [57](#page-66-0) käynnistäminen [56](#page-65-0) HP Recovery -osio palauttaminen [56](#page-65-0) HP Recovery -tietoväline palauttaminen [57](#page-66-0) HP Recovery -tietovälineet luominen [55](#page-64-0) huoltotarrat etsiminen [14](#page-23-0)

#### I

Internet-tietoturvaohjelmisto, käyttäminen [49](#page-58-0) Internet-yhteyden määrittäminen [19](#page-28-0)

#### J

julkinen WLAN-verkko [21](#page-30-0) järjestelmä ei vastaa [40](#page-49-0) järjestelmän palauttaminen [56](#page-65-0) järjestelmän palautuspiste luominen [55](#page-64-0)

### K

Kahden sormen puristuszoomaus, TouchPadin ele [30](#page-39-0)

kaiuttimet [13](#page-22-0) tunnistaminen [25](#page-34-0) kortti- ja kiinnityspaikat lukitusvaijeri [7](#page-16-0) muistikortin lukulaite [7,](#page-16-0) [25](#page-34-0) Kosketusalustan käyttöalue, tunnistaminen [9](#page-18-0) kriittisen heikko akun varaustaso [39](#page-48-0) kuulokkeet ja mikrofonit, liittäminen [26](#page-35-0) käynnistysjärjestys muuttaminen HP Recovery Managerin avulla [57](#page-66-0) käyttöympäristö [58](#page-67-0)

### L

LAN, liittäminen [23](#page-32-0) langaton verkko, suojaaminen [50](#page-59-0) langaton verkko (WLAN) julkinen WLAN-verkko [21](#page-30-0) käyttäminen [18](#page-27-0) suojaus [20](#page-29-0) tarvittavat laitteet [19](#page-28-0) toiminta-alue [21](#page-30-0) yhteyden muodostaminen [21](#page-30-0) yrityksen WLAN-verkko [21](#page-30-0) langattoman laitteen hyväksyntätarra [15](#page-24-0) langattoman lähiverkon (WLAN) asetusten määrittäminen [19](#page-28-0) langattoman yhteyden merkkivalo [16](#page-25-0) langattoman yhteyden painike [16](#page-25-0) langattoman yhteyden säätimet käyttöjärjestelmä [16](#page-25-0) painike [16](#page-25-0) Wireless Assistant ohjelmisto [16](#page-25-0) lentokenttien turvalaitteet [42](#page-51-0) lepotila poistuminen [36](#page-45-0) siirtyminen [36](#page-45-0) Levyn uudelleenjärjestäminen ohjelmisto [42](#page-51-0)

liitin, virta [7](#page-16-0) liitännät äänilähtö (kuulokkeet) / äänitulo (mikrofoni) [6,](#page-15-0) [25](#page-34-0) lukitusvaijerin kiinnityspaikka, tunnistaminen [7](#page-16-0)

#### M

merkkivalot caps lock [10](#page-19-0) mykistys [10](#page-19-0) verkkovirtalaite [7](#page-16-0) virta [6](#page-15-0), [10](#page-19-0) minimoidun näköistiedoston palautus [56](#page-65-0) minimoitu näköistiedosto luominen [56](#page-65-0) Miracast [28](#page-37-0) muistikortin lukulaite, tunnistaminen [7,](#page-16-0) [25](#page-34-0) muistikortti, tunnistaminen [7](#page-16-0) mykistyksen merkkivalo, tunnistaminen [10](#page-19-0)

#### N

näppäimet esc [12](#page-21-0) fn [12](#page-21-0) toiminto [12](#page-21-0) Windows [12](#page-21-0) näppäimistön pikanäppäimet, tunnistaminen [35](#page-44-0)

#### O

ohjelmisto Levyn uudelleenjärjestäminen [42](#page-51-0) ohjelmistojen ja tietojen varmuuskopiointi [50](#page-59-0) ohjelmistopäivitykset, asentaminen [50](#page-59-0) osat näyttö [8](#page-17-0) oikealla sivulla olevat [6](#page-15-0) päällä olevat [9](#page-18-0) vasemmalla sivulla olevat [7](#page-16-0)

#### P

palauttaminen HP Recovery Manager [56](#page-65-0)

HP Recovery -tietovälineiden avulla [55](#page-64-0) järjestelmä [56](#page-65-0) käynnistäminen [56](#page-65-0) levyt [57](#page-66-0) tietoväline [57](#page-66-0) USB-muistitikku [57](#page-66-0) vaihtoehdot [55](#page-64-0) Windowsin Tiedostohistoria [56](#page-65-0) palautustietovälineet luominen [55](#page-64-0) luominen HP Recovery Managerin avulla [55](#page-64-0) palomuuriohjelmisto [49](#page-58-0) pikanäppäimet kuvaus [35](#page-44-0) käyttäminen [35](#page-44-0) pohjassa olevat [15](#page-24-0) poistetut tiedostot palauttaminen [56](#page-65-0) portit HDMI [6](#page-15-0), [24,](#page-33-0) [27](#page-36-0) Miracast [28](#page-37-0) USB 2.0 [6](#page-15-0) USB 3.0 [6,](#page-15-0) [25](#page-34-0)

### S

salasanasuojauksen määrittäminen aktivointia varten [37](#page-46-0) salasanat Setup Utility (BIOS) [47](#page-56-0) Windows [47](#page-56-0) salasanojen käyttäminen [46](#page-55-0) sammutus [40](#page-49-0) sarjanumero [14](#page-23-0) sarjanumero, tietokone [14](#page-23-0) Setup Utility (BIOS) -salasanat [47](#page-56-0) SIM-kortti asettaminen paikalleen [22](#page-31-0) SIM-korttipaikka [7](#page-16-0), [25](#page-34-0) sisäinen näytön kytkin, tunnistaminen [8](#page-17-0) sisäiset mikrofonit, tunnistaminen [8,](#page-17-0) [24](#page-33-0) staattisen sähkön purkaus [59](#page-68-0) suojaus, langaton [20](#page-29-0)

T

tarrat Bluetooth [15](#page-24-0) huolto [14](#page-23-0) langattoman laitteen hyväksyntä [15](#page-24-0) Microsoft Certificate of Authenticity -aitoustodistus [15](#page-24-0) sarjanumero [14](#page-23-0) viranomaisten ilmoitukset [15](#page-24-0) WLAN [15](#page-24-0) teräväpiirtolaitteet, liittäminen [27,](#page-36-0) [28](#page-37-0) tietokoneen kuljettaminen matkoilla [15,](#page-24-0) [44](#page-53-0) tietokoneen lähettäminen [44](#page-53-0) tietokoneen puhdistaminen [43](#page-52-0) tietokoneen sammuttaminen [40](#page-49-0) tietokoneen ylläpito [43](#page-52-0) toimintonäppäimet edellinen kappale tai osa [35](#page-44-0) langaton yhteys [35](#page-44-0) näyttökuvan siirtäminen [34](#page-43-0) näytön kirkkauden lisääminen [34](#page-43-0) näytön kirkkauden vähentäminen [34](#page-43-0) Ohje ja tuki [34](#page-43-0) seuraava kappale tai osa [35](#page-44-0) toista, keskeytä, jatka [35](#page-44-0) tunnistaminen [12](#page-21-0) äänen mykistys [35](#page-44-0) äänenvoimakkuuden lisäys [35](#page-44-0) äänenvoimakkuuden vähennys [35](#page-44-0) TouchPadin eleet Kahden sormen puristuszoomaus [30](#page-39-0) kiertäminen [31](#page-40-0) vieritys [30](#page-39-0) TouchPadin kiertoele [31](#page-40-0) TouchPadin oikea painike, tunnistaminen [9](#page-18-0) TouchPadin vasen painike, tunnistaminen [9](#page-18-0) TouchPadin vieritysele [30](#page-39-0) tuotteen nimi ja numero, tietokone [14](#page-23-0)

tärkeät tietoturvapäivitykset, asentaminen [50](#page-59-0)

#### U

ulkoinen verkkovirtalähde, käyttäminen [39](#page-48-0) ulkoisen verkkovirtalähteen käyttäminen [39](#page-48-0) USB 2.0 -portti, tunnistaminen [6](#page-15-0) USB 3.0 -portit, tunnistaminen [25](#page-34-0) USB 3.0 -portti, tunnistaminen [6](#page-15-0)

#### V

vaijerilukko, asentaminen [50](#page-59-0) varmuuskopiot [55](#page-64-0) verkkokamera käyttäminen [25](#page-34-0) tunnistaminen [8,](#page-17-0) [24](#page-33-0) verkkokamera, tunnistaminen [24](#page-33-0) verkkokameran merkkivalo, tunnistaminen [8,](#page-17-0) [24](#page-33-0) verkkovirtalaite [7](#page-16-0) verkkovirtalaite, testaaminen [40](#page-49-0) verkkovirtalaitteen testaaminen [40](#page-49-0) video [27](#page-36-0) viranomaisten ilmoitukset langattoman laitteen hyväksyntätarrat [15](#page-24-0) viranomaisten ilmoitukset tarra [15](#page-24-0) virran merkkivalot, tunnistaminen [6,](#page-15-0) [10](#page-19-0) virransyöttö [58](#page-67-0) virta akku [37](#page-46-0) virtaliitin, tunnistaminen [7](#page-16-0) Virtapainike, tunnistaminen [11](#page-20-0) virustorjuntaohjelmisto, käyttäminen [49](#page-58-0)

#### W

Windows järjestelmän palautuspiste [55](#page-64-0) Tiedostohistoria [56](#page-65-0) tiedostojen palauttaminen [56](#page-65-0) Windows-näppäin, tunnistaminen [12](#page-21-0) Windows-salasanat [47](#page-56-0) Wireless Assistant -ohjelmisto [16](#page-25-0) WLAN-antenni, tunnistaminen [8](#page-17-0)

WLAN-laite [15,](#page-24-0) [18](#page-27-0) WLAN-tarra [15](#page-24-0) WWAN-antenni, tunnistaminen [8](#page-17-0) WWAN-laite [21](#page-30-0)

#### Y

yhteyden muodostaminen WLANverkkoon [21](#page-30-0) ylläpito Levyn uudelleenjärjestäminen [42](#page-51-0) yrityksen WLAN-verkko [21](#page-30-0)

#### Ä

äänilähdön (kuulokkeiden) liitäntä / äänitulon (mikrofonin) liitäntä [6](#page-15-0), [25](#page-34-0) äänitoiminnot, testaaminen [26](#page-35-0) äänitoimintojen testaaminen [26](#page-35-0)